### **Xerox Phaser 6700**

Color Printer Imprimante couleur

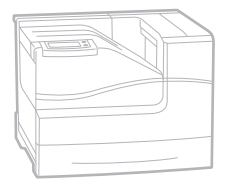

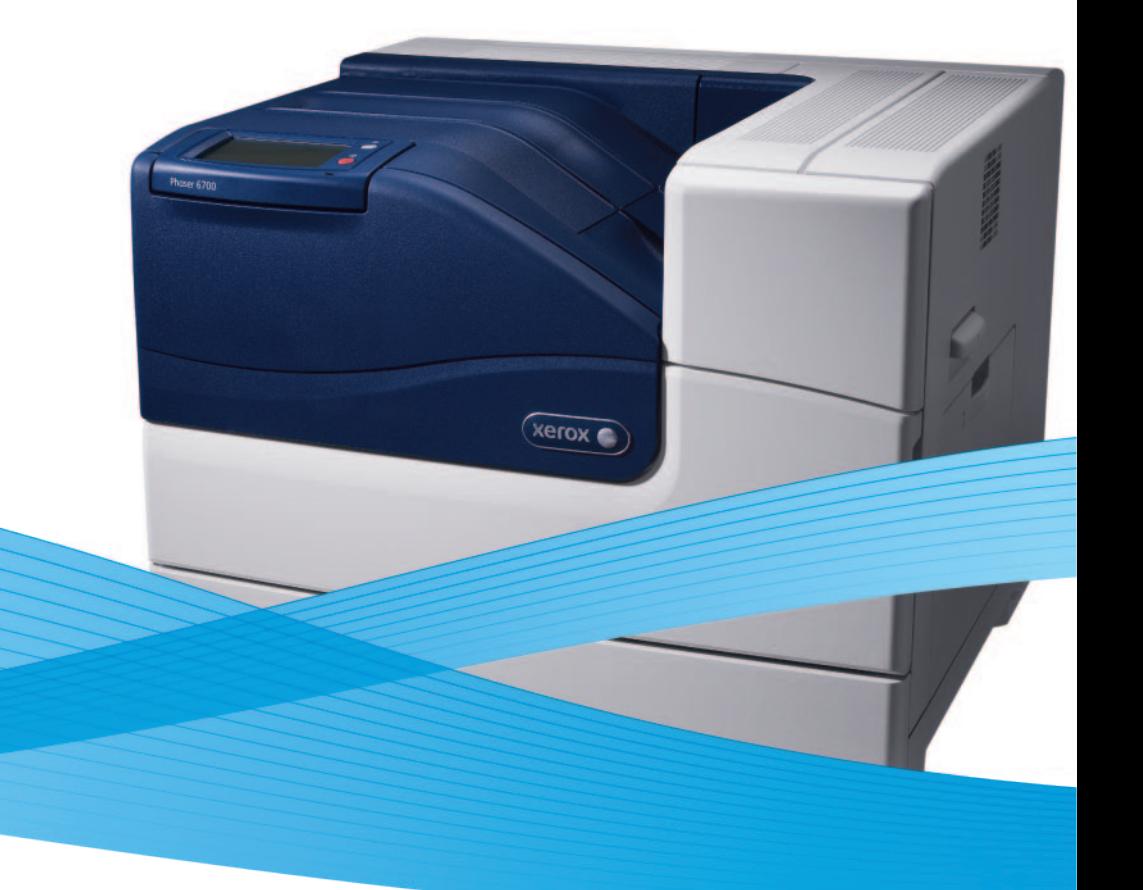

# Xerox® Phaser® 6700 User Guide Guide d'utilisation

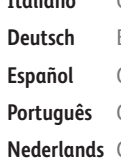

**Italiano** Guida per l'utente **Deutsch** Benutzerhandbuch **Español** Guía del usuario **Português** Guia do usuário **Nederlands** Gebruikershandleiding

**Svenska** Användarhandbok **Dansk** Betjeningsvejledning **Čeština** Uživatelská příručka **Polski** Przewodnik użytkownika **Magyar** Felhasználói útmutató

**Русский** Руководство пользователя **Türkçe** Kullanıcı Kılavuzu **Ελληνικά** Εγχειρίδιο χρήστη

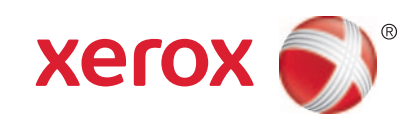

© 2011 Xerox Corporation. Reservados todos los derechos. Derechos de obra no publicada reservados conforme a las leyes de propiedad intelectual de Estados Unidos. El contenido de esta obra no puede reproducirse en forma alguna sin el permiso de Xerox Corporation.

Los derechos de propiedad intelectual (copyright) incluyen en forma y fondo todo el material e información registrable como propiedad intelectual según la legislación actual y futura, incluido sin limitación alguna el material generado por los programas de software y mostrado en pantalla, como estilos, plantillas, iconos, vistas de pantalla, apariencia, etc.

XEROX® y XEROX and Design®, Phaser®, PhaserSMART®, CentreWare®, PrintingScout®, Walk-Up®, WorkCentre®, FreeFlow®, SMARTsend®, Scan to PC Desktop®, MeterAssistant®, SuppliesAssistant®, Xerox Secure Access Unified ID System®, Xerox Extensible Interface Platform®, ColorQube®, Global Print Driver® y Mobile Express Driver® son marcas comerciales de Xerox Corporation en Estados Unidos y/o en otros países.

Adobe® Reader®, Adobe® Type Manager®, ATM™, Flash®, Macromedia®, Photoshop® y PostScript® son marcas comerciales de Adobe Systems Incorporated en Estados Unidos y en otros países.

Apple®, AppleTalk®, Bonjour®, EtherTalk®, Macintosh®, Mac OS® y TrueType® son marcas comerciales de Apple Inc. registradas en Estados Unidos y en otros países.

HP-GL®, HP-UX® y PCL® son marcas comerciales de Hewlett-Packard Corporation en Estados Unidos y en otros países.

IBM® y AIX® son marcas comerciales de International Business Machines Corporation en Estados Unidos y en otros países.

Microsoft®, Windows Vista®, Windows® y Windows Server® son marcas comerciales de Microsoft Corporation en Estados Unidos y en otros países.

Novell<sup>®</sup>, NetWare®, NDPS®, NDS®, IPX™ y Novell Distributed Print Services™ son marcas comerciales de Novell, Inc. en Estados Unidos y en otros países.

SGI<sup>®</sup> y IRIX<sup>®</sup> son marcas comerciales de Silicon Graphics International Corp. o de sus subsidiarias en Estados Unidos y en otros países.

Sun<sup>SM</sup>, Sun Microsystems™ y Solaris™ son marcas comerciales de Sun Microsystems, Inc. en Estados Unidos y en otros países.

UNIX® es una marca comercial en Estados Unidos y en otros países, que se otorga con licencia exclusivamente a través de X/ Open Company Limited.

ENERGY STAR y la marca ENERGY STAR son marcas registradas en los Estados Unidos.

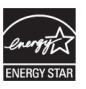

Versión del documento 1.0: May 2011

### Contenido

 $\overline{1}$ 

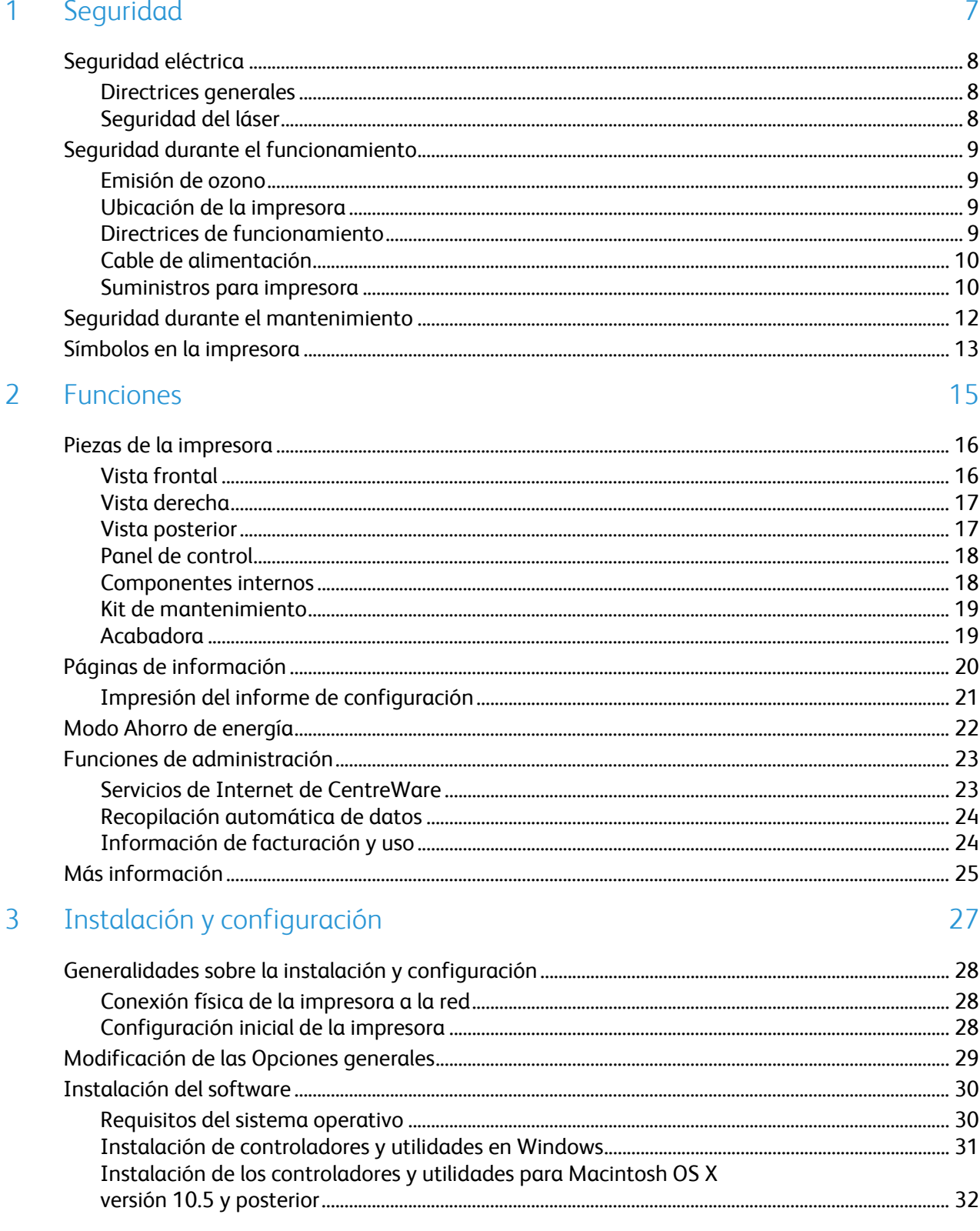

Contenido

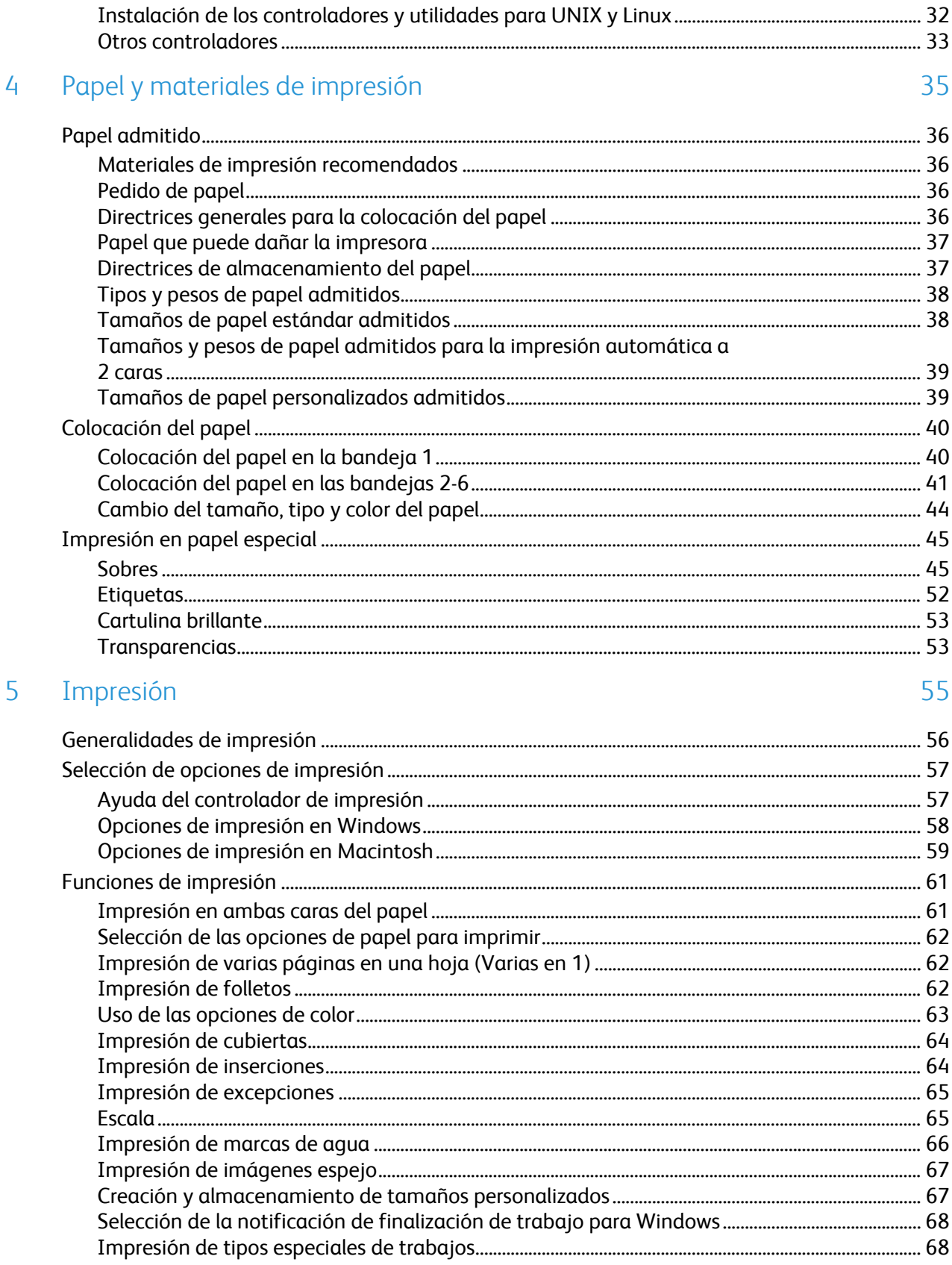

#### $6\overline{6}$ Mantenimiento

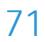

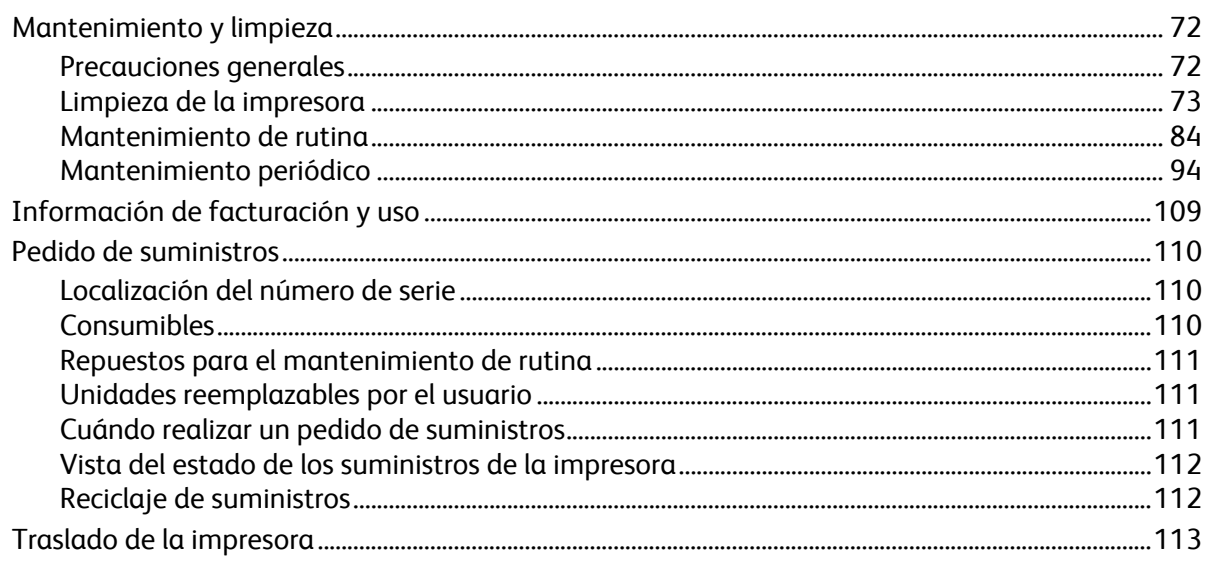

#### $\overline{7}$ Solución de problemas

 $\overline{A}$ 

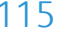

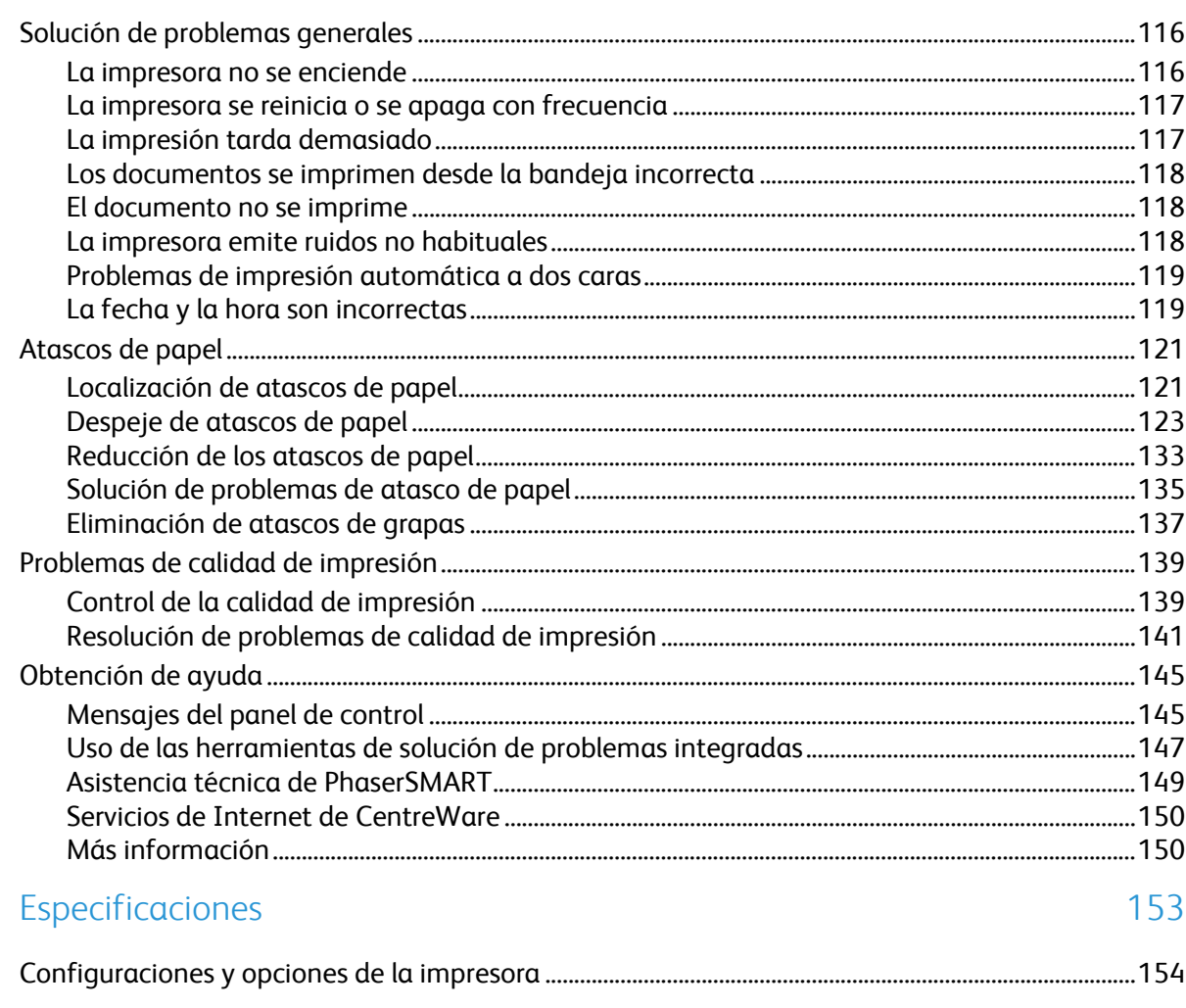

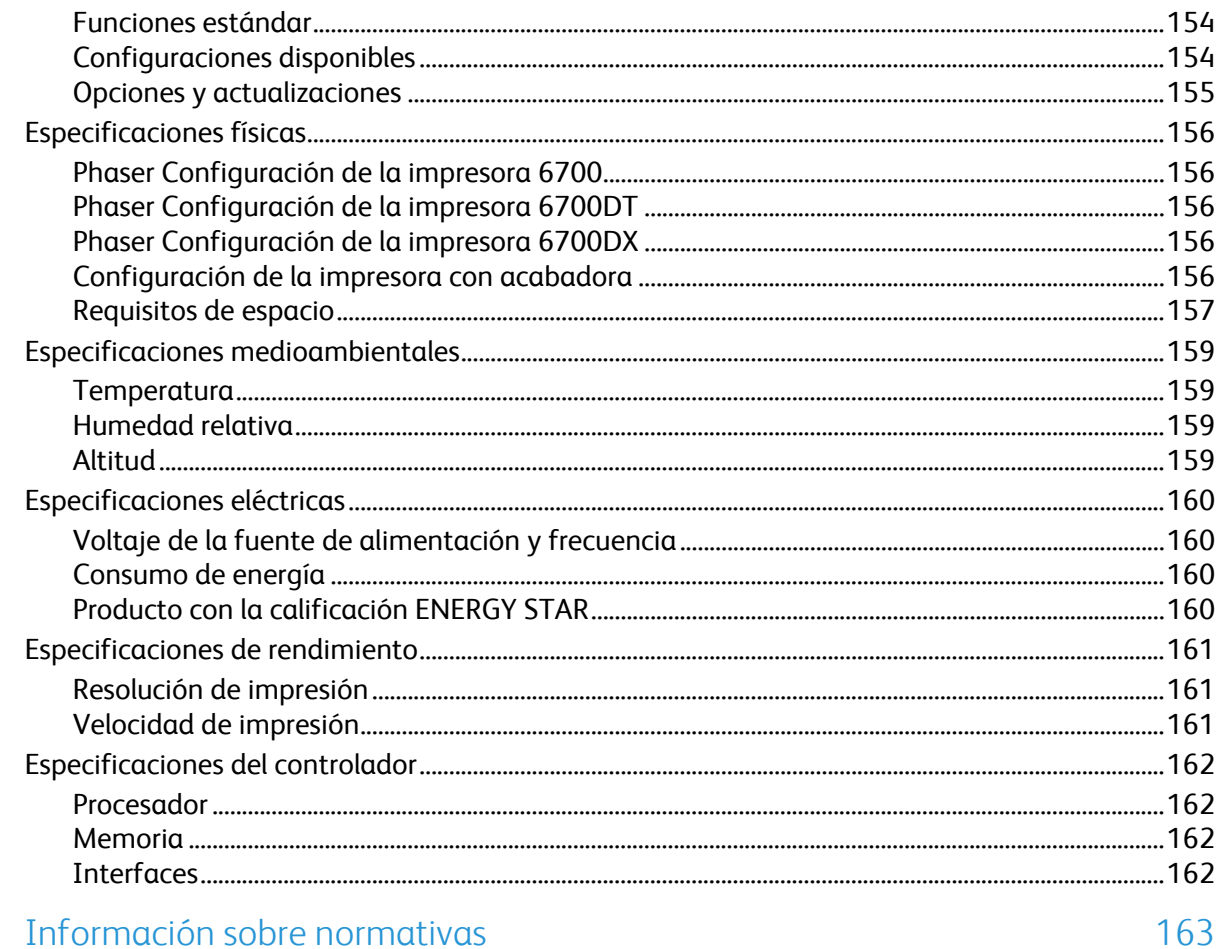

#### $\overline{B}$ Información sobre normativas

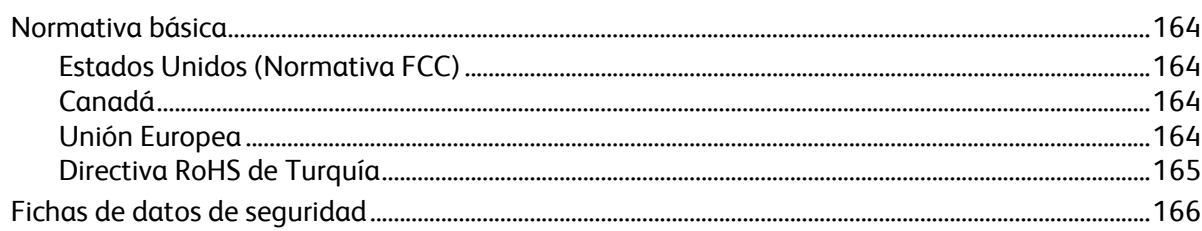

#### Reciclaje y eliminación de productos  $\mathsf{C}$

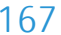

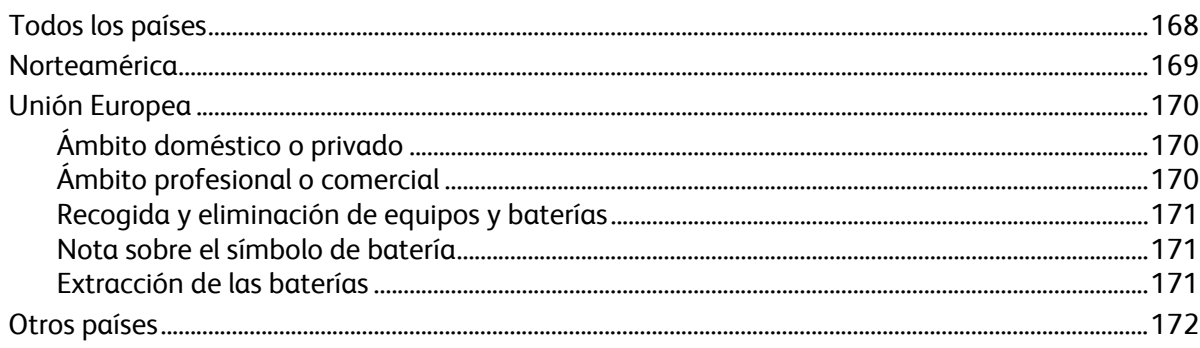

# Seguridad

### Este capítulo incluye:

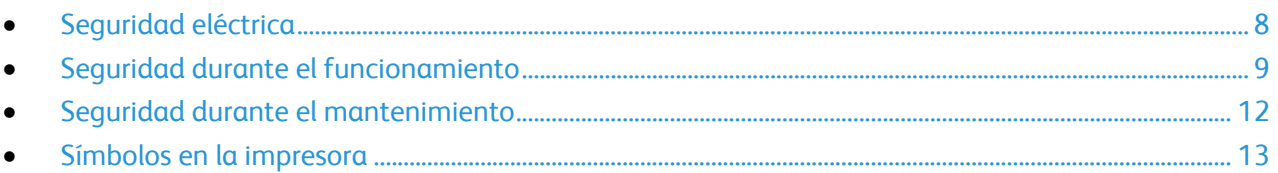

La impresora y los suministros recomendados se han diseñado y probado para que cumplan estrictos requisitos de seguridad. Prestar atención a la información siguiente garantizará el funcionamiento seguro de su impresora Xerox® de forma continua.

### <span id="page-7-0"></span>Seguridad eléctrica

### Directrices generales

#### **ATENCIÓN:**  A

- No introduzca objetos en las ranuras o aberturas de la impresora. Si hace contacto con algún punto con carga eléctrica o si cortocircuita algún componente, podría producirse un incendio o una descarga eléctrica.
- No quite las cubiertas o dispositivos de seguridad que están sujetos con tornillos, a menos que vaya a instalar algún equipo opcional y se haya indicado que lo haga. Cuando se realizan estas instalaciones, apague la impresora. Desconecte el cable de alimentación cuando extraiga las cubiertas y los dispositivos de seguridad para instalar algún equipo opcional. A excepción de las opciones instalables por el usuario, los componentes que se encuentran tras dichas cubiertas no requieren ningún tipo de mantenimiento o servicio por parte del usuario.

Las situaciones siguientes representan un riesgo para su seguridad:

- El cable de alimentación está dañado o raído.
- Se ha derramado líquido en la impresora.
- La impresora está expuesta a agua.
- Sale humo de la impresora o la superficie está muy caliente.
- La impresora emite olores o ruidos raros.
- En la impresora se ha activado un disyuntor, un fusible u otro dispositivo de seguridad.

Si se produce alguna de estas condiciones:

- 1. Apague la impresora de inmediato.
- 2. Desconecte el cable de alimentación de la toma eléctrica.
- 3. Llame a un técnico de servicio autorizado.

### Seguridad del láser

Esta impresora cumple con las normas de rendimiento para productos láser establecidas por organismos gubernamentales, nacionales e internacionales, y tiene la certificación de producto láser de clase 1. La impresora no emite luz peligrosa, ya que su haz está totalmente confinado durante todos los modos de mantenimiento y utilización por el cliente.

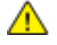

**ATENCIÓN:** El uso de controles, ajustes o procedimientos que no sean los especificados en este manual puede provocar una exposición peligrosa a la radiación.

### <span id="page-8-0"></span>Seguridad durante el funcionamiento

Su impresora y los suministros se han diseñado y probado para que cumplan estrictos requisitos de seguridad. Estos incluyen el examen y la aprobación por un organismo de seguridad y el cumplimiento con las normas medioambientales establecidas.

Si presta atención a las siguientes normas de seguridad, contribuirá a que su impresora funcione continuamente de forma segura.

### Emisión de ozono

Esta impresora produce ozono durante el funcionamiento normal. La cantidad de ozono producido depende del volumen de copias. El ozono es más pesado que el aire y no se produce en cantidades suficientemente altas para resultar nocivo. Instale la impresora en un lugar con buena ventilación.

Para obtener más información en Estados Unidos y Canadá, vaya a [www.xerox.com/environment.](http://www.office.xerox.com/cgi-bin/printer.pl?APP=udpdfs&Page=color&Model=Phaser+6700&PgName=environmentna&Language=Spanish) En otros mercados, póngase en contacto con su representante local de Xerox o vaya a [www.xerox.com/environment\\_europe.](http://www.office.xerox.com/cgi-bin/printer.pl?APP=udpdfs&Page=color&Model=Phaser+6700&PgName=msdseu&Language=Spanish)

### Ubicación de la impresora

- Coloque la impresora en una superficie nivelada y sólida, sin vibraciones, capaz de resistir el peso del producto. El peso mínimo de la impresora, sin materiales de embalaje, es de aproximadamente 19.2 kg (42.2 lb).No bloquee ni tape las ranuras o aberturas de la impresora. Estas aberturas tienen como función ventilar la impresora y evitar que se caliente en exceso.
- Coloque la impresora en un lugar donde haya espacio suficiente para su correcto funcionamiento y mantenimiento.
- Coloque la impresora en un lugar donde no haya polvo.
- No almacene ni utilice la impresora en un lugar muy caluroso, frío o húmedo.
- No coloque la impresora cerca de una fuente de calor.
- Para evitar dañar los componentes sensibles a la luz, no exponga la impresora a la luz directa del sol.
- No coloque la impresora en un lugar donde esté directamente expuesta a la corriente de aire frío de un aparato de aire acondicionado.
- No coloque la impresora en ubicaciones propensas a experimentar vibraciones.
- Para obtener un rendimiento óptimo, utilice la impresora en altitudes inferiores a 3100 m (10170 pies).

### Directrices de funcionamiento

- No extraiga la bandeja de origen de papel que haya seleccionado en el controlador de impresora o el panel de control mientras se esté imprimiendo.
- No abra las puertas mientras la impresora está imprimiendo.
- No mueva la impresora mientras está imprimiendo.
- Mantenga las manos, el cabello, la corbata, etc. apartados de los rodillos de alimentación y salida.
- Las cubiertas, que requieren herramientas para retirarlas, protegen las áreas de riesgo en la impresora. No retire las cubiertas protectoras.

### Cable de alimentación

- Use el cable de alimentación suministrado con la impresora.
- Enchufe el cable directamente a una toma eléctrica correctamente conectada a tierra. Asegúrese de que ambos extremos del cable están enchufados correctamente. Si no sabe si la toma está conectada a tierra, pida a un electricista que lo compruebe.
- No utilice un enchufe adaptador a tierra para conectar la impresora a una toma eléctrica que no tenga un terminal de conexión a tierra.

 $\triangle$ **ATENCIÓN:** Para evitar la posibilidad de una descarga eléctrica, asegúrese de que la impresora esté conectada a tierra correctamente. Los productos eléctricos pueden conllevar riesgos en caso de uso indebido.

- Utilice solamente un cable alargador o una regleta de conexiones diseñado para soportar la corriente eléctrica de la impresora.
- Compruebe que la impresora está enchufada a una toma eléctrica que proporcione el voltaje adecuado. Revise las especificaciones eléctricas de la impresora con un electricista si es necesario.
- No ponga la impresora en un lugar donde se pueda pisar el cable de alimentación.
- No coloque objetos sobre el cable de alimentación.
- Sustituya el cable de alimentación si está dañado o raído.
- No vuelva a desconectar o conectar el cable de alimentación cuando la impresora esté encendida.
- Para evitar la posibilidad de una descarga eléctrica y de daños en el cable, utilice el enchufe al desconectar el cable de alimentación.

El cable de alimentación está conectado a la impresora como un dispositivo de conexión en la parte posterior de la impresora. Si es preciso desconectar toda la electricidad de la impresora, desconecte el cable de alimentación de la toma de corriente.

### Suministros para impresora

- Utilice los suministros previstos para la impresora. El uso de materiales no adecuados puede perjudicar el funcionamiento y originar situaciones de peligro.
- Siga todos los avisos e instrucciones indicados en el producto, opciones y suministros o en la documentación entregada con ellos.
- Almacene todos los consumibles siguiendo las instrucciones del embalaje o envase.
- Mantenga todos los consumibles fuera del alcance de los niños.
- No arroje nunca al fuego tóner, cartuchos de impresión/cilindro o recipientes de tóner.
- Al manipular cartuchos, por ejemplo de tóner, fusor, etc., evite el contacto con la piel y los ojos. El contacto con los ojos puede producir irritación e inflamación. No intente desarmar el cartucho; esto aumenta el riesgo de contacto con la piel y los ojos.

**PRECAUCIÓN:** No se recomienda el uso de suministros que no sean de Xerox®. La garantía de Xerox®,  $\mathbb{A}$ el acuerdo de servicio y la *Total Satisfaction Guarantee* (Garantía de satisfacción total) no cubren los daños, desperfectos o deterioro de los resultados si se deben al uso de suministros que no son originales de Xerox® o de suministros Xerox® que no son específicos para esta impresora. La *Total Satisfaction Guarantee* (Garantía de satisfacción total) está disponible en los Estados Unidos y en Canadá. La cobertura puede variar en otros países. Póngase en contacto con el representante de Xerox para obtener más información.

### <span id="page-11-0"></span>Seguridad durante el mantenimiento

- No realice ningún procedimiento de mantenimiento que no esté específicamente descrito en la documentación que acompaña a la impresora.
- No utilice productos de limpieza en aerosol. Utilice para la limpieza un paño que no suelte pelusa.
- No queme ningún consumible o repuesto de mantenimiento de rutina. Para obtener información sobre los programas de reciclaje de suministros de Xerox®, visite [www.xerox.com/gwa.](http://www.office.xerox.com/cgi-bin/printer.pl?APP=udpdfs&Page=color&Model=Phaser+6700&PgName=recyclesupplies&Language=Spanish%20%20)

### <span id="page-12-0"></span>Símbolos en la impresora

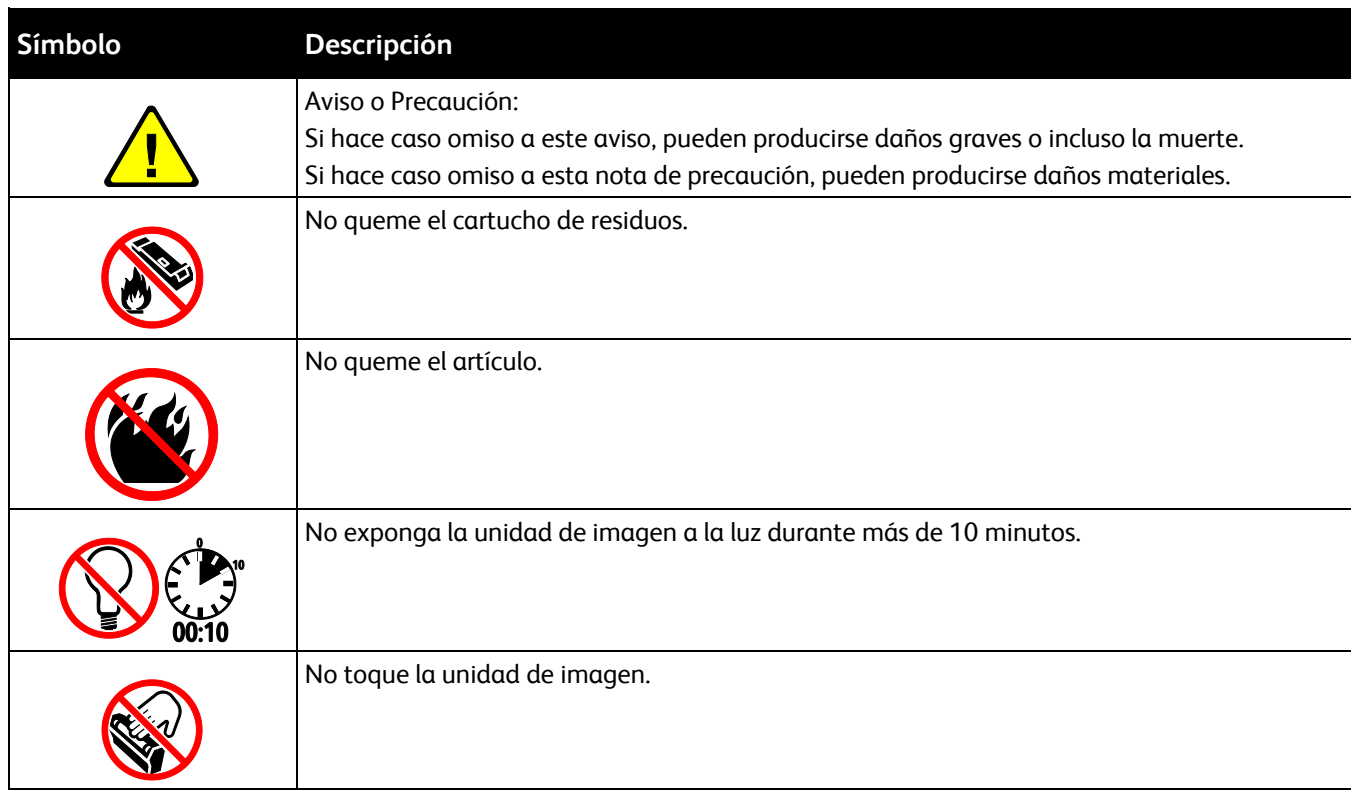

## **Funciones**

# $\overline{2}$

### Este capítulo incluye:

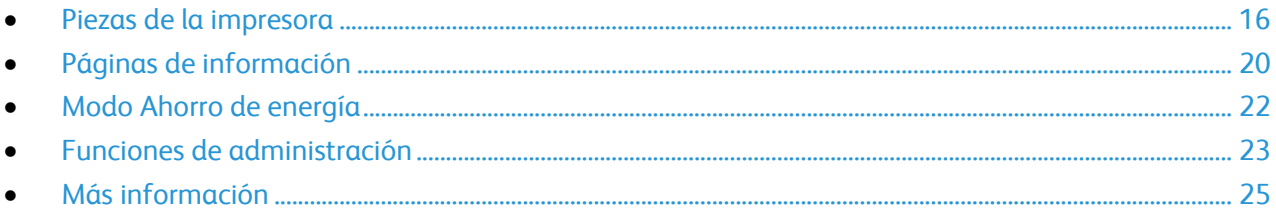

### <span id="page-15-0"></span>Piezas de la impresora

#### Esta sección incluye:

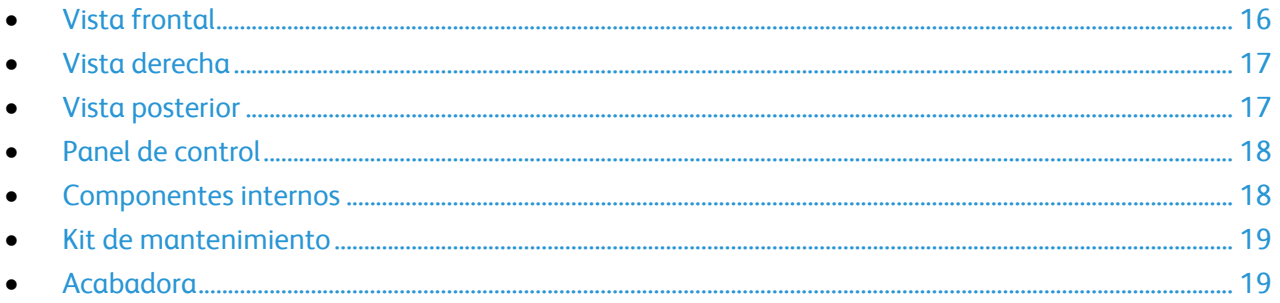

### <span id="page-15-1"></span>Vista frontal

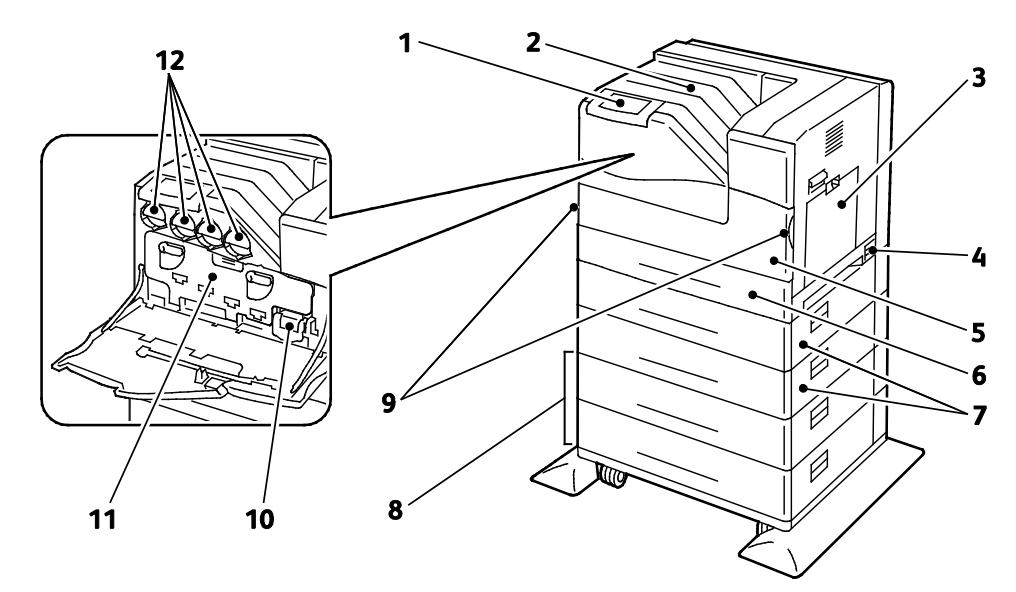

- 1. Panel de control
- 2. Bandeja de salida
- 3. Bandeja 1
- 4. Interruptor de alimentación
- 5. Puerta frontal
- 6. Bandeja 2
- 7. Alimentadores de 550 hojas opcionales (bandejas 3 y 4)
- 8. Alimentador de alta capacidad de 1100 hojas opcional (bandejas 5 y 6)
- 9. Palancas de la puerta frontal
- 10. Cartucho de residuos
- 11. Puerta de la unidad de imagen
- 12. Cartuchos de tóner

Nota: La impresora acepta seis bandejas como máximo.

Están disponibles las configuraciones de bandeja siguientes:

16 Impresora de color Phaser 6700 Guía del usuario

- Bandejas 1 y 2
- Bandejas 1 y 2 más un alimentador de 550 hojas
- Bandejas 1 y 2 más dos alimentadores de 550 hojas
- Bandejas 1 y 2 más un alimentador de alta capacidad de 1100 hojas
- Bandejas 1 y 2 más un alimentador de 550 hojas y un alimentador de alta capacidad de 1100 hojas
- Bandejas 1 y 2 más dos alimentadores de 550 hojas y un alimentador de alta capacidad de 1100 hojas

Nota: Estas son las únicas configuraciones compatibles.

### <span id="page-16-0"></span>Vista derecha

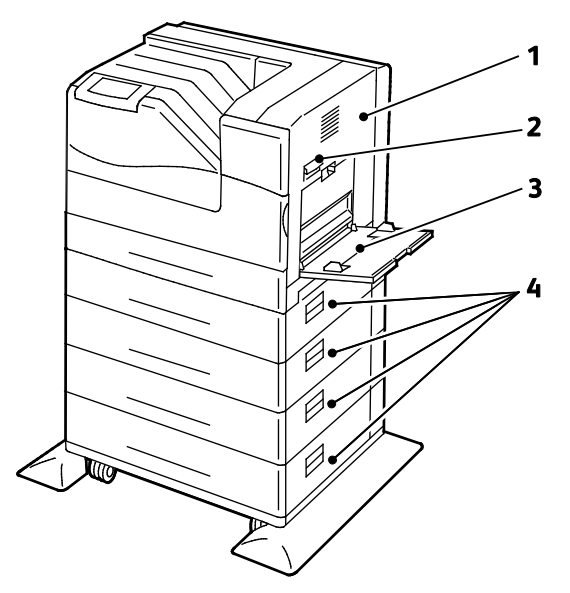

- 1. Puerta lateral derecha
- 2. Bloque de la puerta lateral derecha
- 3. Bandeja 1
- 4. Puertas laterales derechas de las bandejas 3 a 6

### <span id="page-16-1"></span>Vista posterior

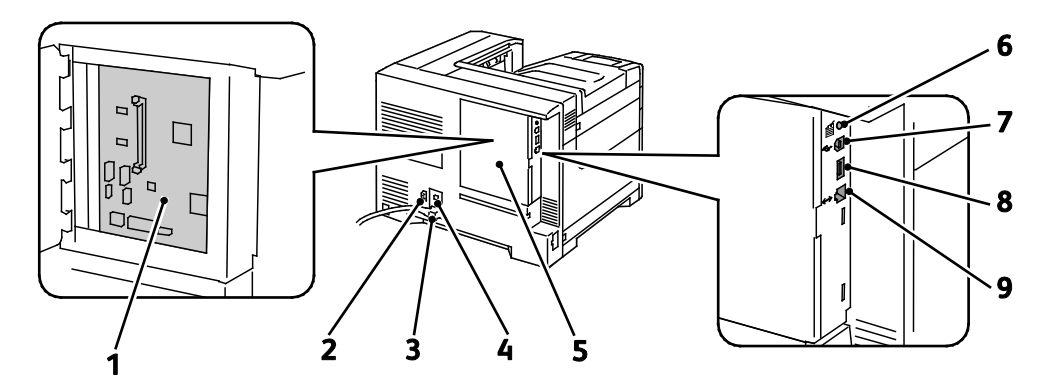

- 1. Placa de control
- 2. Conector eléctrico de la acabadora
- 3. Conector eléctrico de la impresora
- 4. Botón de restauración del interruptor de falla a tierra (GFI)
- <span id="page-17-0"></span>5. Cubierta de la placa de control
- 6. Botón de impresión de prueba
- 7. Conexión USB
- 8. Puerto de la memoria USB (para el servicio técnico solamente)
- 9. Conexión Ethernet

### Panel de control

El panel de control consta de una pantalla táctil y los botones que se pulsan para controlar las funciones disponibles en la impresora. El panel de control:

- muestra el estado de la operación actual de la impresora;
- proporciona acceso a las funciones de la impresora;
- proporciona acceso a los materiales de referencia;
- proporciona acceso a los menús Herramientas y Configuración;
- proporciona acceso a los menús de Solución de problemas y a los vídeos;
- indica la necesidad de colocar papel, sustituir suministros o despejar atascos;
- muestra los errores y avisos;
- muestra vídeos de ciertas situaciones.

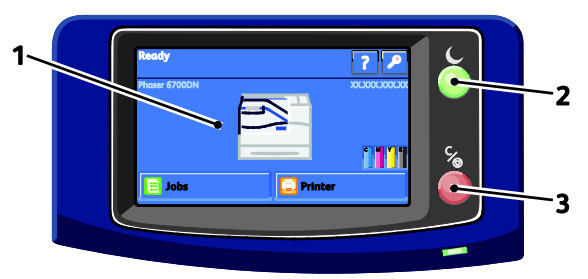

- 1. La **pantalla táctil** muestra información y proporciona acceso a las funciones de la impresora.
- 2. **Ahorro de energía** activa el modo Reposo y sale de los modos Bajo consumo y Reposo.
- 3. **Pausa** detiene temporalmente el trabajo de impresión actual y permite cancelar o reanudar el trabajo.

### <span id="page-17-1"></span>Componentes internos

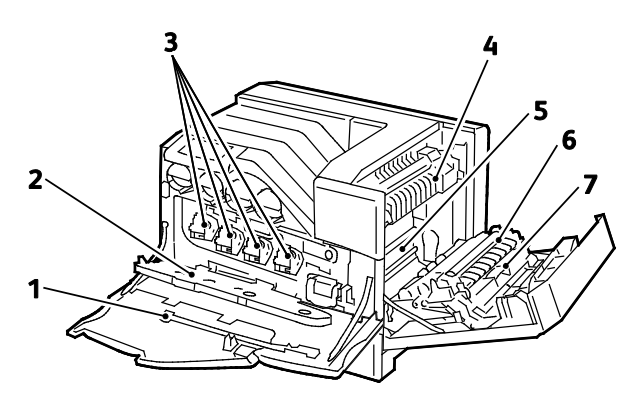

18 Impresora de color Phaser 6700 Guía del usuario

- 1. Varilla de limpieza
- 2. Puerta de la unidad de imagen
- 3. Unidades de imagen
- 5. Correa de transferencia
- 6. Rodillo de transferencia
- 7. Unidad de impresión a dos caras

4. Fusor

Nota: La correa de transferencia y el rodillo de transferencia forman parte del kit de mantenimiento.

### <span id="page-18-0"></span>Kit de mantenimiento

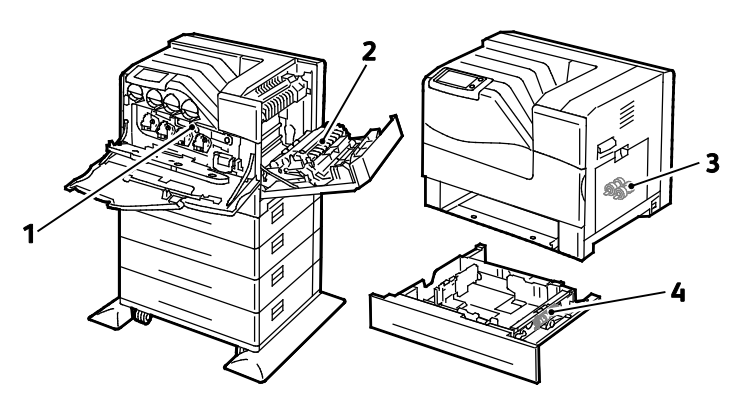

- 1. Correa de transferencia
- 2. Rodillo de transferencia
- 3. Rodillos de alimentación
- 4. Cartucho del rodillo de alimentación

### <span id="page-18-1"></span>Acabadora

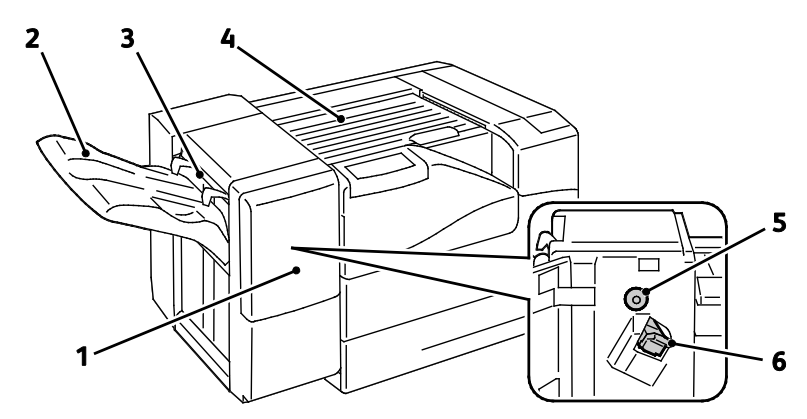

- 1. Puerta frontal de la acabadora
- 2. Bandeja de salida de la acabadora
- 3. Palanca de sobres
- 4. Unidad de transporte horizontal
- 5. Mando de avance del papel
- 6. Cartucho de grapas

Nota: Gire el mando de avance del papel para despejar el papel atascado en el recorrido del papel de la acabadora.

### <span id="page-19-0"></span>Páginas de información

La impresora incluye un conjunto de páginas de información que se pueden imprimir. Las páginas de información incluyen la información de configuración y de fuentes, las páginas de demostración, etc.

Para imprimir las páginas de información desde el panel de control:

- 1. En el panel de control, pulse **Impresora**.
- 2. En la ficha Información, pulse **Materiales de referencia de impresión**.
- 3. Pulse **#** para configurar la cantidad.
- 4. Utilice el teclado numérico o pulse **+** o **-** para seleccionar el número de copias que desea imprimir.
- 5. Pulse **Aceptar**.
- 6. Utilice las flechas **Arriba** o **Abajo** para desplazarse por la lista según sea preciso y pulse la página que desea imprimir.
- 7. Seleccione **Imprimir**.

Nota: Las páginas de información también se pueden imprimir desde Servicios de Internet de CentreWare.

Para especificar la bandeja de origen para imprimir las páginas de información:

- 1. En el panel de control, pulse **Impresora**.
- 2. Pulse la ficha **Herramientas** y, a continuación, **Administración de bandejas**.
- 3. Pulse **Origen de páginas de información**.
- 4. Pulse la bandeja específica que desea que utilice la impresora, o bien, pulse **Automática**.
- 5. Pulse **Aceptar** para confirmar la opción.
- 6. Pulse **Atrás** para regresar a la ficha Herramientas, o bien, pulse **Página principal de Servicios** para regresar a la pantalla principal.

Notas:

- Para imprimir las páginas que pueden ayudar a solucionar los problemas de calidad de impresión, consulte Uso de las herramientas de solución de problemas integradas en la página [147.](#page-146-0)
- Algunas de las pantallas del panel de control se enlazan con páginas de información utilizadas frecuentemente.

### <span id="page-20-0"></span>Impresión del informe de configuración

- 1. En el panel de control, pulse **Impresora**.
- 2. En la ficha Información, pulse **Materiales de referencia de impresión**.
- 3. Pulse **Informe de configuración**.
- 4. Seleccione **Imprimir**.

Nota: De forma prefijada, el Informe de configuración imprime cada vez que se enciende la impresora. Para desactivar esta opción, seleccione **Impresora** > **Herramientas** > **Configuración** > **Opciones generales** > **Página de inicio** > **Desactivado**.

### <span id="page-21-0"></span>Modo Ahorro de energía

Puede programar el tiempo que la impresora está inactiva en el modo de preparada antes de pasar automáticamente a un modo de menor consumo de energía. También puede desactivar la transición automática.

- 1. En el panel de control, pulse **Impresora**.
- 2. Pulse la ficha **Herramientas** y, a continuación, **Configuración**.
- 3. Pulse **Ahorro de energía**.
- 4. Active la transición automática:
	- a. Seleccione la casilla de verificación **Activar ahorro de energía**.
	- b. Pulse **Editar** para la opción que desea modificar:
		- Modo de preparada a Bajo consumo
		- Bajo consumo a Reposo
	- c. Utilice el teclado numérico para introducir los minutos: 1 a 120. El valor prefijado de Bajo consumo es 15. El valor prefijado de Reposo es 15.
	- d. Para confirmar el cambio, toque **Aceptar**, o bien, **X** para cancelar.
- 5. Pulse **Aceptar** para volver a la ventana Configuración.

Notas:

- Para desactivar la transición automática, quite la marca de la casilla de verificación Activar ahorro de energía.
- La impresora sale del modo de Ahorro de energía cuando recibe un trabajo de impresión o cuando pulsa el botón Ahorro de energía.

### <span id="page-22-0"></span>Funciones de administración

#### Esta sección incluye:

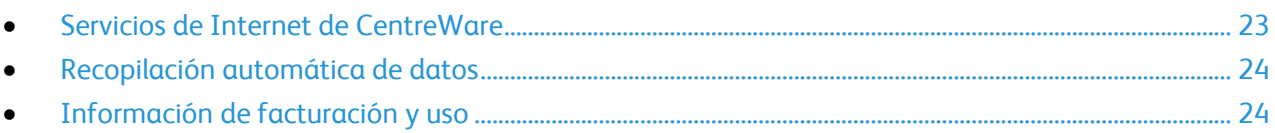

Para obtener más información, consulte la *Guía del administrador del sistema* en [www.xerox.com/office/6700docs.](http://www.office.xerox.com/cgi-bin/printer.pl?APP=udpdfs&Page=color&Model=Phaser+6700&PgName=userdocpdfs&FileName=sys_admin_guide&Language=english)

### <span id="page-22-1"></span>Servicios de Internet de CentreWare

Servicios de Internet de CentreWare es el software de administración y configuración instalado en el servidor web interno de la impresora. Permite configurar y administrar la impresora desde un navegador web.

Servicios de Internet de CentreWare requiere:

- una conexión TCP/IP entre la impresora y la red en entornos Windows, Macintosh o UNIX;
- los protocolos TCP/IP y HTTP activados en la impresora;
- un equipo conectado en red con un navegador web que sea compatible con JavaScript.

Si desea más información, consulte la Ayuda en Servicios de Internet de CentreWare o la *Guía del administrador del sistema*.

### **Acceso a Servicios de Internet de CentreWare**

En el equipo, abra el navegador web y escriba la dirección IP de la impresora en el campo de dirección; a continuación pulse **Intro.** 

### <span id="page-22-2"></span>**Búsqueda de la dirección IP de la impresora**

Puede ver la dirección IP de la impresora en el panel de control o en el informe de configuración. Si desea más información, consulte Impresión del informe de configuración en la página [21.](#page-20-0)

Para ver la dirección IP en el panel de control:

- 1. En el panel de control, pulse **Impresora**.
- 2. En la ficha Información, pulse **Acerca de la impresora**.
- 3. Pulse la ficha **Red**.

La dirección IP aparece en TCP/IP (v4).

Si se ha configurado IPv6, pulse **TCP/IP (v6)** para ver los datos.

4. Para volver a la pantalla principal, toque **Home** (Página principal de Servicios).

Nota: La dirección IP también puede aparecer en la esquina superior derecha o izquierda de la pantalla principal. Para configurarla en Servicios de Internet de CentreWare, haga clic en **Propiedades** > **Configuración general** > **Pantalla página principal de servicios del panel de control**. Si desea más información, consulte la Ayuda de Servicios de Internet de CentreWare.

### <span id="page-23-0"></span>Recopilación automática de datos

Esta impresora recopila y envía datos automáticamente a una ubicación fuera del sitio. Xerox o un servidor designado utiliza estos datos para proporcionar asistencia y servicio técnico, o bien, para facturación, reposición automática de suministros o mejora del producto. Algunos de los datos transmitidos automáticamente pueden ser el registro del producto, las lecturas de contador, el nivel del suministro, la configuración y las opciones de la impresora, la versión de software y los datos sobre problemas o códigos de error. Xerox no puede leer, ver o descargar el contenido de los documentos que residen o pasan por la impresora o de sistemas de administración de información.

Para desactivar la recopilación automática de datos:

En la página de bienvenida de Servicios de Internet de CentreWare, haga clic en el enlace de la nota sobre servicios automatizados.

### <span id="page-23-1"></span>Información de facturación y uso

La información de facturación y uso de la impresora aparece en la pantalla de información Contadores de facturación. Los recuentos de impresión mostrados se utilizan para la facturación. Para obtener más detalles sobre cómo ver esta información, consulte Información de facturación y uso en la página [109.](#page-108-0)

### <span id="page-24-0"></span>Más información

Puede obtener más información sobre la impresora en las siguientes fuentes:

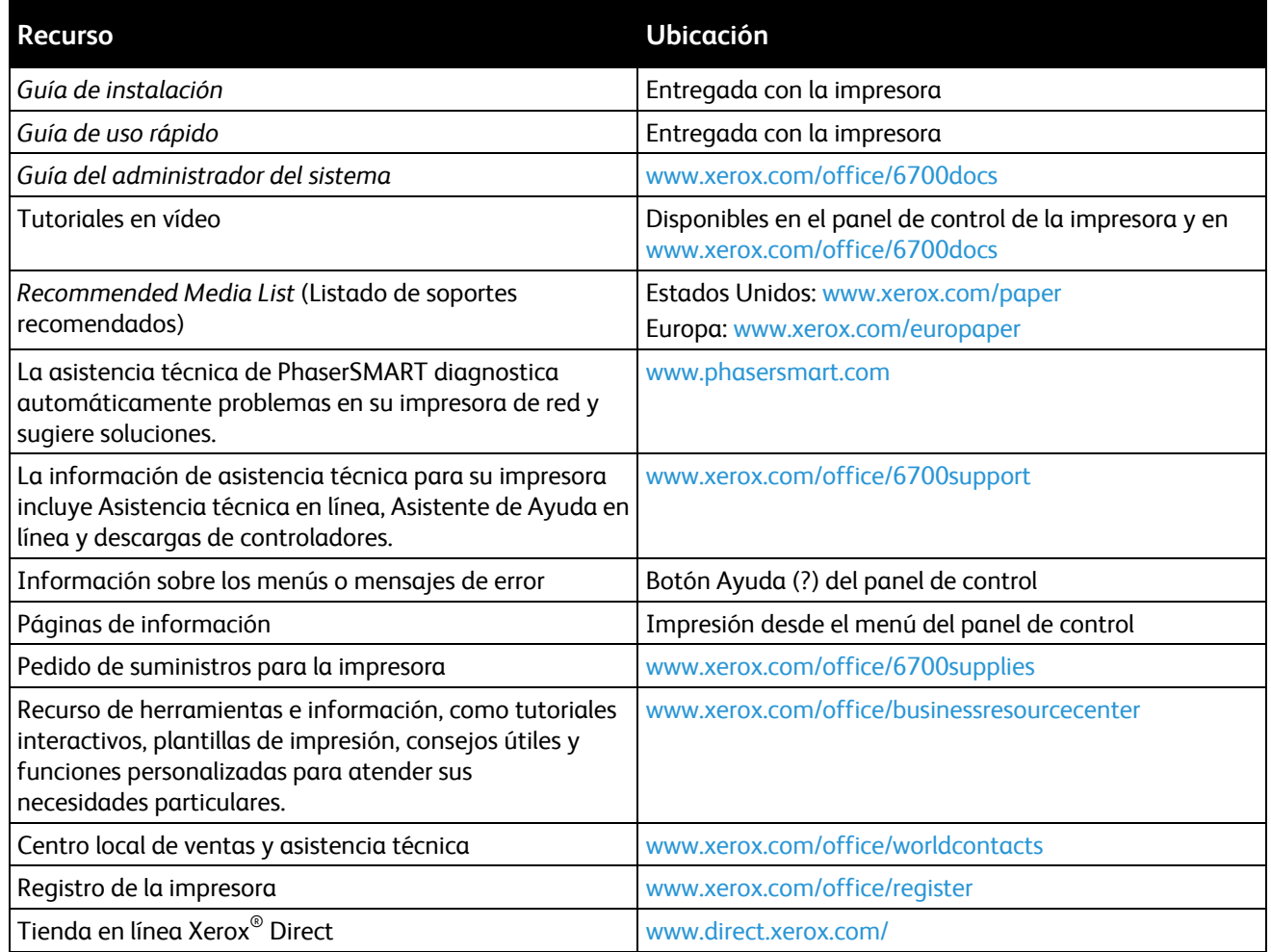

# Instalación y 3 configuración

#### Este capítulo incluye:

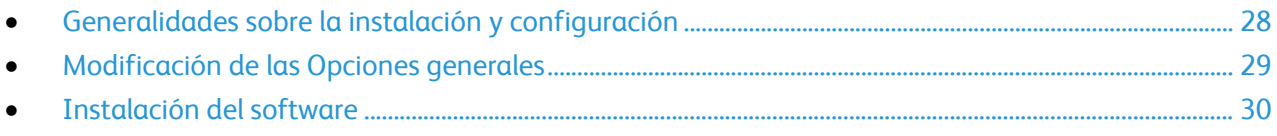

#### *Consulte también:*

*Guía de instalación* suministrada con la impresora. *Guía del administrador del sistema* en [www.xerox.com/office/6700docs.](http://www.office.xerox.com/cgi-bin/printer.pl?APP=udpdfs&Page=color&Model=Phaser+6700&PgName=userdocpdfs&FileName=sys_admin_guide&Language=english)

### <span id="page-27-0"></span>Generalidades sobre la instalación y configuración

Antes de imprimir, compruebe que la impresora y el equipo estén enchufados, encendidos y conectados. Configure las opciones iniciales de la impresora y luego instale el software de controlador y las utilidades en el equipo.

Puede conectar la impresora a través de red empleando un cable Ethernet o directamente a su equipo empleando un cable USB. Los requisitos de hardware y de cableado varían en función del método de conexión que se utilice. Los encaminadores, concentradores de red, conmutadores de red, módems y cables Ethernet y USB no se incluyen con la impresora, por lo que deben adquirirse por separado. Xerox recomienda una conexión Ethernet, ya que es físicamente más rápida que una conexión USB y proporciona acceso a Servicios de Internet de CentreWare.

Para obtener detalles sobre la conexión y la configuración de red, imprima la página de Configuración de conexión:

- 1. En el panel de control, pulse **Impresora**.
- 2. En la ficha Información, pulse **Materiales de referencia de impresión**.
- 3. Pulse **Configuración de la conexión**.
- 4. Seleccione **Imprimir**.

Para obtener más información sobre la configuración de las opciones de la impresora, consulte la *Guía del administrador del sistema* en [www.xerox.com/office/6700docs.](http://www.office.xerox.com/cgi-bin/printer.pl?APP=udpdfs&Page=color&Model=Phaser+6700&PgName=userdocpdfs&FileName=sys_admin_guide&Language=english)

### Conexión física de la impresora a la red

Utilice un cable Ethernet de categoría 5 o superior para conectar la impresora a la red. Una red Ethernet es utilizada por uno o más equipos y admite muchas impresoras y sistemas simultáneamente. Una conexión Ethernet proporciona acceso directo a la configuración de la impresora mediante Servicios de Internet de CentreWare.

Para conectar la impresora:

- 1. Conecte el cable de alimentación a la impresora y enchúfelo a una toma de electricidad.
- 2. Conecte un extremo del cable Ethernet de categoría 5 o superior al puerto Ethernet de la impresora. Conecte el otro extremo del cable Ethernet al puerto de red configurado correctamente en un concentrador o encaminador.
- 3. Encienda la impresora.

### Configuración inicial de la impresora

Asegúrese de que la impresora se ha configurado antes de instalar el software de la impresora. La configuración incluye activar las funciones opcionales y asignar una dirección IP para la conexión de red Ethernet. Si es la primera vez que se enciende y configura la impresora, consulte la *Guía del administrador del sistema* en [www.xerox.com/office/6700docs.](http://www.office.xerox.com/cgi-bin/printer.pl?APP=udpdfs&Page=color&Model=Phaser+6700&PgName=userdocpdfs&FileName=sys_admin_guide&Language=english) 

28 Impresora de color Phaser 6700 Guía del usuario

### <span id="page-28-0"></span>Modificación de las Opciones generales

Puede modificar opciones de impresora como el idioma, la fecha y la hora, las unidades de medida, el brillo de la pantalla y la página de inicio a través del panel de control.

- 1. En el panel de control, pulse **Impresora**.
- 2. Pulse la ficha **Herramientas** y, a continuación, **Configuración**.
- 3. Pulse **Opciones generales** y luego pulse la opción que desea cambiar:
	- **Idioma/teclado** le permite establecer el idioma y la disposición del teclado.
	- **Fecha/hora** le permite establecer la zona horaria, la fecha, la hora y el formato de visualización.

Nota: La fecha y la hora se establecen automáticamente a través del protocolo de hora de red (NTP). Para modificar estas opciones, vaya a la ficha Propiedades de Servicios de Internet de CentreWare y cambie la Configuración de Fecha y hora a **Manual (NTP desactivado)**.

- **Tiempo de espera del sistema** permite especificar el tiempo que esperará la impresora a que se produzca una entrada antes de regresar a la pantalla principal.
- **Brillo de la pantalla** permite establecer el nivel de brillo de la pantalla táctil.
- **Página de inicio** permite especificar si debe imprimirse el Informe de configuración cada vez que se encienda la impresora.
- 4. Cambie las opciones que sean necesarias.
- 5. Para confirmar el cambio, toque **Aceptar**, o bien, **X** para cancelar.
- 6. Modifique otras opciones o pulse **Página principal de Servicios** para volver a la ventana principal.

### <span id="page-29-0"></span>Instalación del software

#### Esta sección incluye:

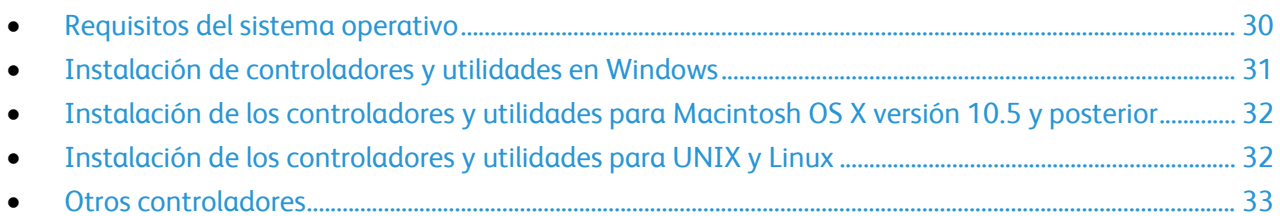

Antes de instalar el software del controlador, compruebe que la impresora esté enchufada, encendida, conectada correctamente y que tenga una dirección IP válida. La dirección IP aparece normalmente en la esquina superior derecha del panel de control. Si no puede encontrar la dirección IP, consulte Búsqueda de la dirección IP de la impresora en la págin[a 23.](#page-22-2)

Si el *Software and Documentation disc* (disco software y documentación) no está disponible, puede descargar el controlador más reciente en [www.xerox.com/office/6700drivers.](http://www.office.xerox.com/cgi-bin/printer.pl?APP=udpdfs&Page=color&Model=Phaser+6700&PgName=driver&Language=Spanish)

### <span id="page-29-1"></span>Requisitos del sistema operativo

- Windows XP SP1 y posterior, Windows Vista, Windows 7,Windows Server 2003, Windows Server 2008, Windows Server 2008 R2
- Macintosh OS X versión 10.5 y posterior
- UNIX y Linux: la impresora admite la conexión a varias plataformas UNIX mediante la interfaz de red. Si desea más información, consulte [www.xerox.com/office/6700drivers.](http://www.office.xerox.com/cgi-bin/printer.pl?APP=udpdfs&Page=color&Model=Phaser+6700&PgName=driver&Language=Spanish)

### <span id="page-30-0"></span>Instalación de controladores y utilidades en Windows

Instale el controlador de impresión de Xerox<sup>®</sup> para acceder a todas las funciones de la impresora.

Para instalar el software del controlador de impresión:

- 1. Introduzca el *Software and Documentation disc* (disco software y documentación) en el equipo. El instalador se iniciará automáticamente. Si no se inicia el instalador, vaya a la unidad del equipo que corresponda y haga doble clic en **Setup.exe**.
- 2. Si desea cambiar el idioma, haga clic en **Idioma**, seleccione un idioma y haga clic en **Aceptar**.
- 3. Haga clic en **Acepto** para aceptar el Acuerdo de licencia.
- 4. Seleccione la impresora en la lista de impresoras detectadas y haga clic en **Instalar**.
- 5. Si la impresora no aparece en la lista de impresoras detectadas, haga clic en **Búsqueda ampliada**.
- 6. Si la impresora aún no aparece en la lista de impresoras detectadas y sabe la dirección IP:
	- a. Haga clic en el icono de impresora de red (a la derecha) en la parte superior de la ventana gris.
	- b. Escriba la dirección IP o el nombre DNS de la impresora.
	- c. Haga clic en **Buscar** y, a continuación, seleccione la impresora en la lista de impresoras detectadas.
	- d. Haga clic en **Siguiente** cuando aparezca la impresora en la ventana.
- 7. Si la impresora aún no aparece en la lista de impresoras detectadas y no sabe la dirección IP:
	- a. Haga clic en **Búsqueda avanzada**.
	- b. Si sabe la dirección de la puerta de enlace y la máscara de subred, haga clic en el botón superior y escriba las direcciones en los campos Puerta de enlace y Máscara de subred.
	- c. Si conoce la dirección IP de otra impresora de la misma subred, escriba la dirección en el campo Dirección IP.
	- d. Haga clic en **Buscar** y, a continuación, seleccione la impresora en la lista de impresoras detectadas.
	- e. Haga clic en **Siguiente** cuando aparezca la impresora en la ventana.
- 8. Seleccione el controlador de impresión:
	- **PostScript (recomendado)**
	- **PCL 5**
	- **PCL 6**
- 9. Haga clic en **Instalar**.
- 10. Haga clic en **Finalizar** cuando haya terminado la instalación.

### <span id="page-31-0"></span>Instalación de los controladores y utilidades para Macintosh OS X versión 10.5 y posterior

Instale el controlador de impresión de Xerox<sup>®</sup> para acceder a todas las funciones de la impresora.

Para instalar el software del controlador de impresión:

- 1. Introduzca el *Software and Documentation disc* (disco software y documentación) en el equipo.
- 2. Haga doble clic en el icono de disco situado en el escritorio para ver el archivo **.dmg** correspondiente a la impresora.
- 3. Abra el archivo **.dmg** y vaya al archivo de instalador correspondiente a su sistema operativo.
- 4. Abra el archivo de instalador.
- 5. Haga clic en **Continuar** para aceptar los mensajes de aviso y de introducción.
- 6. Haga clic en **Continuar** para aceptar el Acuerdo de licencia.
- 7. Haga clic en **Instalar** para aceptar la ubicación de instalación actual o seleccione otra ubicación para los archivos de instalación y, a continuación, seleccione **Instalar**.
- 8. Introduzca la clave y haga clic en **OK**.
- 9. Seleccione la impresora en la lista de impresoras detectadas y haga clic en **Continuar**.
- 10. Si la impresora no aparece en la lista de impresoras detectadas:
	- a. Haga clic en el icono **Impresora de red**.
	- b. Escriba la dirección IP de la impresora y haga clic en **Continuar**.
	- c. Seleccione la impresora en la lista de impresoras detectadas y haga clic en **Continuar**.
- 11. Haga clic en **OK** para el mensaje de cola de la impresora.
- 12. Seleccione o anule la selección de las casillas de verificación **Establecer impresora como prefijada** e **Imprimir página de prueba**.
- 13. Haga clic en **Continuar** y después haga clic en **Cerrar**.

Nota: La impresora se agrega automáticamente a la cola de la impresora en Macintosh OS X versión 10.4 y superior.

Compruebe que el controlador de impresión reconoce las opciones instaladas:

- 1. En el menú Apple, abra **Preferencias del Sistema** > **Impresión**.
- 2. Seleccione la impresora en la lista y haga clic en **Opciones y suministros**.
- 3. Haga clic en **Driver** y, a continuación, confirme que se ha seleccionado la impresora.
- 4. Confirme que todas las opciones instaladas en la impresora son correctas.
- 5. Si se realizan cambios en las opciones, haga clic en **Aplicar cambios**, cierre la ventana y salga de Preferencias del sistema.

### <span id="page-31-1"></span>Instalación de los controladores y utilidades para UNIX y Linux

La instalación de Xerox<sup>®</sup> Services for UNIX Systems consta de dos partes. Se necesita la instalación de un paquete de código de Xerox® Services for UNIX Systems y un paquete de compatibilización con la impresora. El paquete de código de Xerox® Services for UNIX Systems se debe instalar antes de instalar el paquete de compatibilización con la impresora.

32 Impresora de color Phaser 6700 Guía del usuario

Nota: Debe tener privilegios de raíz o de superusuario para realizar la instalación del controlador de impresión UNIX en el equipo.

- 1. En la impresora, realice lo siguiente:
	- a. Compruebe que se han activado el protocolo TCP/IP y el conector que corresponda.
	- b. En el panel de control de la impresora, realice una de las siguientes opciones para la dirección IP:
		- Deje que la impresora configure la dirección DHCP.
		- Escriba la dirección IP.
	- c. Imprima el informe de configuración y guárdelo para futura consulta. Si desea más información, consulte Informe de configuración.
- 2. En el equipo, realice lo siguiente:
	- a. Vaya a [www.xerox.com/office/6700drivers](http://www.office.xerox.com/cgi-bin/printer.pl?APP=udpdfs&Page=color&Model=Phaser+6700&PgName=driver&Language=Spanish) y seleccione su modelo de impresora.
	- b. En el menú Sistema operativo, seleccione **UNIX** y haga clic en **Ir**.
	- c. Seleccione el paquete **Xerox**® **Services for UNIX Systems** para el sistema operativo correcto. Este paquete es el paquete principal y se debe instalar antes de instalar el paquete de compatibilización con la impresora.
	- d. Haga clic en el botón **Inicio** para comenzar la descarga.
	- e. Repita los pasos a y b. A continuación, haga clic en el paquete de la impresora que se utilizará con el paquete Xerox® Services for UNIX Systems que seleccionó anteriormente. La segunda parte del paquete del controlador está lista para descargarse.
	- f. Haga clic en el botón **Inicio** para comenzar la descarga.
	- g. En las notas debajo del paquete del controlador que seleccionó, haga clic en el enlace para la **Guía de instalación** y siga las instrucciones de instalación.

#### Notas:

- Para cargar los controladores de impresión Linux, realice los procedimientos anteriores pero seleccione **Linux** como sistema operativo. Seleccione el controlador de **Xerox**® **Services for Linux Systems** o el **Linux CUPS Printing Package** (paquete de impresión Linux CUPS). También puede utilizar el controlador CUPS incluido en el paquete Linux.
- Los controladores Linux admitidos están disponibles en [www.xerox.com/office/6700drivers.](http://www.office.xerox.com/cgi-bin/printer.pl?APP=udpdfs&Page=color&Model=Phaser+6700&PgName=driver&Language=Spanish)
- Para obtener más información sobre los controladores UNIX y Linux, consulte la *Guía del administrador del sistema* en [www.xerox.com/office/6700docs.](http://www.office.xerox.com/cgi-bin/printer.pl?APP=udpdfs&Page=color&Model=Phaser+6700&PgName=userdocpdfs&FileName=sys_admin_guide&Language=english)

### <span id="page-32-0"></span>Otros controladores

Los controladores siguientes están disponibles para descargarse en [www.xerox.com/office/6700drivers.](http://www.office.xerox.com/cgi-bin/printer.pl?APP=udpdfs&Page=color&Model=Phaser+6700&PgName=driver&Language=Spanish)

- Xerox $^\circ$  Global Print Driver funciona con cualquier impresora de la red, incluidas las impresoras de otros fabricantes. Se configura automáticamente para adaptarse a cada impresora tras la instalación.
- Xerox® Mobile Express Driver™ funciona con cualquier impresora disponible para su equipo que admita PostScript estándar. Se configura automáticamente para adaptarse a la impresora seleccionada cada vez que se imprime. Si viaja con frecuencia a los mismos lugares, puede guardar las impresoras que más utilice ahí y el controlador recordará su configuración.

# Papel y materiales de impresión

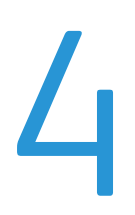

### Este capítulo incluye:

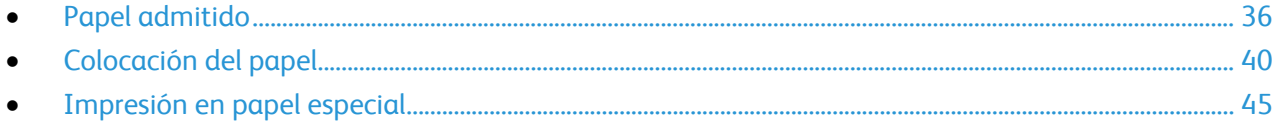

### <span id="page-35-0"></span>Papel admitido

#### Esta sección incluye:

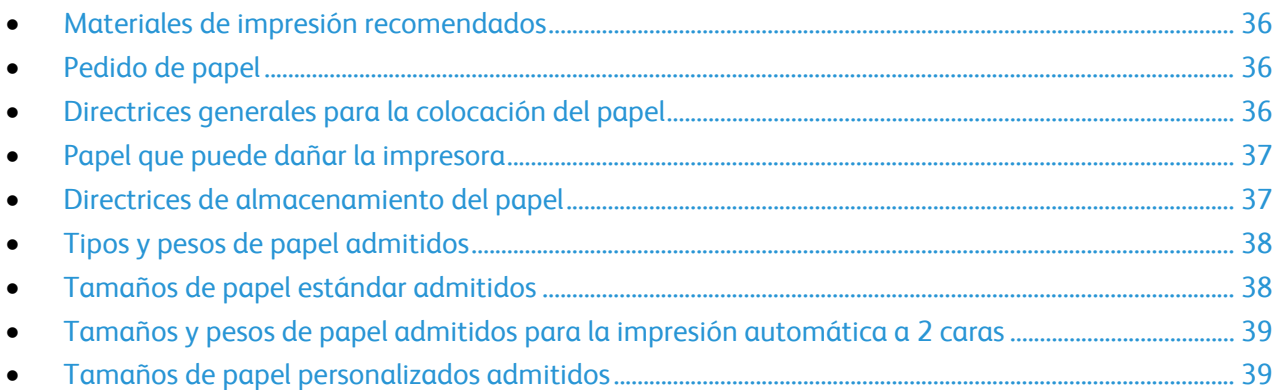

La impresora está diseñada para utilizarse con una gran variedad de tipos de materiales de impresión. Siga las directrices de esta sección para conseguir la mejor calidad de impresión y evitar atascos.

Para obtener los mejores resultados, utilice los materiales de impresión de Xerox<sup>®</sup> recomendados para su impresora.

### <span id="page-35-1"></span>Materiales de impresión recomendados

Una lista de papel y material de impresión recomendado para su impresora está disponible en:

- [www.xerox.com/paper](http://www.office.xerox.com/cgi-bin/printer.pl?APP=udpdfs&Page=color&Model=Phaser+6700&PgName=rmlna&Language=Spanish) *Recommended Media List* (Listado de soportes recomendados) (EE. UU.)
- <span id="page-35-2"></span>• [www.xerox.com/europaper](http://www.office.xerox.com/cgi-bin/printer.pl?APP=udpdfs&Page=color&Model=Phaser+6700&PgName=rmleu&Language=Spanish) *Recommended Media List* (Listado de soportes recomendados) (Europa)

### Pedido de papel

Para hacer un pedido de papel, transparencias u otro material de impresión, póngase en contacto con el distribuidor local o visite [www.xerox.com/office/6700supplies.](http://www.office.xerox.com/cgi-bin/printer.pl?APP=udpdfs&Page=color&Model=Phaser+6700&PgName=order&Language=Spanish) 

### <span id="page-35-3"></span>Directrices generales para la colocación del papel

- Utilice únicamente transparencias recomendadas por Xerox $^{\circ}$ . La calidad de impresión puede variar si se utiliza otro tipo de transparencias.
- No imprima en hojas de etiquetas cuando se haya quitado alguna etiqueta de la hoja.
- Utilice solo sobres de papel. Imprima los sobres solo por una cara.
- No llene en exceso las bandejas de papel. No coloque papel en la bandeja por encima de la línea de llenado.
- Coloque las guías del papel de manera que se ajusten al tamaño del papel.
- 36 Impresora de color Phaser 6700 Guía del usuario
- Airee el papel antes de colocarlo en la bandeja de papel.
- Si se producen muchos atascos, utilice papel o material de impresión compatible de un paquete nuevo.

#### Papel que puede dañar la impresora

El papel y otros materiales de impresión pueden provocar una mala calidad de impresión, un aumento de los atascos de papel, e incluso daños en la impresora. No utilice los siguientes materiales de impresión:

- Papel rugoso o poroso
- Papel de inyección de tinta
- Papel estucado o brillante que no sea para impresión láser
- Papel que se ha fotocopiado
- Papel que se ha doblado o arrugado
- Papel recortado o perforado
- Papel grapado
- Sobres con ventanas, cierres metálicos, costuras laterales o adhesivos con tiras que se desenganchan
- Sobres con relleno
- Materiales de impresión de plástico
- $\triangle$ **PRECAUCIÓN:** La garantía, el acuerdo de servicio y la *Total Satisfaction Guarantee* (Garantía de satisfacción total) de Xerox<sup>®</sup> no cubren los daños ocasionados por el uso de papel, transparencias o cualquier otro material de impresión especial no admitido. La *Total Satisfaction Guarantee* (Garantía de satisfacción total) de Xerox® está disponible en Estados Unidos y Canadá. La cobertura puede variar en otros países. Póngase en contacto con el representante local para obtener más información.

#### Directrices de almacenamiento del papel

Almacene el papel y otros materiales de impresión adecuadamente para obtener una calidad de impresión óptima.

- Almacene el papel en un lugar oscuro, fresco y relativamente seco. La mayoría de los tipos de papel pueden deteriorarse a causa de los efectos de la luz ultravioleta y la luz directa. La luz ultravioleta, irradiada por el sol y las lámparas fluorescentes, es particularmente dañina para el papel.
- Reduzca la exposición del papel a luces fuertes durante períodos prolongados.
- Mantenga una temperatura y humedad relativa constantes.
- Evite almacenar el papel en altillos, cocinas, garajes o sótanos. La humedad suele acumularse en estos lugares.
- Almacene el papel en posición horizontal, por ejemplo sobre plataformas, cajas o estantes, o dentro de archivadores.
- Evite guardar comida o bebidas en el lugar donde almacena o manipula el papel.
- No abra los paquetes de papel precintados hasta que vaya a colocar el papel en la impresora. Mantenga el papel en el embalaje original. El embalaje del papel protege el papel de los cambios de humedad.

• Algunos materiales de impresión especiales vienen embalados en bolsas de plástico que se pueden volver a cerrar herméticamente. Almacene el material de impresión en su embalaje hasta que vaya a utilizarlo. Guarde el material de impresión que no utilice en el embalaje cerrado con el fin de protegerlo.

#### Tipos y pesos de papel admitidos

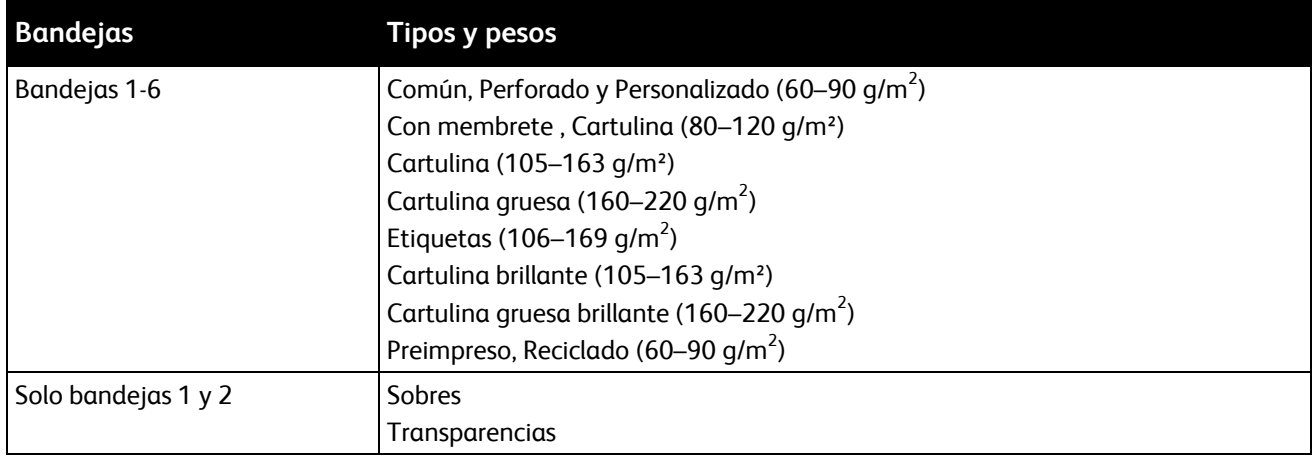

Nota: Puede imprimir una lista del papel y los soportes de impresión admitidos. En el panel de control, pulse **Impresora** > **Materiales de referencia de impresión** > **Sugerencias de papel** > **Imprimir**.

#### Tamaños de papel estándar admitidos

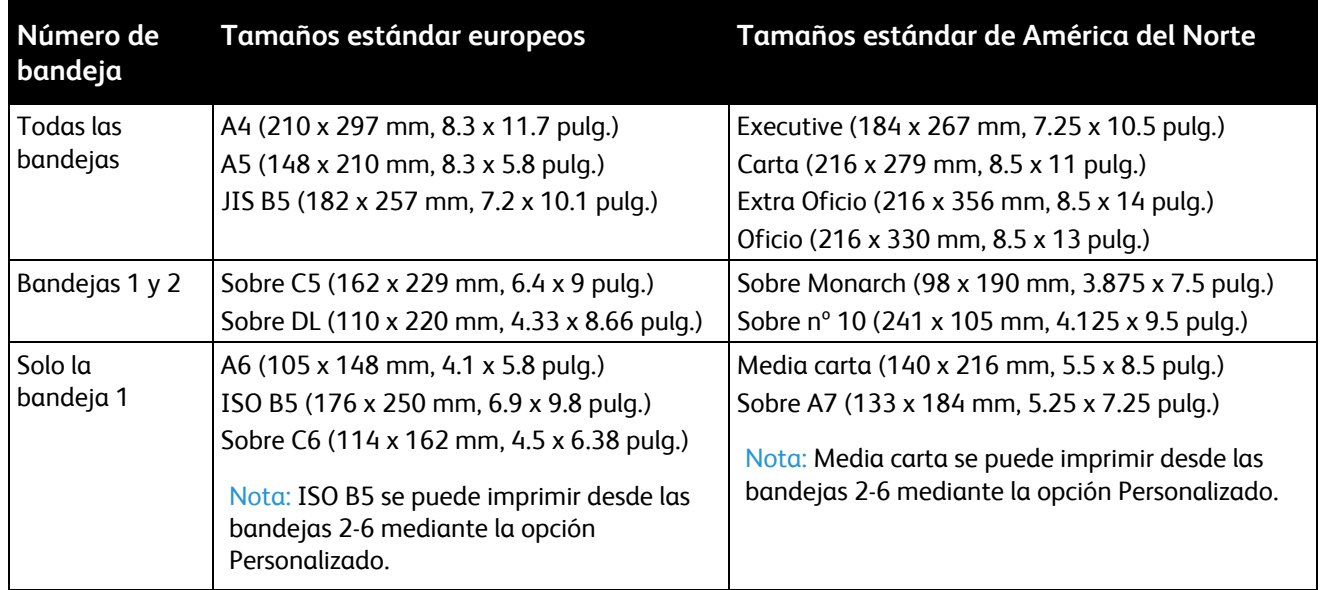

#### Tamaños y pesos de papel admitidos para la impresión automática a 2 caras

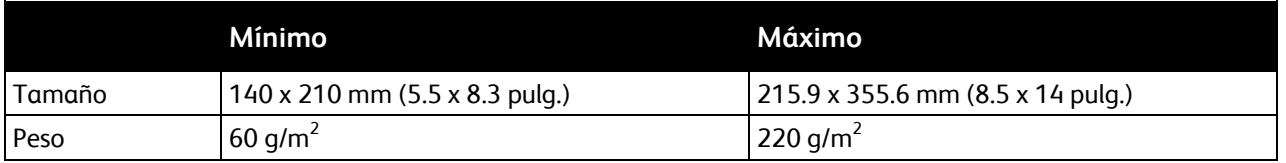

#### <span id="page-38-0"></span>Tamaños de papel personalizados admitidos

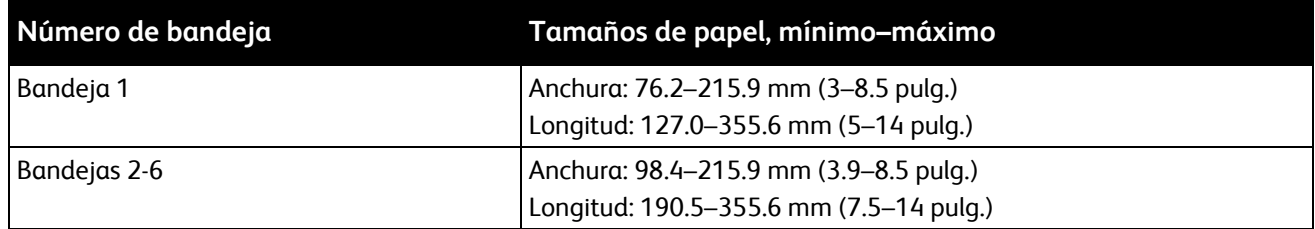

## Colocación del papel

#### Esta sección incluye:

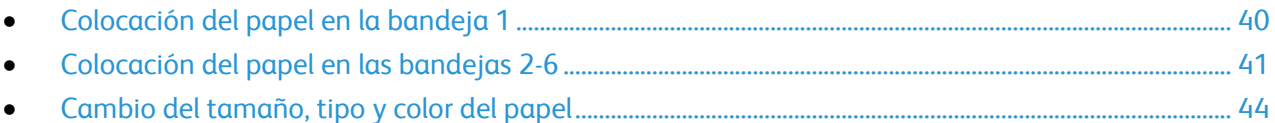

#### <span id="page-39-0"></span>Colocación del papel en la bandeja 1

1. Abra la bandeja 1.

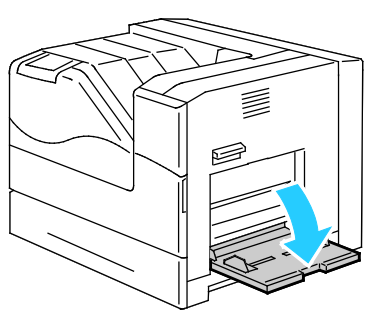

2. Extraiga la bandeja de extensión para tamaños más grandes.

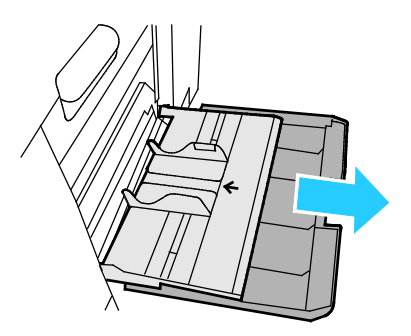

3. Mueva las guías de anchura hasta los bordes de la bandeja.

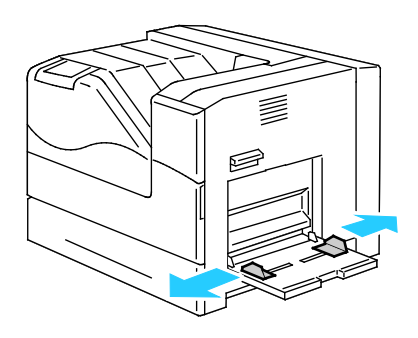

4. Inserte el papel cara abajo con el borde inferior orientado hacia la impresora.

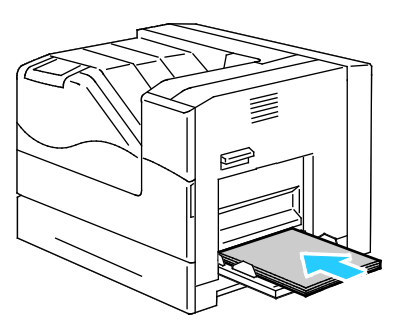

Notas:

- Coloque el papel perforado cara abajo con los agujeros hacia la parte delantera de la impresora.
- Para imprimir a 2 caras, coloque papel con membrete y papel preimpreso cara arriba.
- 5. Ajuste las guías de anchura hasta que rocen los bordes del papel.

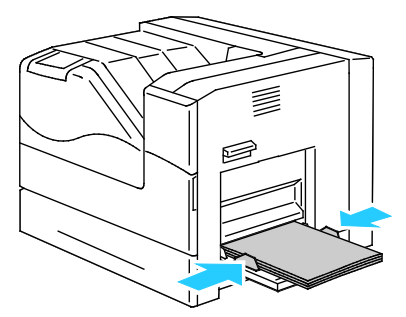

- 6. Si se le pide en el panel de control, compruebe la información de tamaño, tipo y color en la pantalla Opciones de bandeja. Pulse **Tamaño**, **Tipo** o **Color** para modificar las opciones incorrectas, o **Aceptar** si no es necesario ningún cambio.
- <span id="page-40-0"></span>7. Pulse **Aceptar**.

#### Colocación del papel en las bandejas 2-6

Coloque todas las bandejas del mismo modo.

1. Tire de la bandeja hasta que se detenga.

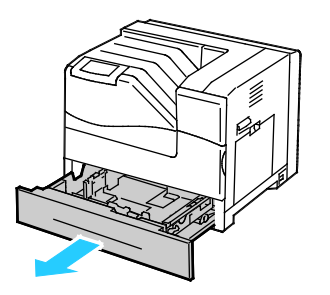

- 2. Quite el papel que sea de otro tamaño.
- 3. Mueva las guías de longitud y de anchura hacia fuera:
	- a. Presione la palanca de cada una de las guías.
	- b. Deslice las guías hacia fuera hasta el tope.
	- c. Suelte las palancas.

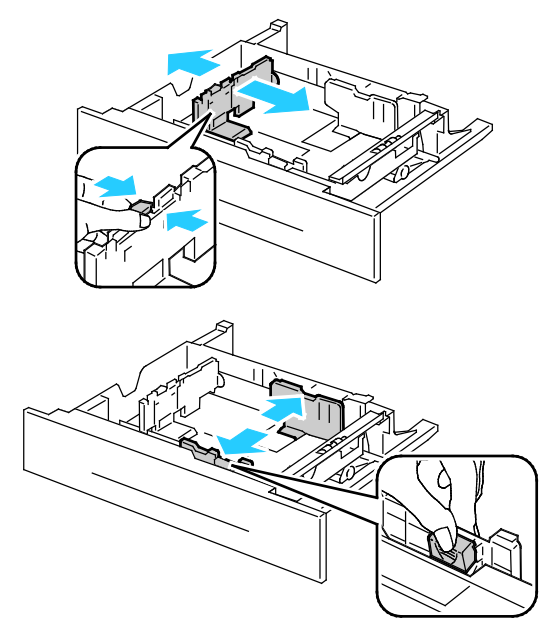

4. Doble las hojas hacia atrás y hacia delante y airéelas. A continuación, alinee los bordes de la pila en una superficie plana. Este procedimiento separa las hojas que estén pegadas y reduce la posibilidad de que se produzcan atascos.

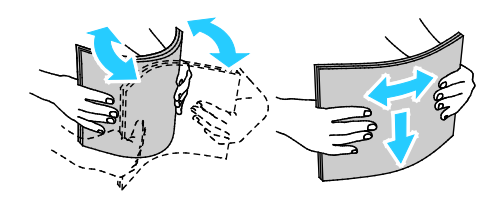

Nota: Para evitar atascos, no extraiga el papel de su envoltorio hasta que vaya a utilizarlo.

- 5. Coloque el papel en la bandeja:
	- Para la impresión a 1 cara, inserte el papel con la cara de impresión hacia arriba y el borde inferior hacia la derecha.

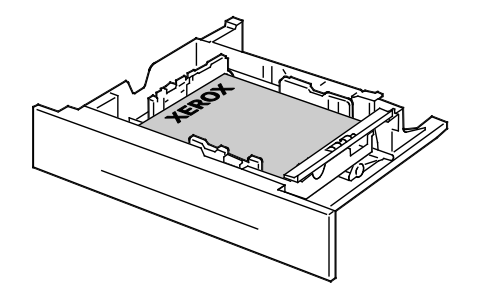

42 Impresora de color Phaser 6700 Guía del usuario

• Para la impresión a 2 caras, inserte el papel con la cara de impresión hacia abajo y el borde inferior hacia la izquierda.

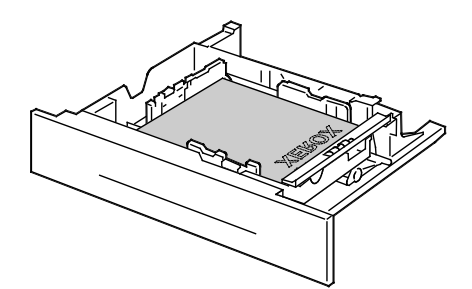

Nota: No coloque papel por encima de la línea de llenado. Si la bandeja se llena en exceso, pueden producirse atascos.

6. Ajuste las guías de anchura y longitud de manera que se ajusten al papel.

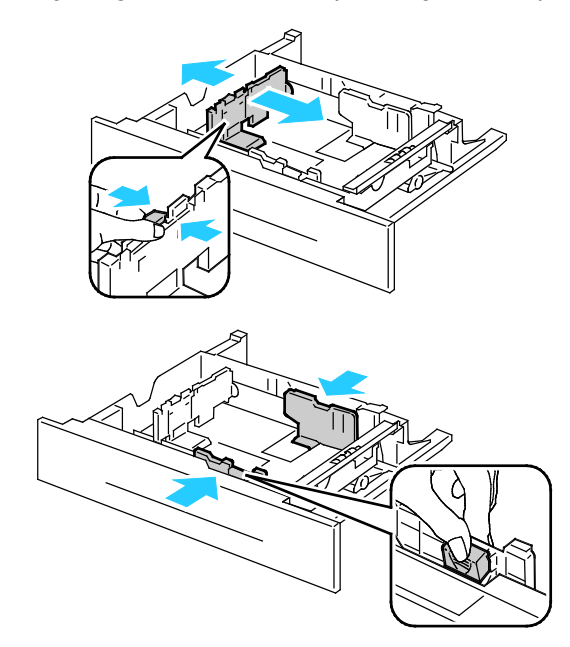

7. Cierre la bandeja.

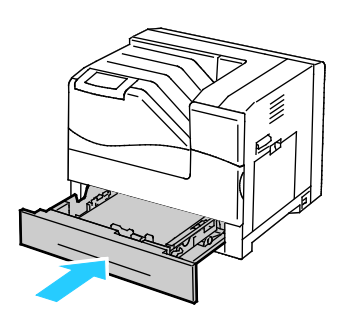

- 8. Si se le pide en el panel de control, compruebe la información de tamaño, tipo y color en la pantalla Opciones de bandeja. Pulse **Tamaño**, **Tipo** o **Color** para modificar las opciones incorrectas, o **Aceptar** si no es necesario ningún cambio.
- 9. Pulse **Aceptar**.

#### <span id="page-43-0"></span>Cambio del tamaño, tipo y color del papel

Cuando la bandeja 1 está configurada como especial o en modo completamente ajustable, puede cambiar las opciones del papel cada vez que carga la bandeja. Cuando la bandeja está vacía, en el panel de control se pide que configure el tamaño, tipo y color del papel.

Cuando las bandejas 2-6 están configuradas en modo completamente ajustable, abra la bandeja seleccionada y coloque el papel deseado. Al cerrar la bandeja, en el panel de control se le pide que configure el tamaño, tipo y color del papel.

Si una bandeja de papel está configurada en modo exclusivo, la bandeja solo acepta el tamaño de papel que se le ha especificado. Si mueve las guías para colocar papel de otro tamaño, se muestra un mensaje de error en el panel de control. Coloque el papel y, a continuación, cambie el tamaño, tipo y color del papel en el panel de control.

Para configurar el tamaño, tipo o color:

- 1. En el panel de control, pulse **Impresora**.
- 2. Pulse la ficha **Herramientas** y, a continuación, **Administración de bandejas**.
- 3. Pulse **Opciones de bandeja** y, a continuación, seleccione una bandeja exclusiva.
- 4. Para modificar las opciones de la bandeja, pulse **Editar**.
- 5. Seleccione **Tamaño**, **Tipo** o **Color**.
- 6. Utilice las flechas **Arriba** o **Abajo** como corresponda para seleccionar la opción de papel deseada.
- 7. Pulse **Aceptar**.

Nota: Para acceder al menú Administración de bandejas, es posible que se le pida iniciar sesión como administrador del sistema. Para obtener más información, consulte la *Guía del administrador del sistema* en [www.xerox.com/office/6700docs.](http://www.office.xerox.com/cgi-bin/printer.pl?APP=udpdfs&Page=color&Model=Phaser+6700&PgName=userdocpdfs&FileName=sys_admin_guide&Language=english) 

## Impresión en papel especial

#### Esta sección incluye:

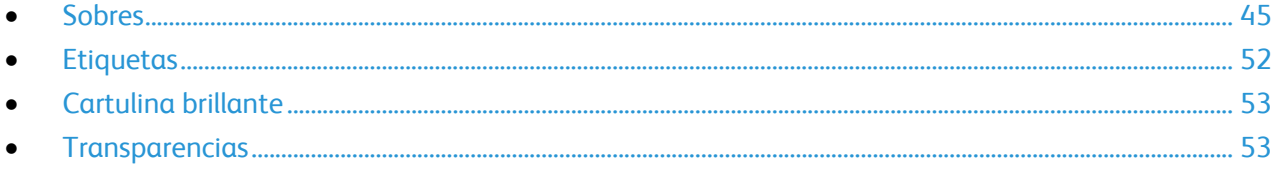

Para hacer un pedido de papel, transparencias u otro material de impresión, póngase en contacto con el distribuidor local o visite [www.xerox.com/office/6700supplies.](http://www.office.xerox.com/cgi-bin/printer.pl?APP=udpdfs&Page=color&Model=Phaser+6700&PgName=order&Language=Spanish) 

#### *Consulte también:*

[www.xerox.com/paper](http://www.office.xerox.com/cgi-bin/printer.pl?APP=udpdfs&Page=color&Model=Phaser+6700&PgName=rmlna&Language=Spanish) *Recommended Media List* (Listado de soportes recomendados) (EE. UU.) [www.xerox.com/europaper](http://www.office.xerox.com/cgi-bin/printer.pl?APP=udpdfs&Page=color&Model=Phaser+6700&PgName=rmleu&Language=Spanish) *Recommended Media List* (Listado de soportes recomendados) (Europa)

#### <span id="page-44-0"></span>Sobres

Puede imprimir sobres mediante las bandejas 1 y 2. Si está imprimiendo más de cinco sobres simultáneamente, Xerox le recomienda que use la bandeja 2.

#### **Directrices para la impresión de sobres**

- La calidad de impresión depende de la calidad y estructura de los sobres. Si no obtiene los resultados esperados, pruebe otra marca.
- Mantenga una temperatura y humedad relativa constantes.
- Conserve los sobres que no utilice en su embalaje para evitar el exceso o la falta de humedad, que pueden afectar a la calidad de impresión y formar arrugas. Una humedad excesiva hace que los sobres se peguen al imprimirlos, o incluso antes.
- No utilice sobres con relleno. Utilice sobres que se mantengan planos sobre una superficie.
- No utilice sobres con pegamento activado por calor.
- No utilice sobres con solapa de sellado a presión.
- Elimine las burbujas de aire de los sobres antes de colocarlos en la bandeja, poniendo un libro pesado encima de ellos.
- En el software del controlador de impresión, seleccione Sobres como tipo de papel.
- Utilice solo sobres de papel.
- No utilice sobres con ventanas o cierres metálicos.

#### **Carga de sobres en la bandeja 1**

Nota: No cargue más de cinco sobres en la bandeja 1. Si la bandeja se llena en exceso, pueden producirse atascos.

1. Retire el papel de la bandeja 1 y cierre la bandeja.

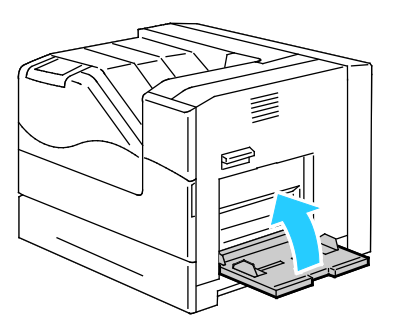

2. Levante el bloqueo de la puerta lateral derecha y abra la puerta.

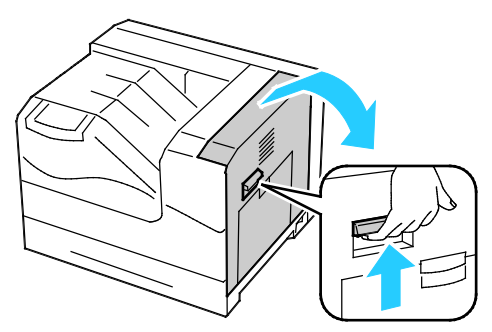

3. Para poner el fusor en modo de sobres, baje la palanca de sobres del fusor en la esquina superior izquierda.

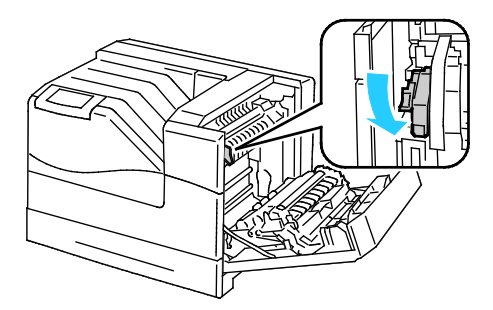

Nota: Para imprimir en soportes de impresión que no sean sobres, levante la palanca de sobres del fusor.

4. Si está utilizando la acabadora opcional, suba la palanca de la acabadora en la salida del papel.

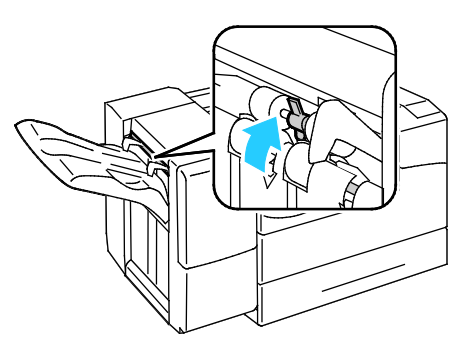

Nota: Para imprimir en soportes de impresión que no sean sobres, empuje hacia abajo la palanca de la acabadora.

5. Cierre la puerta lateral derecha.

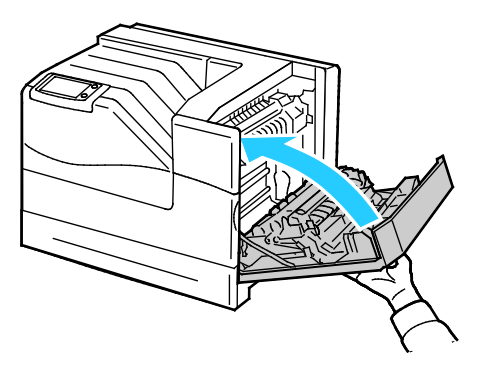

6. Abra la bandeja 1.

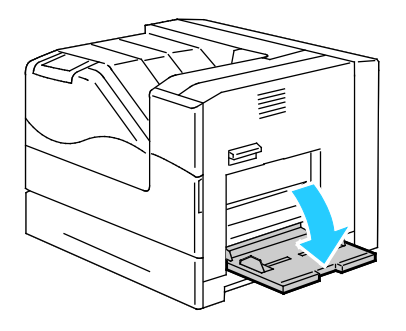

Papel y materiales de impresión

7. Mueva las guías de anchura hasta los bordes de la bandeja.

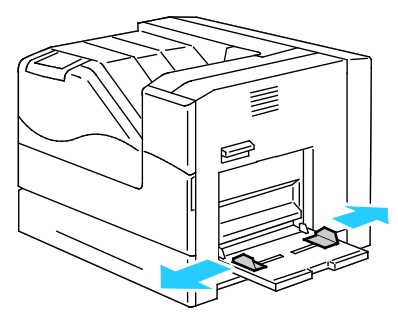

- 8. Coloque los sobres con las solapas cerradas y hacia arriba, y el borde corto orientado hacia la impresora.
	- Sobres nº 10, Monarch o DL:

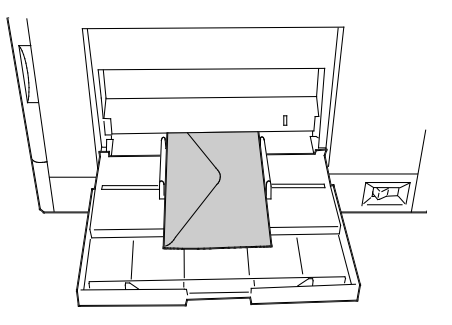

Sobres C5:

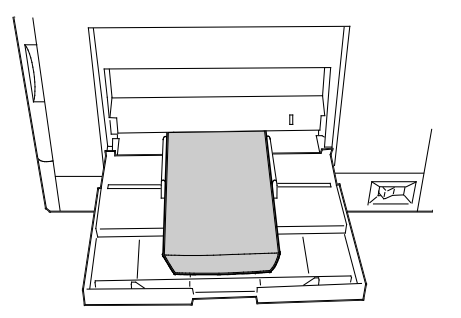

**PRECAUCIÓN:** Nunca use sobres autoadhesivos o con ventanas. Pueden producir atascos de papel y  $\mathbb{A}$ ocasionar daños a la impresora.

#### Notas:

• Si no carga los sobres en la bandeja 1 directamente después de sacarlos del paquete, pueden ganar holgura. Aplánelos para evitar atascos.

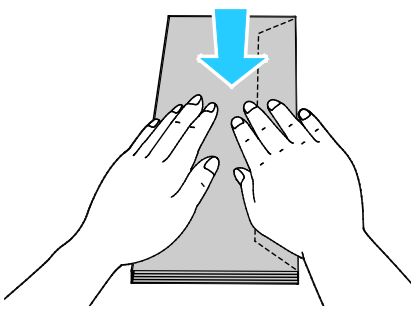

- Si aun así los sobres no se introducen correctamente, doble el borde anterior de los sobres 5 mm como máximo.
- 9. Coloque las guías de anchura de manera que se ajusten a los sobres.
- 10. Si se le pide en el panel de control, compruebe la información de tamaño, tipo y color en la pantalla Opciones de bandeja. Pulse **Tamaño**, **Tipo** o **Color** para modificar las opciones incorrectas, o **Aceptar** si no es necesario ningún cambio.
- 11. Pulse **Aceptar**.

Notas:

- Asegúrese de volver a mover la palanca de sobres del fusor hacia arriba, hasta la posición de papel, después de imprimir en sobres.
- Si está utilizando la acabadora opcional, baje la palanca en la salida del papel al finalizar la impresión de sobres.

#### **Colocación de sobres en la bandeja 2**

Nota: No coloque sobres por encima de la línea de 121–220 g/m². Si la bandeja se llena en exceso, pueden producirse atascos.

1. Levante el bloqueo de la puerta lateral derecha y abra la puerta.

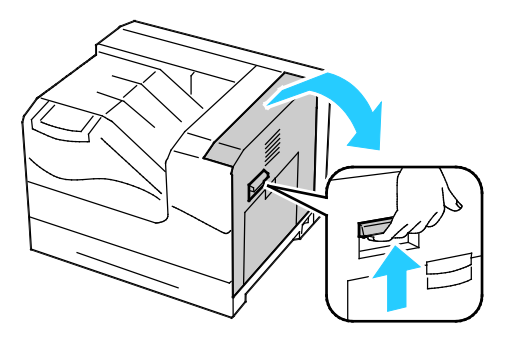

2. Para poner el fusor en modo de sobres, baje la palanca de sobres del fusor en la esquina superior izquierda.

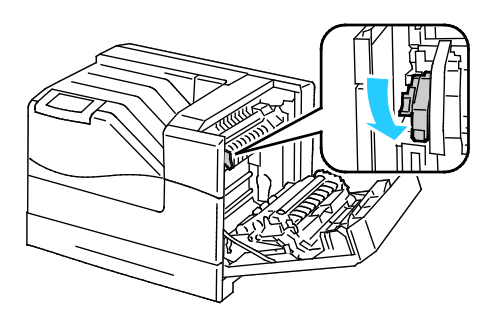

Nota: Para imprimir en soportes de impresión que no sean sobres, levante la palanca de sobres del fusor.

3. Cierre la puerta lateral derecha.

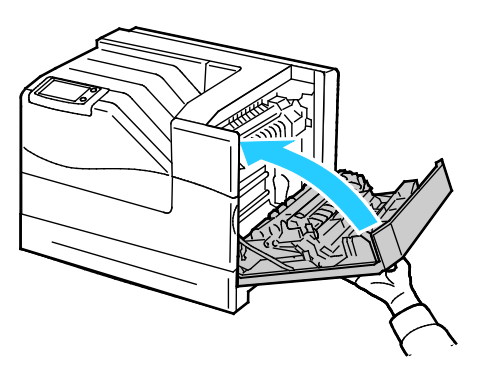

4. Si está utilizando la acabadora opcional, suba la palanca de la acabadora en la salida del papel.

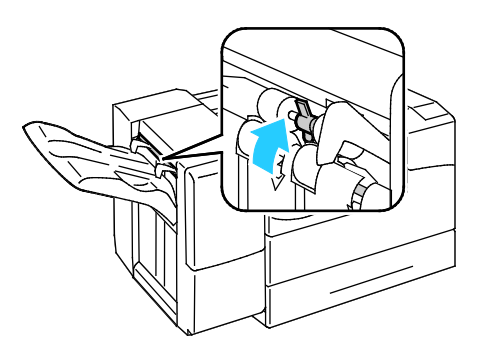

Nota: Para imprimir en soportes de impresión que no sean sobres, empuje hacia abajo la palanca de la acabadora.

- 5. Tire de la bandeja hasta que se detenga.
- 6. Quite el papel que sea de otro tamaño.
- 7. Mueva las guías de longitud y de anchura hacia fuera:
	- a. Presione la palanca de cada una de las guías.
	- b. Deslice las guías hacia fuera hasta el tope.
	- c. Suelte las palancas.

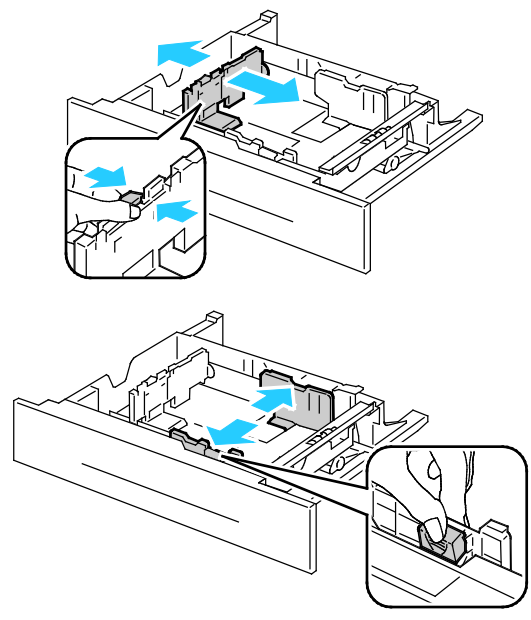

- 8. Coloque los sobres en la bandeja:
	- Coloque los sobres nº 10, Monarch o DL con las solapas cerradas, hacia abajo y orientadas hacia la parte delantera de la impresora.

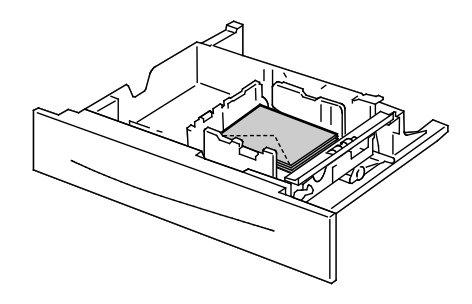

• Coloque los sobres C5 con las solapas cerradas, hacia abajo y orientadas hacia la derecha.

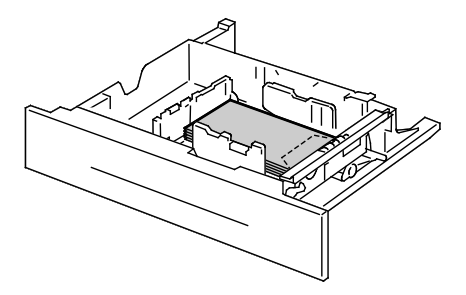

- 9. Ajuste las guías de anchura:
	- a. Presione la palanca de cada una de las guías.
	- b. Deslice las guías hasta los bordes de papel.
	- c. Suelte las palancas para fijar las guías en su posición.

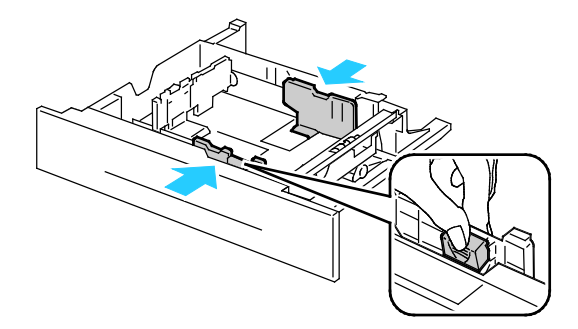

10. Cierre la bandeja.

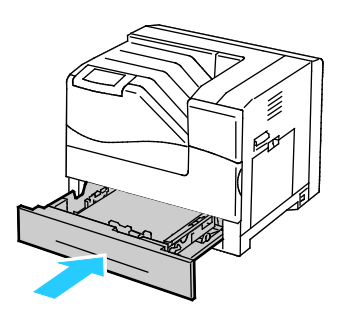

- 11. Si se le pide en el panel de control, compruebe la información de tamaño, tipo y color en la pantalla Opciones de bandeja. Pulse **Tamaño**, **Tipo** o **Color** para modificar las opciones incorrectas, o **Aceptar** si no es necesario ningún cambio.
- <span id="page-51-0"></span>12. Pulse **Aceptar**.

#### **Etiquetas**

Puede imprimir etiquetas en cualquier bandeja.

#### **Directrices para la impresión de etiquetas**

- Utilice solo etiquetas recomendadas para impresoras láser.
- No utilice etiquetas de vinilo.
- 52 Impresora de color Phaser 6700 Guía del usuario
- No coloque hojas de etiquetas en la impresora más de una vez.
- No use etiquetas encoladas.
- Imprima solo en una cara de la hoja de etiquetas. Utilice únicamente hojas de etiquetas que estén completas.
- Guarde las etiquetas sin utilizar en su embalaje original en posición horizontal. Conserve las hojas de etiquetas dentro del embalaje original hasta que las vaya a utilizar. Vuelva a poner las hojas de etiquetas que no haya utilizado en el embalaje original y ciérrelo.
- No guarde etiquetas en condiciones extremas de humedad, sequedad, frío o calor. El almacenamiento en condiciones extremas puede provocar problemas en la calidad de impresión o atascos en la impresora.
- Reponga las existencias con frecuencia. Los largos períodos de almacenamiento en condiciones extremas pueden hacer que las etiquetas se comben y atasquen en la impresora.
- Retire todo el papel de la bandeja antes de colocar las etiquetas.
- $\mathbb{A}$ **PRECAUCIÓN:** No utilice hojas a las que les falten etiquetas o que tengan las etiquetas curvadas o despegadas. Podrían dañar la impresora.

#### <span id="page-52-0"></span>Cartulina brillante

Puede imprimir cartulina brillante en cualquier bandeja.

#### **Directrices para imprimir en cartulina brillante**

- No abra los paquetes precintados de cartulina brillante hasta que vaya a colocar el papel en la impresora.
- Conserve la cartulina brillante en el envoltorio original, y almacene los paquetes en la caja de envío hasta que vaya a utilizarla.
- Retire todo el papel de la bandeja antes de colocar la cartulina brillante.
- Coloque únicamente la cantidad de cartulina brillante que planee utilizar. No deje cartulina brillante en la bandeja al terminar de imprimir. Vuelva a colocar la cartulina sin utilizar en el envoltorio original y séllelo.
- Reponga las existencias con frecuencia. Los largos periodos de almacenamiento en condiciones extremas pueden hacer que la cartulina brillante se combe y se atasque en la impresora.
- En el controlador de impresión, seleccione el tipo de cartulina brillante deseada o la bandeja con el papel deseado.

#### <span id="page-52-1"></span>**Transparencias**

Puede imprimir transparencias en las bandejas 1 y 2.

#### **Directrices para imprimir en transparencias**

- Retire todo el papel antes de cargar transparencias en la bandeja.
- Manipule las transparencias por los bordes usando ambas manos. Las huellas y pliegues pueden causar una mala calidad de impresión.
- No utilice transparencias con rayas en el lateral.
- No airee las transparencias.
- Después de colocar las transparencias, cambie el tipo de papel en la pantalla táctil de la impresora.
- En el controlador de impresión, seleccione Transparencias como tipo de papel.
- No coloque más de 100 transparencias. Si la bandeja se llena en exceso, pueden producirse atascos.

## Impresión

# 5

#### Este capítulo incluye:

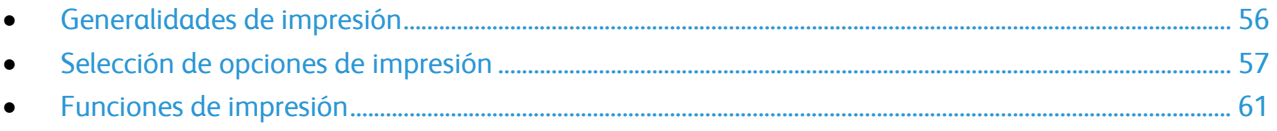

## <span id="page-55-0"></span>Generalidades de impresión

Antes de imprimir, compruebe que la impresora y el equipo estén enchufados, encendidos y conectados. Asegúrese de haber instalado el software del controlador de impresión correcto en el equipo. Si desea más información, consulte Instalación del software en la página [30.](#page-29-0)

- 1. Seleccione el papel adecuado.
- 2. Coloque papel en la bandeja correcta. En el panel de control de la impresora, especifique el tamaño, color y tipo.
- 3. Acceda a las opciones de impresión en la aplicación de software. En la mayoría de las aplicaciones de software, pulse **CTRL+P** en Windows, o **CMD+P** en Macintosh.
- 4. Seleccione la impresora en la lista.
- 5. Para acceder a las opciones del controlador de impresión, seleccione **Propiedades** o **Preferencias** en Windows, o bien **Funciones Xerox**® **en Macintosh.** El nombre del botón puede variar dependiendo de la aplicación.
- 6. Modifique las opciones del controlador de impresión según sea preciso y, a continuación, haga clic en **Aceptar** u **OK**.
- 7. Haga clic en **Imprimir** para enviar el trabajo a la impresora.

### <span id="page-56-0"></span>Selección de opciones de impresión

#### Esta sección incluye:

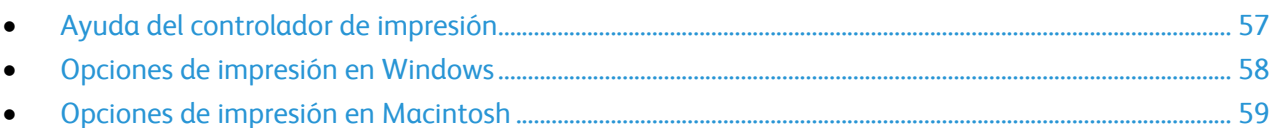

Las opciones de impresión, también denominadas opciones del controlador de impresión, se encuentran en Preferencias de impresión en Windows, y en Funciones Xerox® en Macintosh. Entre las opciones de impresión se incluyen la impresión a dos caras, el formato de página y la calidad de impresión. Las opciones de impresión que se configuran en Preferencias de impresión se convierten en las opciones prefijadas. Las opciones de impresión que se configuran en la aplicación de software son temporales. La aplicación y el equipo no guardan las opciones después de cerrar la aplicación.

#### <span id="page-56-1"></span>Ayuda del controlador de impresión

La información de la Ayuda del software del controlador de impresión de Xerox® está disponible en la ventana Preferencias de impresión. Haga clic en el botón Ayuda (**?**) en la esquina inferior izquierda de la ventana Preferencias de impresión para ver la Ayuda.

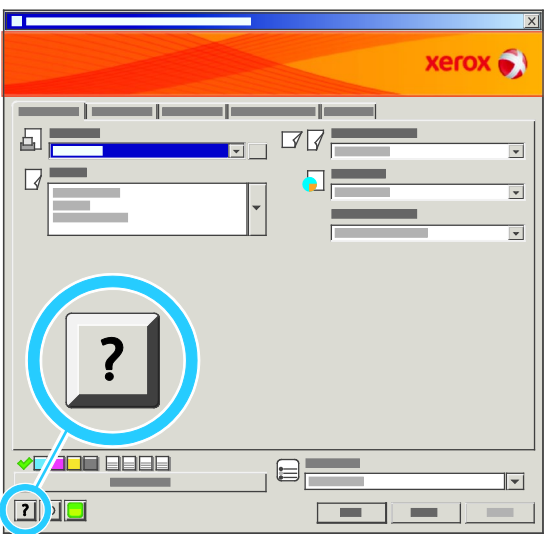

La información sobre las opciones de Preferencias de impresión aparece en la ventana Ayuda en dos fichas:

- **Contenido** proporciona una lista de las fichas de la parte superior de la ventana Preferencias de impresión y de las áreas que aparecen debajo. Utilice la ficha Contenido para buscar explicaciones para cada campo y área en Preferencias de impresión.
- **Buscar** proporciona un campo en el que se puede escribir el tema o la función para los cuales necesita información.

#### <span id="page-57-0"></span>Opciones de impresión en Windows

#### **Configuración de las opciones de impresión prefijadas en Windows**

Cuando se imprime desde una aplicación de software, la impresora utiliza las opciones especificadas en la ventana Preferencias de impresión. Usted puede especificar las opciones de impresión que utilice con más frecuencia y guardarlas para no tener que cambiarlas cada vez que imprima.

Por ejemplo, si desea imprimir la mayoría de los trabajos en ambas caras del papel, especifique la impresión a dos caras en las preferencias de impresión.

Para seleccionar las opciones de impresión:

- 1. En la barra de tareas de Windows, haga clic en **Inicio** > **Configuración** > **Impresoras y faxes**.
- 2. En la carpeta Impresoras y faxes, haga clic con el botón derecho en el icono de la impresora y, a continuación, en **Preferencias de impresión**.
- 3. Haga clic en una de las fichas de la ventana Preferencias de impresión, seleccione las opciones que desee y, por último, haga clic en **Aceptar** para guardar.

Nota: Si desea obtener más información sobre las opciones del controlador de impresión de Windows, haga clic en el botón Ayuda (**?**) en la ventana Preferencias de impresión.

#### **Configuración de opciones de impresión para un trabajo individual en Windows**

Para utilizar opciones de impresión especiales para un trabajo determinado, cambie las preferencias de impresión en la aplicación antes de enviar el trabajo a la impresora. Por ejemplo, si desea usar el modo de calidad de impresión de Fotografía para imprimir un documento concreto, seleccione Fotografía en las preferencias de impresión antes de imprimir el trabajo.

#### **Selección de opciones de acabado para Windows**

Si la impresora tiene una acabadora instalada, seleccione las opciones de acabado en Preferencias de impresión, en el controlador de impresión. Puede grapar un máximo de 50 hojas de papel de 90 g/m<sup>2</sup> y desplazar y apilar un máximo de 1000 hojas.

Para seleccionar grapado en los controladores de impresión PostScript y PCL:

- 1. En el controlador de impresión, haga clic en la ficha **Papel/Salida**.
- 2. Haga clic en la flecha situada a la derecha de la sección Grapado y seleccione **1 grapa**.

Para seleccionar desplazamiento en los controladores de impresión PostScript y PCL:

- 1. En el controlador de impresión, haga clic en la ficha **Avanzadas**.
- 2. Haga clic en el signo **+** situado junto a Papel/Salida.
- 3. Haga clic en **Desplazamiento**.
- 4. Haga clic en la flecha situada a la derecha del campo y seleccione **Desplazar cada juego**.

#### **Cómo guardar un grupo de opciones de impresión utilizadas habitualmente en Windows**

Puede definir un grupo de opciones de impresión y guardarlo para aplicar las opciones con rapidez a otros trabajos de impresión en el futuro.

Para guardar un grupo de opciones de impresión:

- 1. Con el documento abierto en la aplicación, haga clic en **Archivo** > **Imprimir**.
- 2. Seleccione la impresora y, a continuación, haga clic en **Propiedades**. Haga clic en las fichas en la ventana Propiedades de impresión y seleccione las opciones deseadas.
- 3. Haga clic en **Opciones guardadas** en la parte inferior de la ventana Preferencias de impresión y, a continuación, en **Guardar como**.
- 4. Escriba un nombre para las opciones de impresión y, a continuación, haga clic en **Aceptar** para guardar las opciones en la lista Opciones guardadas.
- <span id="page-58-0"></span>5. Seleccione el nombre de la lista para imprimir utilizando estas opciones.

#### Opciones de impresión en Macintosh

#### **Selección de las opciones de impresión para Macintosh**

Para utilizar opciones de impresión específicas, modifique las opciones antes de enviar el trabajo a la impresora.

- 1. Con el documento abierto en la aplicación, haga clic en **Archivo** > **Imprimir**.
- 2. Seleccione la impresora en la lista de impresoras.
- 3. Seleccione **Funciones Xerox**® **en el menú Copias y páginas.**
- 4. Seleccione las opciones de impresión deseadas en las listas desplegables.
- 5. Haga clic en **Imprimir** para enviar el trabajo a la impresora.

#### **Selección de opciones de acabado para Macintosh**

Si la impresora tiene una acabadora instalada, seleccione las opciones de acabado en Preferencias de impresión, en el controlador de impresión. Puede grapar un máximo de 50 hojas de papel de 90 g/m<sup>2</sup> y desplazar y apilar un máximo de 1000 hojas.

Para seleccionar grapado en el controlador de impresión Macintosh:

- 1. En el controlador de impresión, haga clic en **Copias y páginas** y, a continuación, seleccione **Funciones de Xerox**®.
- 2. En el cuadro de diálogo Papel/Salida, haga clic en la flecha situada a la derecha de la sección Acabadora y, a continuación, seleccione **1 grapa**.

Para seleccionar desplazamiento en el controlador de impresión Macintosh:

- 1. En el controlador de impresión, haga clic en **Copias y páginas** y, a continuación, seleccione **Funciones de Xerox**®.
- 2. En la ficha Avanzadas, seleccione **Desplazamiento**.
- 3. Haga clic en la flecha situada a la derecha del campo y seleccione **Desplazar cada juego**.

#### **Cómo guardar un grupo de opciones de impresión utilizadas habitualmente en Macintosh**

Puede definir un grupo de opciones de impresión y guardarlo para aplicar las opciones con rapidez a otros trabajos de impresión en el futuro.

Para guardar un grupo de opciones de impresión:

- 1. Con el documento abierto en la aplicación, haga clic en **Archivo** > **Imprimir**.
- 2. Seleccione la impresora en la lista de impresoras.
- 3. Seleccione las opciones de impresión deseadas en el cuadro de diálogo Imprimir.
- 4. Haga clic en **Preajustes** > **Guardar como**.
- 5. Escriba un nombre para las opciones de impresión y, a continuación, haga clic en **OK** para guardar las opciones en la lista Preajustes.
- 6. Para imprimir con estas opciones, seleccione el nombre en la lista Preajustes.

### <span id="page-60-0"></span>Funciones de impresión

#### Esta sección incluye:

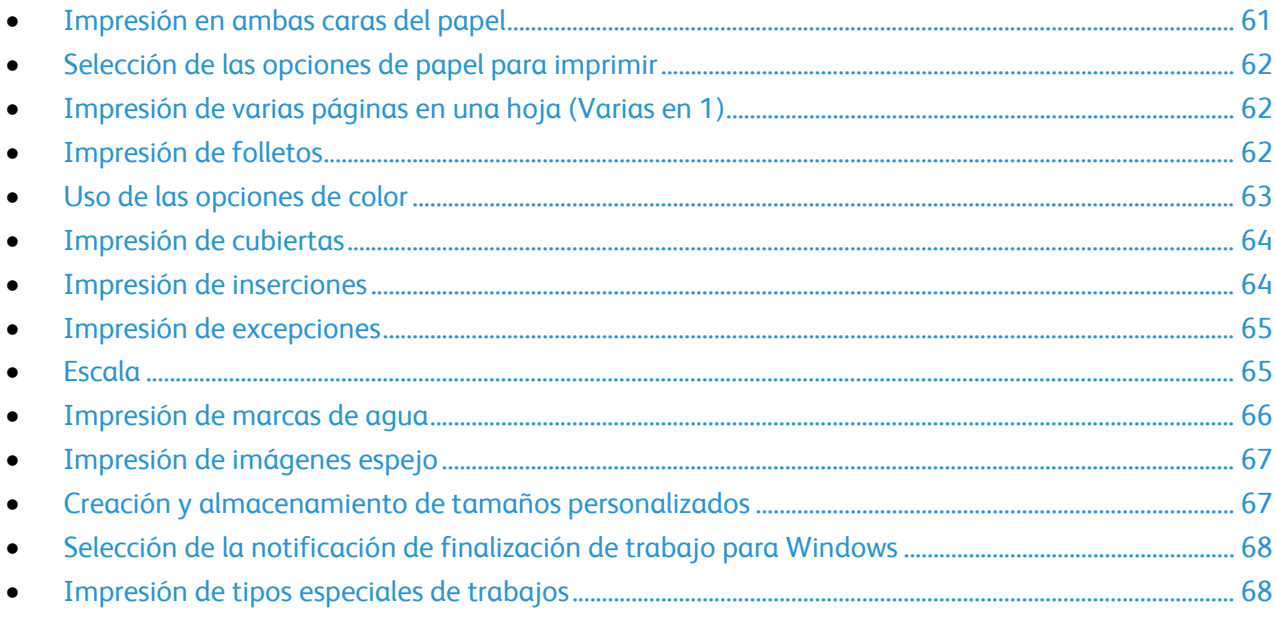

#### <span id="page-60-1"></span>Impresión en ambas caras del papel

#### **Impresión de un documento a dos caras**

Si la impresora admite la impresión a 2 caras automática, las opciones se especifican en el controlador de impresión. El controlador de impresión utiliza las opciones de orientación vertical u horizontal seleccionadas en la aplicación para imprimir el documento.

#### **Opciones de diseño de página para la impresión a dos caras**

Puede especificar el diseño de página para la impresión a dos caras, lo cual determina cómo se pasarán las páginas. Estas opciones anulan las opciones de orientación de página de la aplicación.

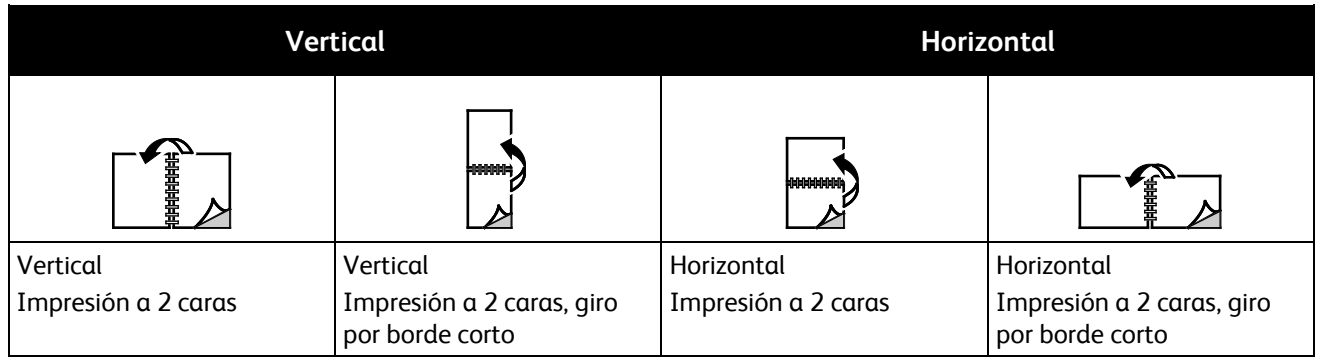

#### <span id="page-61-0"></span>Selección de las opciones de papel para imprimir

Existen dos maneras de seleccionar el papel para el trabajo de impresión. Puede dejar que la impresora seleccione qué papel utilizar con base en el tamaño del documento, en el tipo de papel y en el color de papel que especifica. También puede seleccionar una bandeja específica con el papel deseado.

#### <span id="page-61-1"></span>Impresión de varias páginas en una hoja (Varias en 1)

Al imprimir un documento de varias páginas, puede imprimir más de una página en una sola hoja de papel. Imprima 1, 2, 4, 6, 9 ó 16 páginas en cada cara seleccionando la opción Páginas por hoja (Varias en 1) en la ficha Formato/Marca de agua.

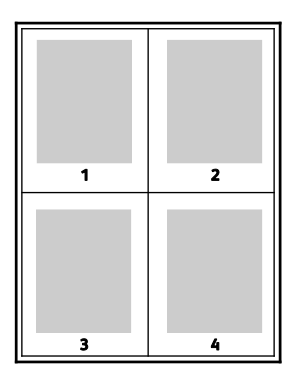

#### <span id="page-61-2"></span>Impresión de folletos

Con la impresión a dos caras, es posible imprimir un documento en forma de folleto pequeño. Cree folletos para cualquier tamaño de papel que admita la impresión a dos caras. El controlador reduce de forma automática la imagen de cada página e imprime cuatro imágenes de página por cada hoja de papel, dos en cada cara. Las páginas se imprimen en el orden correcto de modo que se puedan doblar y grapar para crear un folleto.

Al imprimir folletos mediante el controlador Windows PostScript o Macintosh, puede especificar el desplazamiento y margen interior.

- **Margen interior** especifica la distancia horizontal (en puntos) entre las imágenes de la página. Un punto es 0.35 mm (1/72 pulgadas).
- 62 Impresora de color Phaser 6700 Guía del usuario

• **Desplazamiento** especifica en qué medida las imágenes de la página se desplazan hacia fuera (en décimas de punto). De esta manera, se compensa el grosor del papel doblado que, de lo contrario, puede ocasionar que las imágenes de la página se desplacen un poco hacia afuera al doblar las hojas. Puede seleccionar un valor comprendido entre 0 y 1 punto.

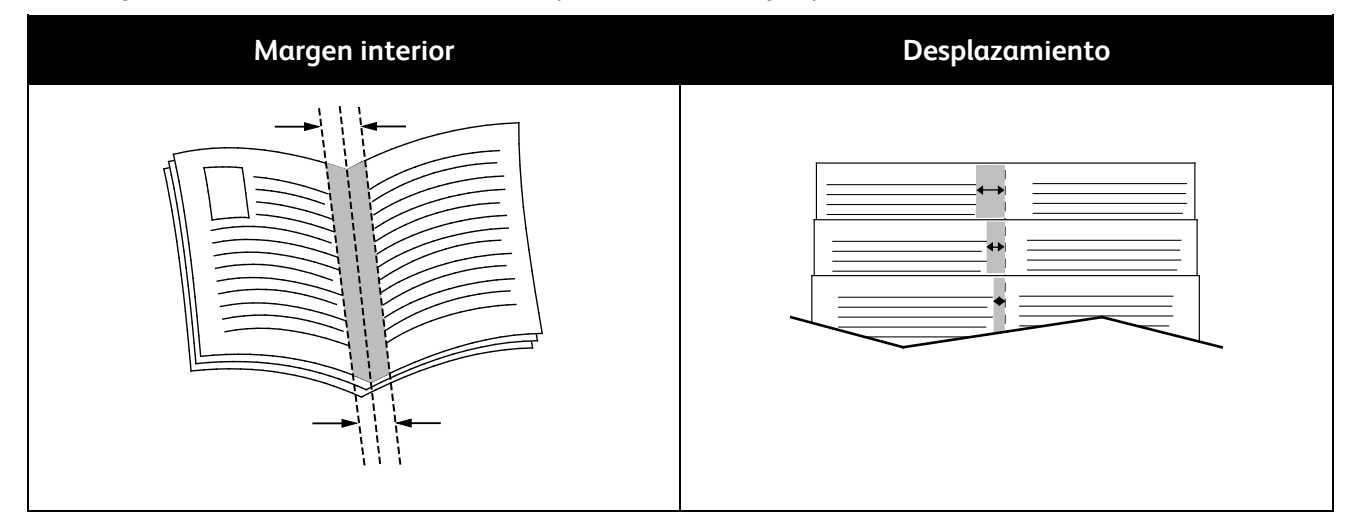

#### <span id="page-62-0"></span>Uso de las opciones de color

Las opciones de color controlan la forma en que la impresora utiliza el color para producir el documento. Los controladores Windows PostScript y Macintosh proporcionan la gama más grande de ajustes y correcciones de color. Cada sistema tiene tres modos estándar de ajuste de color para uso normal y opciones de color personalizado para los usuarios avanzados.

Los tres modos de color estándar son:

- **Color automático** aplica la mejor corrección del color a textos, gráficos e imágenes. Es la opción recomendada.
- **Color intenso** aplica la corrección de color automática para que los colores de oficina sean más saturados.
- **Blanco y negro** convierte todos los colores en blanco y negro o tonos de gris.

Las opciones de color personalizado proporcionan tres maneras de ajustar los colores para requisitos de color más específicos. Haga clic en la barra Opciones de color personalizados para abril la ventana Opciones de color personalizados:

• **Color en palabras** proporciona un procedimiento de tres pasos para definir la corrección de color personalizada. Si se selecciona una opción en cada uno de los tres campos, se crea una frase para controlar las características de color del documento. Puede crear varias frases para controlar el contenido de color del documento de forma más precisa.

La estructura de la frase consta de tres partes:

- **¿Qué color cambiar?** proporciona una lista desplegable para ajustar un color o una gama de colores, por ejemplo, Los colores verdes del follaje.
- **¿Cuánto cambio?** permite seleccionar cuánto efecto cambiar del color seleccionado, por ejemplo, Mucho más.
- **¿Qué tipo de cambio?** permite seleccionar el tipo de cambio en la lista desplegable, por ejemplo, Intenso.

Al crear una frase de Color en palabras, esta aparece en la ventana de debajo de los campos de selección.

- **Corrección del color** proporciona una lista de imprenta comercial, color sólido, CIE y simulaciones de imágenes grises que se pueden seleccionar para que concuerden con el documento en color.
- **Ajustes de color** proporciona seis controles deslizantes para ajustar los componentes individuales de los colores seleccionados. Utilice los controles deslizantes para ajustar el brillo, el contraste, la saturación y los componentes cian, magenta y amarillos del color.

#### <span id="page-63-0"></span>Impresión de cubiertas

Una cubierta es la primera o la última página de un documento. Para las cubiertas, puede seleccionar orígenes de papel diferentes de los del cuerpo del documento. Por ejemplo, puede utilizar el papel con membrete de la empresa para la primera página del documento. También puede utilizar cartulina para la primera y última página de un informe. Puede utilizar cualquier bandeja de papel adecuada como origen para imprimir las cubiertas.

Seleccione una opción para la impresión de cubiertas:

- **Sin cubiertas** cancela cualquier opción de Cubiertas anterior.
- **Solo anterior** imprime la primera página en el papel de la bandeja especificada. Con Impresión automática a 2 caras, las dos primeras páginas se imprimen en la cubierta.
- **Solo posterior** imprime la última página en el papel de la bandeja especificada. Con Impresión automática a 2 caras, las dos últimas páginas se imprimen en la cubierta cuando el recuento de páginas es par.
- **Anterior y posterior iguales** imprime las cubiertas anterior y posterior desde la misma bandeja.
- <span id="page-63-1"></span>• **Anterior y posterior distintas** imprime las cubiertas anterior y posterior desde bandejas distintas.

#### Impresión de inserciones

Puede agregar inserciones en blanco o preimpresas antes de la primera página de cada documento o después de las páginas especificadas en un documento. Agregar una inserción después de las páginas especificadas en un documento separa secciones o sirve como marcador de posición. Asegúrese de especificar el papel de las inserciones.

Modifique estas opciones al imprimir inserciones:

- **Opciones de inserción** proporciona las opciones para colocar una inserción Después de página X, donde la X es la página especificada, o Antes de la página 1.
- **Cantidad de inserciones** especifica el número de páginas que se insertarán en cada ubicación.
- **Página(s)** especifica una página o un intervalo de páginas para agregar inserciones después de ellas. Separe mediante comas las páginas individuales o los intervalos de páginas. Especifique las páginas en un intervalo con un guión. Por ejemplo, para añadir inserciones tras las páginas 1, 6, 9, 10 y 11, escriba **1, 6, 9-11**.
- **Papel** muestra el tamaño, color y tipo de papel prefijado que se seleccionó en Usar opciones del trabajo para las inserciones. Utilice la flecha **Abajo** situada a la derecha del campo Papel para seleccionar un tamaño, color o tipo de papel diferente.
- **Opciones de trabajo** muestra los atributos del papel para el resto del documento.
- 64 Impresora de color Phaser 6700 Guía del usuario

#### <span id="page-64-0"></span>Impresión de excepciones

Las excepciones tienen opciones diferentes a las del resto de páginas del trabajo. Puede especificar opciones diferentes en cuando al tamaño, tipo y color de página. También puede cambiar la cara del papel en la que debe imprimirse según lo requiera el trabajo. Un trabajo de impresión puede contener múltiples excepciones.

Supongamos que su trabajo de impresión consta de 30 páginas. Desea que cinco páginas se impriman solo por una cara de un papel especial y que el resto de páginas se impriman a 2 caras en papel normal. Puede utilizar excepciones para imprimir el trabajo.

En la ventana Agregar excepciones, puede configurar las características de las excepciones y seleccionar el origen de papel alternativo:

- **Página(s)** especifica la página o el intervalo de páginas en las que se usan las características de la excepción. Separe las páginas individuales o las series de páginas con comas. Especifique las páginas en un intervalo con un guión. Por ejemplo, para especificar las páginas 1, 6, 9, 10 y 11, escriba: **1,6,9-11**.
- **Papel** muestra el tamaño, color y tipo de papel prefijado que se seleccionó en Usar opciones del trabajo. Haga clic en la flecha **Abajo** situada a la derecha del campo Papel para seleccionar un tamaño, color o tipo de papel diferente.
- **Impresión a 2 caras** permite seleccionar opciones de impresión a 2 caras. Haga clic en la flecha **Abajo** para seleccionar una opción:
	- **Impresión a 1 cara** solo imprime excepciones en una cara.
	- **Impresión a 2 caras** imprime las excepciones en ambas caras del papel y gira el papel por el borde largo. El trabajo puede encuadernarse posteriormente por el borde largo de las hojas.
	- **Impresión a 2 caras, giro por borde corto** imprime las excepciones en ambas caras del papel y gira el papel por el borde corto. El trabajo puede encuadernarse posteriormente por el borde corto de las hojas.
- **Opciones de trabajo** muestra los atributos del papel para el resto del documento.

Notas:

- Si la impresora no admite la impresión a 2 caras automática, no estarán disponibles todas las opciones.
- Algunas combinaciones de impresión a 2 caras en las que se utilizan ciertos tipos y tamaños de papel pueden producir resultados inesperados.

#### <span id="page-64-1"></span>**Escala**

Es posible reducir la imagen a tan solo un 25% del tamaño original o aumentarla hasta un máximo de 400%.La opción prefijada es 100%.

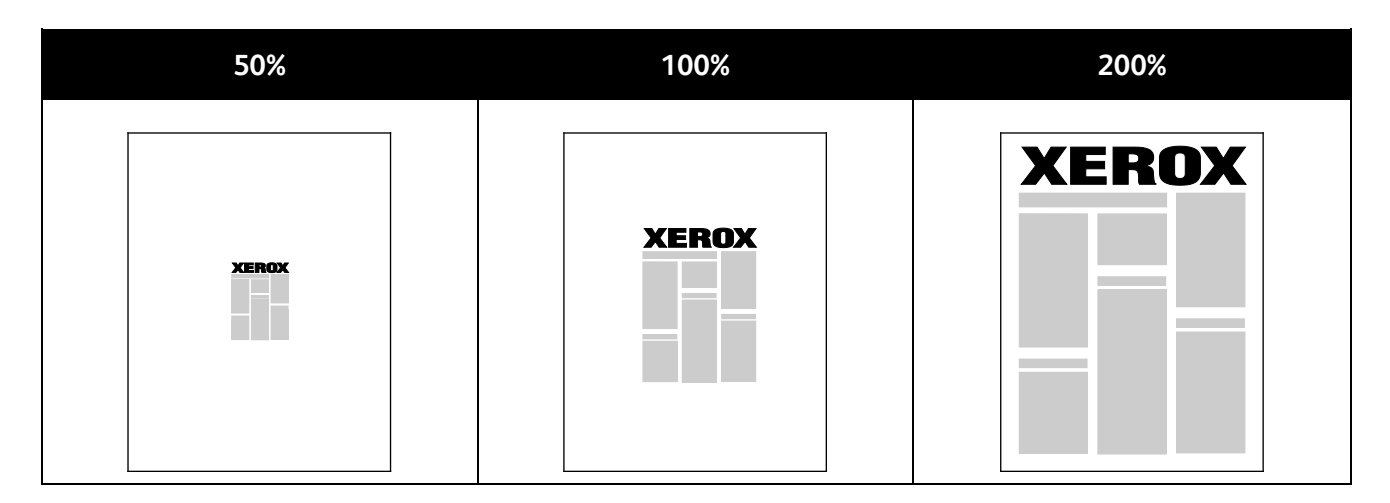

En Windows, las opciones de escala están en el campo Papel de la ficha Papel/Salida del controlador de impresión. Haga clic en la flecha a la derecha del campo Papel y seleccione Otros tamaños para acceder a las opciones de escala.

- **Sin ajuste a escala** no aumenta ni disminuye el tamaño de la imagen del original.
- **Ajustar a escala automáticamente** modifica la impresión de un tamaño de papel estándar a otro tamaño de papel estándar. El tamaño del documento original se ajusta a escala en el tamaño de papel de salida seleccionado que se muestra en el campo Tamaño de papel de salida.
- **Ajustar a escala manualmente** modifica el tamaño de la salida por el porcentaje especificado en el campo debajo del gráfico a la derecha de las opciones de escala.

#### <span id="page-65-0"></span>Impresión de marcas de agua

Una marca de agua es texto especial que se puede imprimir en una o varias páginas. Por ejemplo, puede agregar una palabra como Copia, Borrador o Confidencial como marca de agua en vez de poner sellos en un documento antes de distribuirlo.

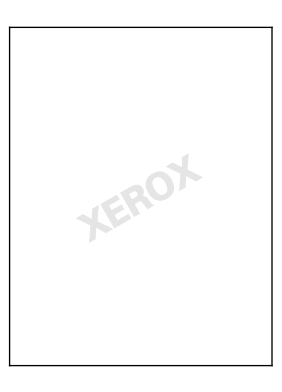

Con las opciones de marca de agua, puede realizar lo siguiente:

- Crear una marca de agua o editar una marca de agua existente mediante el editor de marca de agua:
	- **Nombre** permite asignarle un nombre único a una marca de agua nueva.
	- **Opciones** permite utilizar texto, fecha/hora o gráficos para la marca de agua.
	- **Texto** proporciona un campo en el que se puede introducir el texto que se imprimirá como marca de agua.
- 66 Impresora de color Phaser 6700 Guía del usuario
- **Fuente** y **Color** determinan la fuente, el tamaño, el estilo y el color de la marca de agua.
- **Ángulo** configura el grado de rotación que se aplica al texto o a los gráficos de la marca de agua.
- **Densidad** define la claridad o la oscuridad de la marca de agua en las páginas.
- **Posición** determina la posición, a partir del centro, de la marca de agua en la página. La posición prefijada es el centro de las páginas impresas.
- Coloque una marca de agua en la primera página o en todas las páginas del documento.
- <span id="page-66-0"></span>• Imprima una marca de agua en primer o segundo plano o fusiónela con el trabajo de impresión.

#### Impresión de imágenes espejo

Si se ha instalado el controlador PostScript, puede imprimir páginas como una imagen espejo. Las imágenes se reflejan de izquierda a derecha al imprimirlas.

#### <span id="page-66-1"></span>Creación y almacenamiento de tamaños personalizados

Puede imprimir en papel de tamaño personalizado desde las bandejas 1-6. Las opciones de tamaño de papel personalizado se guardan en el controlador de impresión y están disponibles para seleccionarse en todas las aplicaciones.

Consulte Tamaños de papel personalizado admitidos en la página [39](#page-38-0) para ver los tamaños de papel admitidos por cada bandeja.

Para crear y guardar tamaños personalizados para Windows:

- 1. En el controlador de impresión, haga clic en la ficha **Papel/Salida**.
- 2. Haga clic en la flecha situada a la derecha del campo Papel y, a continuación, seleccione **Otros tamaños** > **Tamaño del papel de salida** > **Nuevo**.
- 3. En la ventana Nuevo tamaño personalizado, especifique la altura y anchura del tamaño nuevo y seleccione las unidades.
- 4. Escriba el nombre del tamaño nuevo en el campo Nombre y, a continuación, haga clic en **Aceptar** para guardarlo.

Para crear y guardar tamaños personalizados para Macintosh:

- 1. En la aplicación, haga clic en **Archivo** > **Ajustar página**.
- 2. Haga clic en **Tamaños de papel** y, a continuación, seleccione **Administrar tamaños de papel**.
- 3. En la ventana Administrar tamaños de papel, haga clic en el signo más (**+**) para agregar un tamaño nuevo.
- 4. Haga doble clic en **Sin título** en la parte superior de la ventana y escriba un nombre para el tamaño personalizado nuevo.
- 5. Especifique la altura y la anchura del tamaño personalizado nuevo.
- 6. Haga clic en la flecha situada a la derecha del campo Área no imprimible y seleccione la impresora en la lista desplegable. O configure los márgenes superior, inferior, derecho e izquierdo para usar márgenes definidos por el usuario.
- 7. Haga clic en **OK** para guardar las opciones.

#### <span id="page-67-0"></span>Selección de la notificación de finalización de trabajo para Windows

Puede optar por recibir una notificación cuando termine la impresión del trabajo. En el equipo aparecerá un mensaje indicando el nombre del trabajo y de la impresora donde se imprimió.

Nota: Esta función está disponible solamente en equipos Windows que imprimen en una impresora de red.

Para seleccionar la notificación de finalización del trabajo:

- 1. En el controlador de impresión, haga clic en **Más estado**, situado en la parte inferior de todas las fichas.
- 2. En la ventana Estado, haga clic en **Notificación** y después en la notificación deseada.
- <span id="page-67-1"></span>3. Cierre la ventana Estado.

#### Impresión de tipos especiales de trabajos

Nota: Para utilizar cualquiera de los tipos especiales de trabajos, la impresora debe disponer de una unidad de disco duro instalada.

#### **Juego de muestra**

Trabajo de muestra permite imprimir una copia de muestra de un trabajo de varias copias y retener las copias restantes en la impresora. Después de revisar la copia de muestra, puede seleccionar el nombre del trabajo en el panel de control de la impresora para imprimir las copias adicionales.

Para liberar las demás impresiones después de imprimir el juego de muestra:

- 1. En el panel de control, pulse **Trabajos**.
- 2. Pulse el trabajo de impresión correspondiente en la lista.

Nota: El panel de control muestra Retenido: Juego de muestra junto al nombre del trabajo.

3. Pulse **Liberar**.

Se imprimirá el resto del trabajo, que se eliminará de la unidad de disco duro de la impresora.

#### **Impresión protegida**

Impresión protegida le permite asociar una clave de 4 a 10 dígitos con un trabajo de impresión al enviar el trabajo a la impresora. El trabajo se retiene en la impresora hasta que se introduce la misma clave en el panel de control.

Para liberar un trabajo de Impresión protegida de manera que se imprima:

- 1. En el panel de control, pulse **Trabajos**.
- 2. Pulse **Trabajos personales y protegidos**.
- 3. Pulse la carpeta privada asignada.
- 4. Introduzca la clave de acceso asignada al trabajo y, a continuación, pulse **Aceptar**.
- 5. Pulse el trabajo de impresión correspondiente en la lista.
- 6. Seleccione **Imprimir**.

El trabajo se imprime y, posteriormente, se elimina de la unidad de disco duro de la impresora.

#### **Trabajo guardado**

Trabajo guardado permite guardar un trabajo de impresión en una carpeta en la impresora. Con los controles en la ventana Trabajos guardados puede guardar el trabajo, o imprimir y guardar el trabajo para utilizarlo después. También puede configurar el acceso al trabajo de impresión como se indica a continuación:

- **Pública** no requiere clave y permite que cualquier usuario imprima el archivo desde el panel de control de la impresora.
- **Privada** requiere clave para que solamente un usuario con la clave pueda imprimir el archivo.

Cuando ya no se necesita el trabajo guardado, puede eliminarlo desde el panel de control de la impresora.

Para imprimir un trabajo guardado público:

- 1. En el panel de control, pulse **Trabajos**.
- 2. Pulse **Trabajos guardados**.
- 3. Pulse **Público**.
- 4. Pulse **Cantidad** para introducir el número de copias y, a continuación, pulse **Aceptar**.
- 5. Pulse el nombre del trabajo de impresión correspondiente.
- 6. Para enviar el trabajo de impresión, pulse **Imprimir**. El trabajo se imprime y permanece en la unidad de disco duro de la impresora para utilizarlo posteriormente.

Para imprimir un trabajo guardado privado:

- 1. En el panel de control, pulse **Trabajos**.
- 2. Pulse **Trabajos guardados**.
- 3. Pulse la carpeta privada asignada.
- 4. Introduzca la clave de acceso asignada al trabajo y, a continuación, pulse **Aceptar**. En la pantalla se muestra una lista de los trabajos de impresión guardados que usan esa clave.
- 5. Pulse **Cantidad** para introducir el número de copias y, a continuación, pulse **Aceptar**.
- 6. Pulse el nombre del trabajo de impresión correspondiente.
- 7. Para enviar el trabajo de impresión, pulse **Imprimir**.

El trabajo se imprime y permanece en la unidad de disco duro de la impresora para utilizarlo posteriormente.

#### **Impresión personal**

La impresión personal permite guardar un documento en la impresora e imprimirlo desde el panel de control.

Para imprimir un trabajo personal:

- 1. En el panel de control, pulse **Trabajos**.
- 2. Pulse **Trabajos personales y protegidos**.
- 3. Pulse la carpeta privada asignada.
- 4. Pulse el trabajo de impresión correspondiente en la lista.
- 5. Seleccione **Imprimir**.

El trabajo se imprime y, posteriormente, se elimina de la unidad de disco duro de la impresora.

Nota: También se pueden imprimir todos los trabajos de la lista al mismo tiempo o eliminar un trabajo individual, o bien, todos los trabajos de la lista.

## Mantenimiento

# 6

#### Este capítulo incluye:

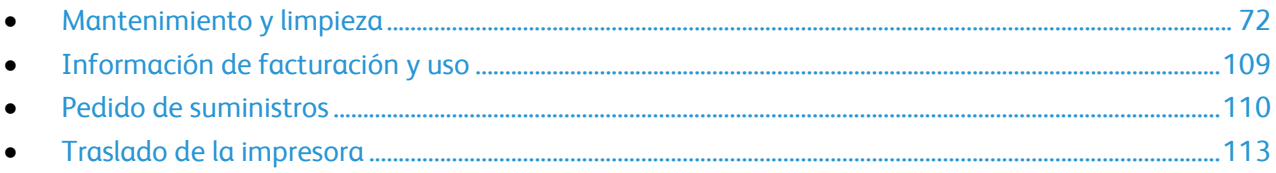

## <span id="page-71-0"></span>Mantenimiento y limpieza

#### Esta sección incluye:

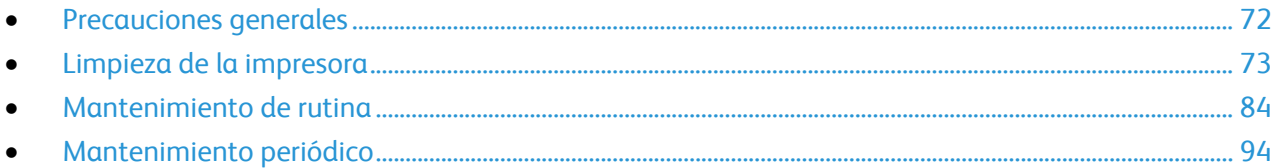

#### <span id="page-71-1"></span>Precauciones generales

**PRECAUCIÓN:** No utilice disolventes químicos fuertes u orgánicos ni productos de limpieza en aerosol Æ. para limpiar la impresora. No vierta líquidos directamente en ninguna parte de esta. Siga estrictamente las indicaciones incluidas en esta publicación a la hora de utilizar suministros y materiales de limpieza.

- **ATENCIÓN:** Mantenga todos los productos de limpieza fuera del alcance de los niños.  $\sqrt{N}$
- **ATENCIÓN:** No utilice productos de limpieza en aerosol en la impresora. Algunos de ellos contienen  $\mathbb{A}$ mezclas explosivas y no son apropiados para usarlos en aparatos eléctricos. El uso de tales productos de limpieza aumenta el riesgo de explosión e incendio.
- $\triangle$ **ATENCIÓN:** No retire cubiertas ni protectores que estén atornillados. No hay nada bajo estas tapas o protectores que pueda arreglar el usuario. No realice ningún procedimiento de mantenimiento que no esté descrito en la documentación que acompaña a la impresora.

**ATENCIÓN:** Algunas piezas internas de la impresora pueden estar calientes. Tenga cuidado cuando  $\triangle$ las cubiertas y puertas están abiertas.

- No coloque nada encima de la impresora.
- No deje las cubiertas y puertas abiertas por un período de tiempo prolongado, sobre todo en lugares muy iluminados. La exposición a la luz puede dañar las unidades de imagen.
- No abra cubiertas ni puertas durante la impresión.
- No incline la impresora mientras esté funcionando.
- No toque los contactos eléctricos ni los engranajes. Si lo hace, podría dañar la impresora y deteriorar la calidad de impresión.
- Asegúrese de que las partes que extraiga durante la limpieza vuelven a estar en su lugar cuando enchufe la impresora.
# Limpieza de la impresora

#### Esta sección incluye:

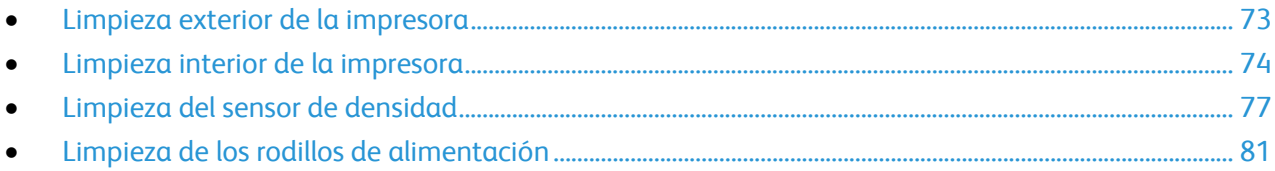

### <span id="page-72-0"></span>**Limpieza exterior de la impresora**

La limpieza periódica del panel de control y la pantalla táctil mantendrán estos elementos sin polvo y suciedad.

Para limpiar el exterior de la impresora:

1. Para evitar activar botones y menús, pulse el botón **Ahorro de energía**.

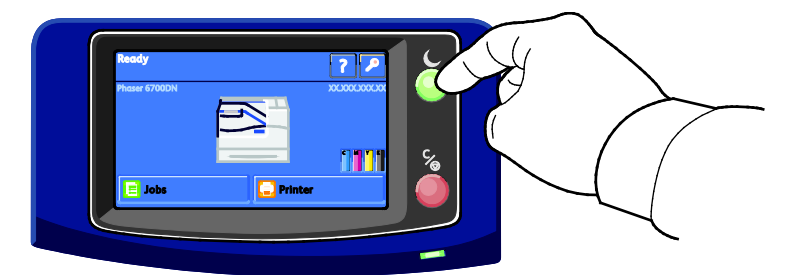

2. Para eliminar huellas dactilares y manchas, limpie la pantalla táctil y el panel de control con un paño suave y sin pelusa.

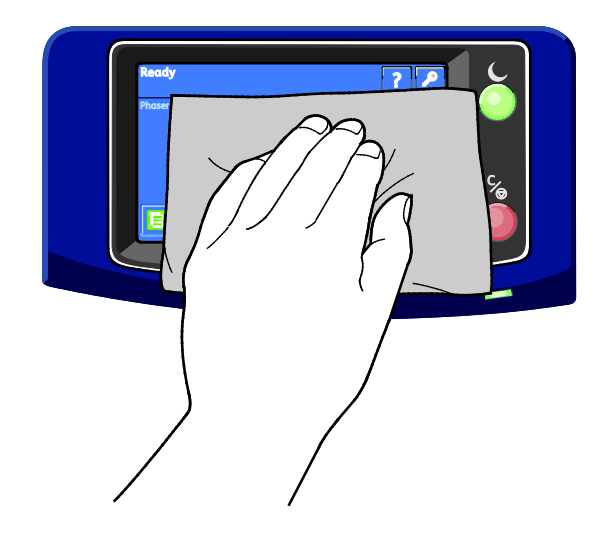

- 3. Pulse el botón **Ahorro de energía** otra vez para que la impresora regrese al modo Preparada.
- 4. Para limpiar la parte exterior de la bandeja de salida, de las bandejas de papel y de las partes exteriores de la impresora, utilice un paño sin pelusa.

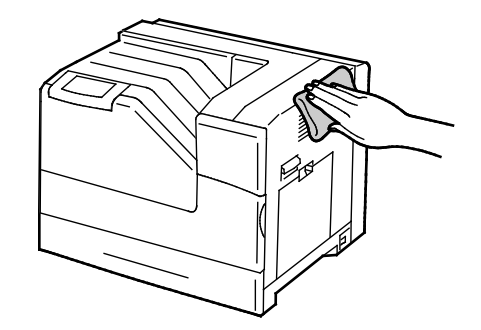

### <span id="page-73-0"></span>**Limpieza interior de la impresora**

Limpie el interior de la impresora regularmente para evitar manchas adentro de la impresora que puedan deteriorar la calidad de impresión. Limpie el interior de la impresora cuando sustituya una unidad de imagen.

Nota: Puede ver un vídeo en la impresora que muestra el procedimiento de limpieza. Seleccione **Impresora** > **Herramientas** > **Solución de problemas** > **Resolver problemas** > **Líneas o bandas verticales blancas: un color** y, a continuación, pulse el botón **Vídeo** para ver el vídeo *Limpiar ventana del láser*.

- **ATENCIÓN:** Para evitar riesgos de descargas eléctricas, apague la impresora y desconecte el cable de ⚠ alimentación de la toma eléctrica conectada a tierra antes de realizar el mantenimiento.
- 1. Apague la impresora.

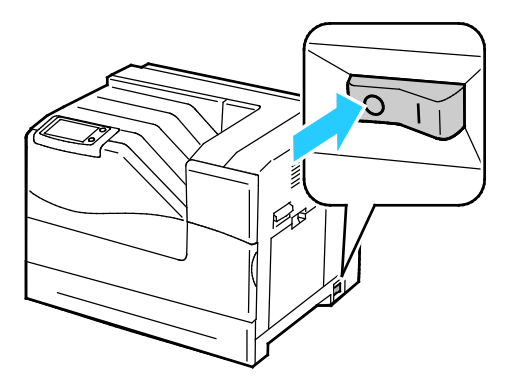

2. Abra la puerta frontal.

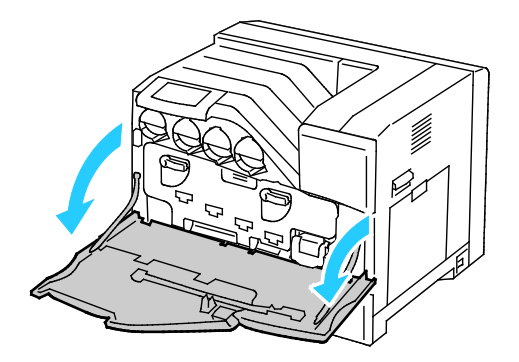

3. Extraiga la varilla de limpieza de la parte posterior de la puerta delantera.

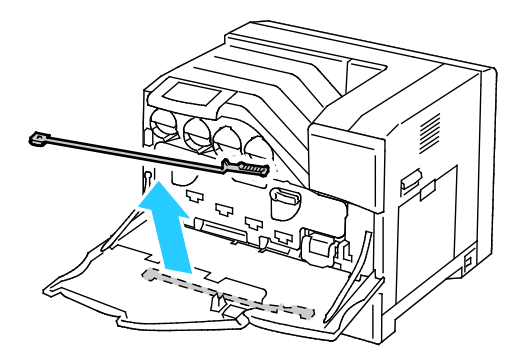

4. Inserte la varilla de limpieza en uno de los cuatro agujeros de limpieza hasta que encaje en su lugar y, a continuación, sáquela. Repita este procedimiento otras dos veces.

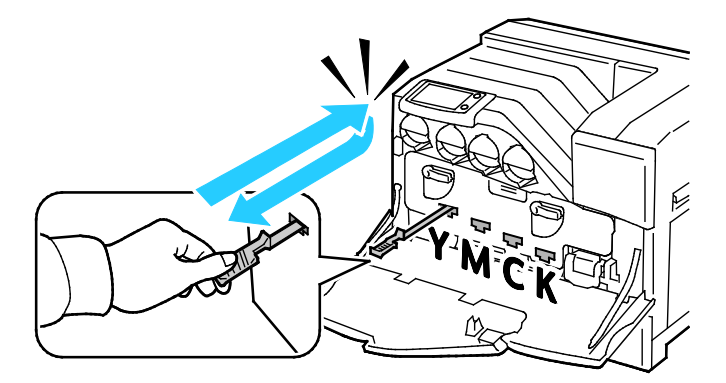

- 5. Repita el procedimiento para los otros tres agujeros.
- 6. Vuelva a colocar la varilla de limpieza en su posición original.

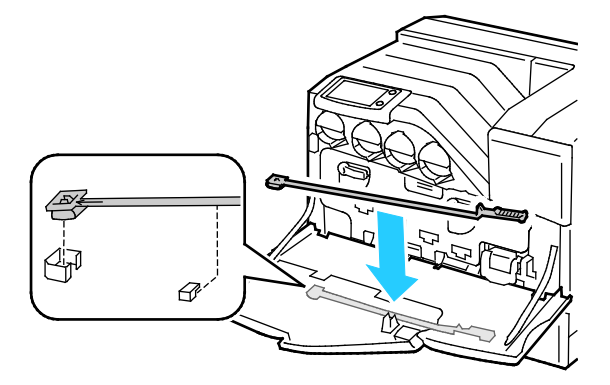

7. Cierre la puerta frontal.

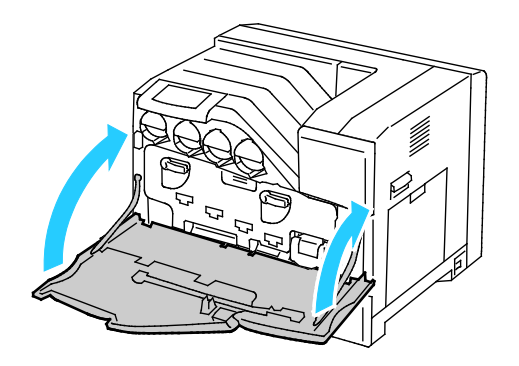

Nota: Cada unidad de imagen nueva incluye una almohadilla de limpieza de sustitución. Asegúrese de sustituir la almohadilla de limpieza al mismo tiempo que sustituye la unidad de imagen.

### <span id="page-76-0"></span>**Limpieza del sensor de densidad**

Aparece un mensaje en el panel de control cuando se debe limpiar el sensor de densidad.

Nota: Puede ver un vídeo en la impresora que muestra el procedimiento de limpieza. Seleccione **Impresora** > **Herramientas** > **Solución de problemas** > **Resolver problemas** > **Colores demasiado claros u oscuros** y, a continuación, pulse el botón **Vídeo** para ver el vídeo *Limpiar sensor CTD*.

 $\mathbb{A}$ 

**ATENCIÓN:** Para evitar riesgos de descargas eléctricas, apague la impresora y desconecte el cable de alimentación de la toma eléctrica conectada a tierra antes de realizar el mantenimiento.

#### **PRECAUCIONES:** Ж

- Asegúrese de que nada toque ni rasguñe la superficie de la correa de transferencia. Los rasguños, la suciedad y la grasa de sus manos en la correa puede deteriorar la calidad de impresión.
- Para proteger las unidades de imagen de la luz brillante, no tarde más de 5 minutos en cerrar la puerta de la unidad de imagen. Si tarda más tiempo, se puede deteriorar la calidad de impresión.
- 1. Apague la impresora.

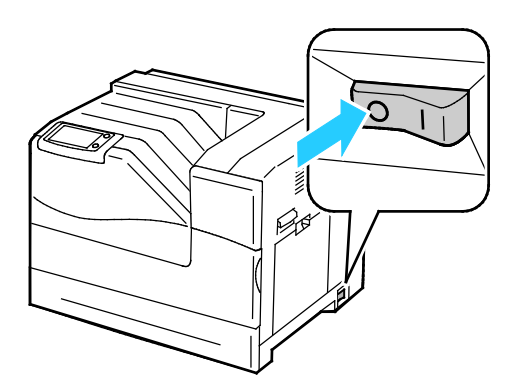

**ATENCIÓN:** Algunas piezas pueden estar calientes. Espere 30 minutos para que la impresora se enfríe A antes de continuar.

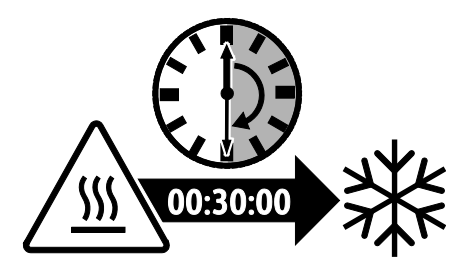

2. Abra la puerta frontal.

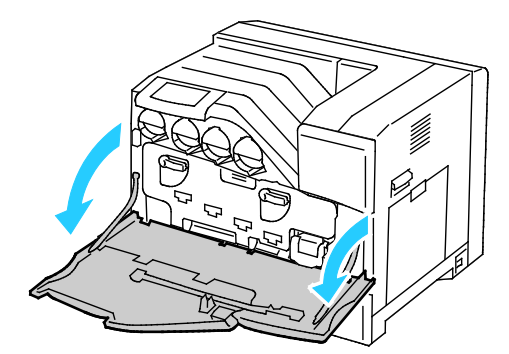

- 3. Retire el papel de la bandeja 1 y cierre la bandeja.
- 4. Levante el bloqueo de la puerta lateral derecha y abra la puerta.

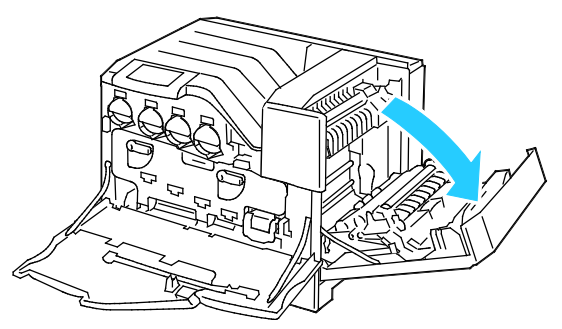

5. Gire las dos palancas de bloqueo para liberar la puerta de la unidad de imagen y, a continuación, tire de ella para abrirla.

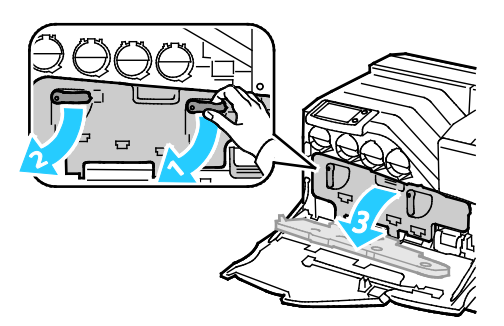

- 6. Deslice la correa de transferencia de la impresora para sacarla:
	- a. Sujete la palanca de la parte delantera de la correa de transferencia.

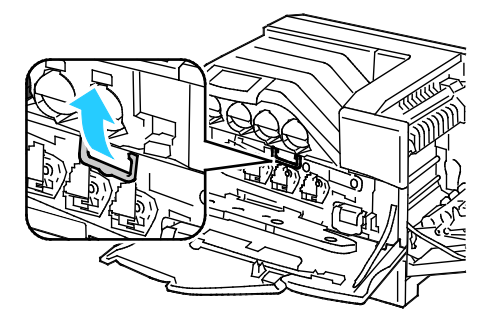

78 Impresora de color Phaser 6700 Guía del usuario

b. Extraiga la correa de transferencia hasta que se vea la línea de la correa.

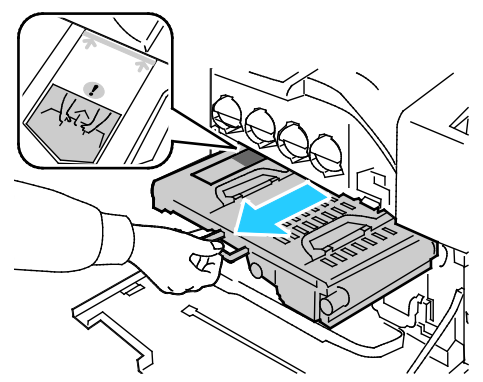

7. Deslice la pestaña dorada hacia adelante y hacia atrás cinco veces.

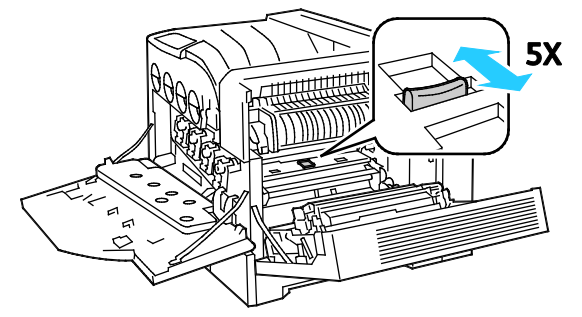

- 8. Vuelva a instalar la correa de transferencia:
	- a. Deslice la correa de transferencia en la impresora hasta que la línea visible llegue a la impresora.

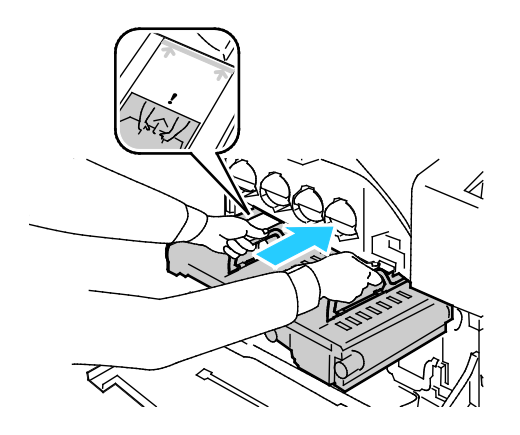

b. Baje las palancas.

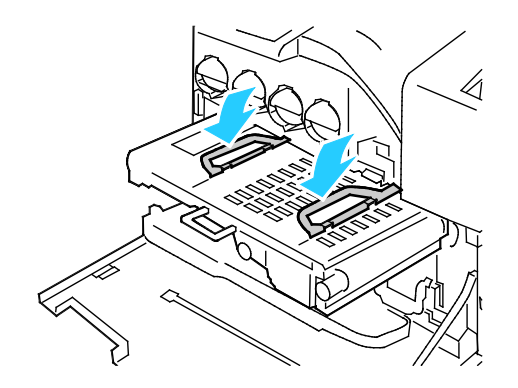

c. Empuje hacia adentro la correa de transferencia hasta que se detenga.

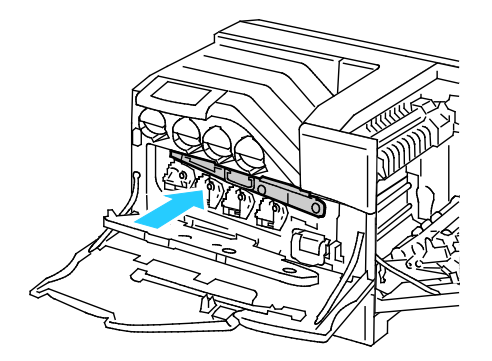

9. Cierre la puerta de la unidad de imagen.

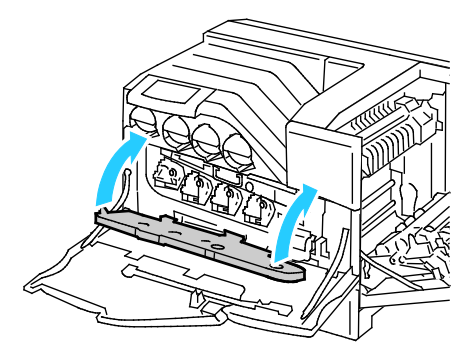

10. Gire las dos palancas de bloqueo para asegurar la puerta de la unidad de imagen.

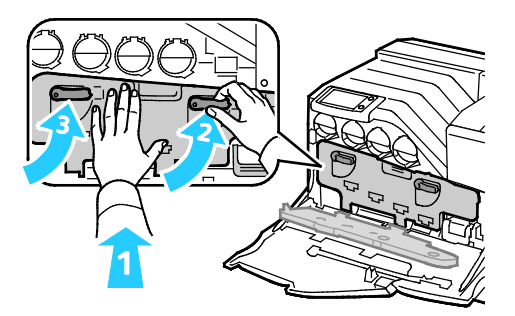

11. Para cerrar la puerta lateral derecha, coloque la mano cerca del bloqueo y empuje la puerta firmemente hacia la impresora.

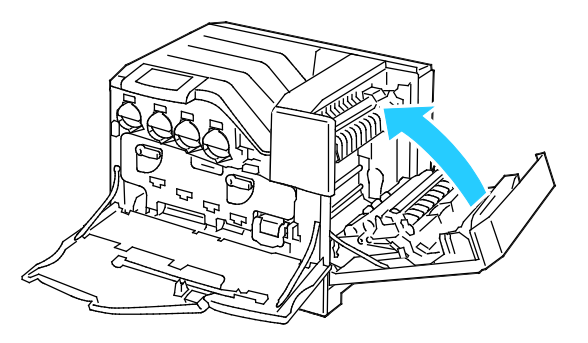

Nota: Si la puerta lateral derecha no se cierra, la correa de transferencia no está bien colocada.

12. Cierre la puerta delantera de la impresora.

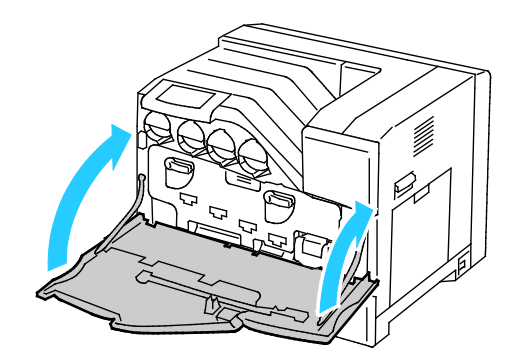

<span id="page-80-0"></span>13. Encienda la impresora.

### **Limpieza de los rodillos de alimentación**

Revise periódicamente los rodillos de alimentación de las bandejas instaladas y límpielos si tienen polvo de papel u otro residuo. La suciedad de los rodillos de alimentación puede originar atascos de papel y deteriorar la calidad de impresión.

1. Retire la bandeja de la impresora.

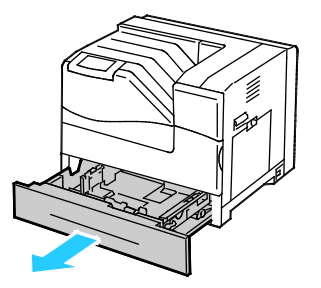

2. Gire el rodillo de alimentación hasta que se vea el gancho del rodillo.

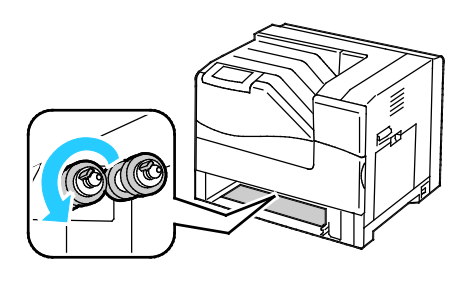

Nota: Los rodillos se encuentran a unos 165 mm (6.5 pulg.) en el interior de la impresora desde la abertura de la bandeja.

3. Saque el gancho del rodillo de alimentación de la muesca del eje y, a continuación, deslice el rodillo de alimentación hacia adelante.

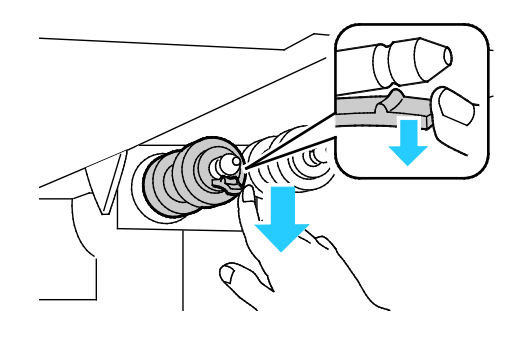

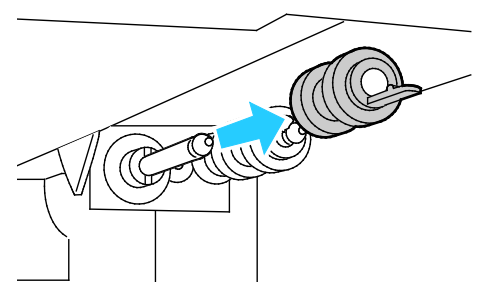

- 4. Quite el segundo rodillo de alimentación de forma similar.
- 5. Limpie los rodillos con un paño limpio sin pelusa humedecido en agua.
- 6. Alinee el agujero del primer rodillo de alimentación con el eje.

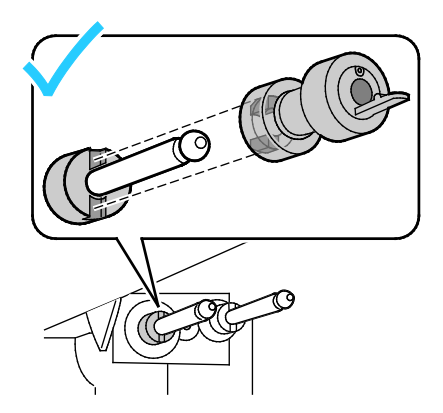

7. Deslice el rodillo de alimentación por el eje hasta que las protuberancias encajen por completo en las ranuras y el gancho del rodillo se asiente en la muesca.

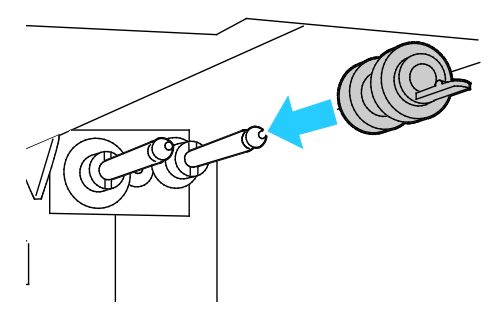

- 8. Instale el segundo rodillo de alimentación de forma similar.
- 9. Para limpiar el rodillo de alimentación en la bandeja, gire el rodillo con una mano mientras lo limpia con el paño.
- 10. Inserte otra vez la bandeja en la impresora.

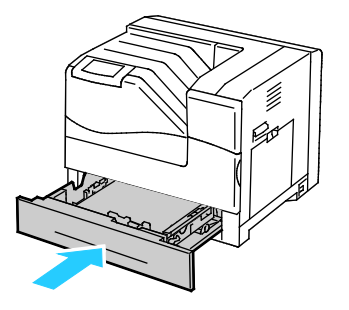

# Mantenimiento de rutina

### Esta sección incluye:

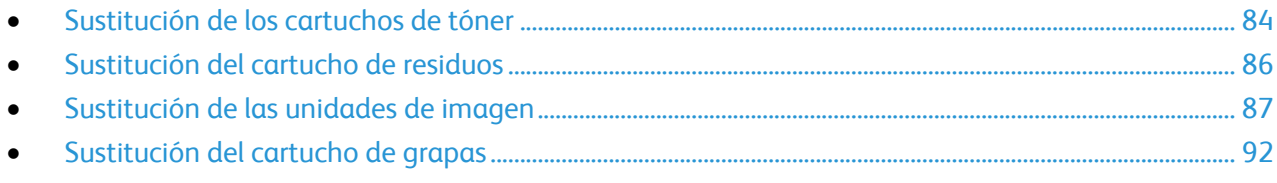

Si desea obtener más información sobre el pedido de suministros, consulte Pedido de suministros en la página [110.](#page-109-0)

### <span id="page-83-0"></span>**Sustitución de los cartuchos de tóner**

Aparece un mensaje en el panel de control cuando se debe sustituir un cartucho de tóner.

1. Abra la puerta delantera de la impresora.

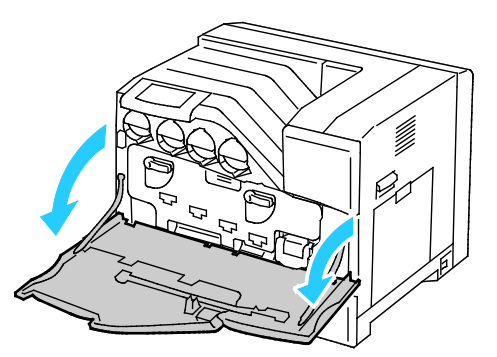

2. Extraiga lentamente el cartucho de tóner que va a sustituir.

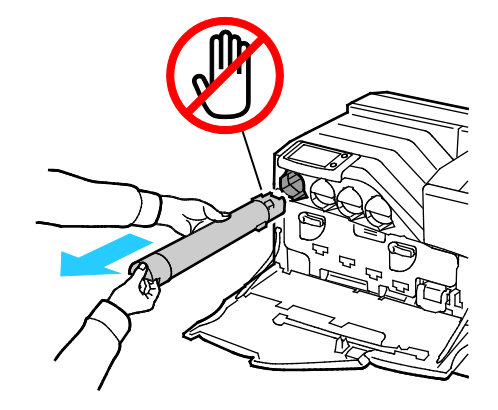

- **PRECAUCIÓN:** No toque las piezas que se muestran en la ilustración. ⚠
- ⚠ **PRECAUCIÓN:** Tenga cuidado de no derramar tóner al manipular el cartucho de tóner.
- 3. Saque el cartucho de tóner nuevo del embalaje.
- 4. Agite el cartucho de tóner cinco o seis veces para distribuir el tóner de forma equitativa.

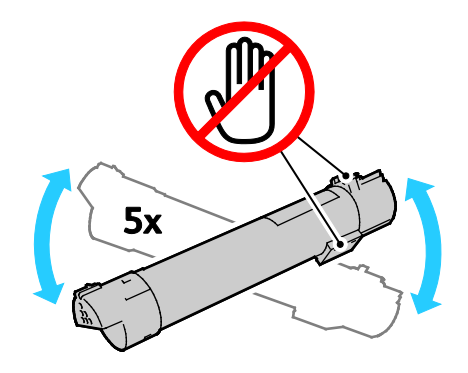

**PRECAUCIÓN:** Tenga cuidado de no derramar tóner al manipular el cartucho de tóner. ⚠

5. Alinee la flecha del cartucho de tóner con la flecha en la impresora y empuje el cartucho hacia adentro lentamente hasta que se detenga.

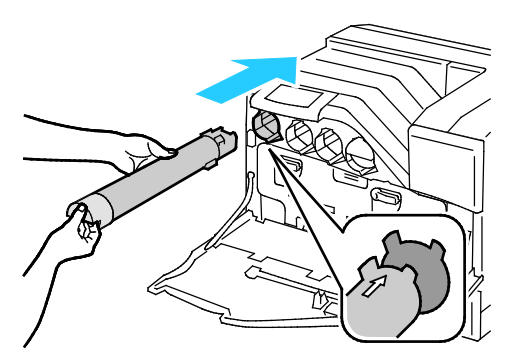

6. Cierre la puerta delantera de la impresora.

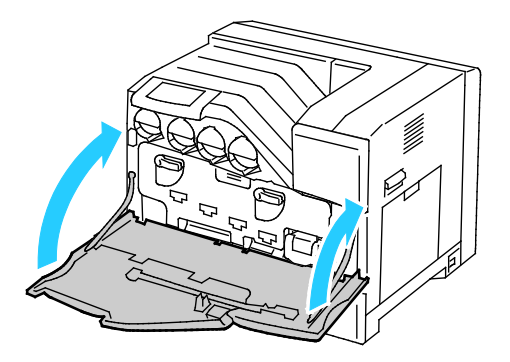

## <span id="page-85-0"></span>**Sustitución del cartucho de residuos**

Aparece un mensaje en el panel de control cuando se debe sustituir un cartucho de residuos.

- 1. Desembale un cartucho de desechos nuevo. Conserve la bolsa plástica para el cartucho usado.
- 2. Abra la puerta delantera de la impresora.

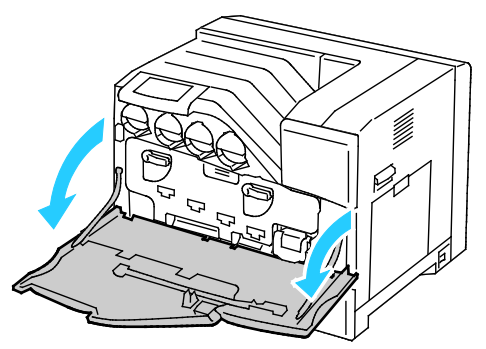

3. Sujete la palanca del cartucho de residuos y, a continuación, tire de él hacia usted.

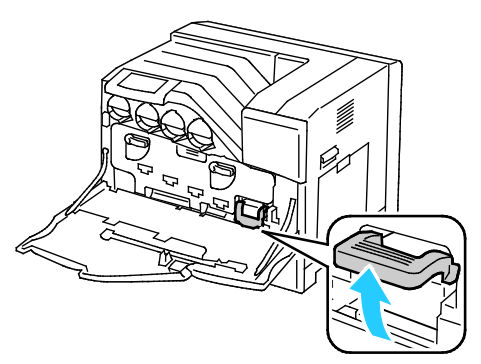

4. Sujete el cartucho de residuos con la otra mano y sáquelo de la impresora.

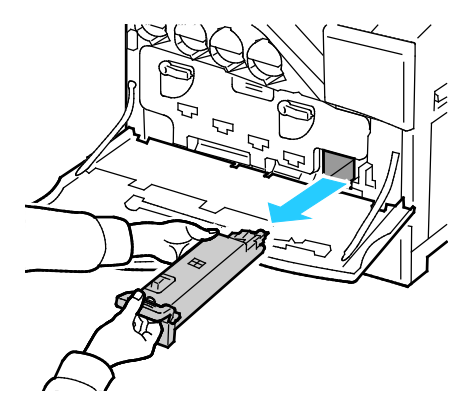

**PRECAUCIÓN:** Tenga cuidado de no derramar tóner al manipular el cartucho de residuos.  $\mathbb{A}$ 

 $\mathbb{A}$ **PRECAUCIÓN:** Después de quitar el cartucho de residuos, no toque la pieza que se muestra en la ilustración siguiente.

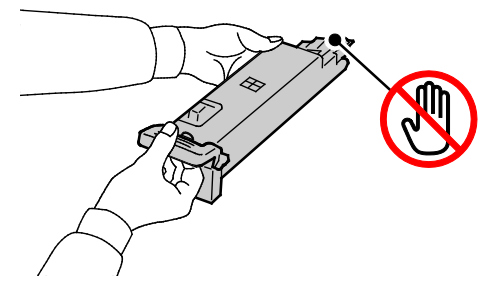

- 5. Coloque el cartucho de residuos usado en la bolsa de plástico del cartucho nuevo y selle la bolsa.
- 6. Inserte el cartucho de residuos nuevo en la ranura y empújelo hasta que se detenga.

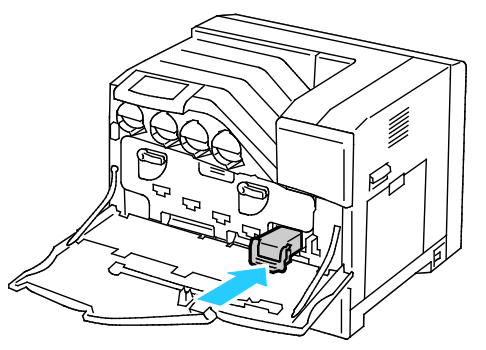

7. Cierre la puerta delantera de la impresora.

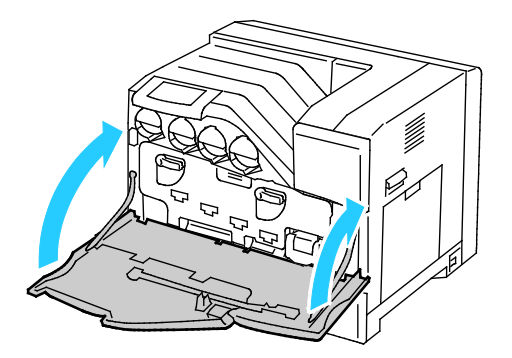

### <span id="page-86-0"></span>**Sustitución de las unidades de imagen**

Aparece un mensaje en el panel de control cuando se debe sustituir una unidad de imagen.

- **PRECAUCIÓN:** Para proteger las unidades de imagen de la luz brillante, no tarde más de 5 minutos  $\triangle$ en cerrar la puerta de la unidad de imagen. Si tarda más tiempo, se puede deteriorar la calidad de impresión.
- 1. Abra la puerta delantera de la impresora.

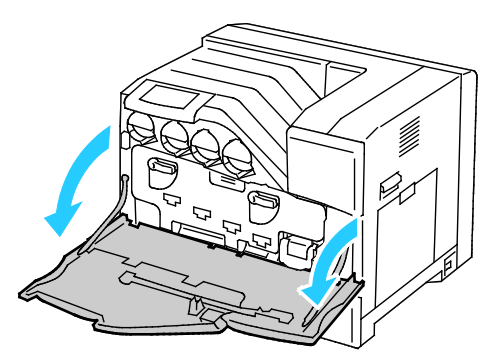

2. Gire las dos palancas de bloqueo para liberar la puerta de la unidad de imagen y, a continuación, tire de ella para abrirla.

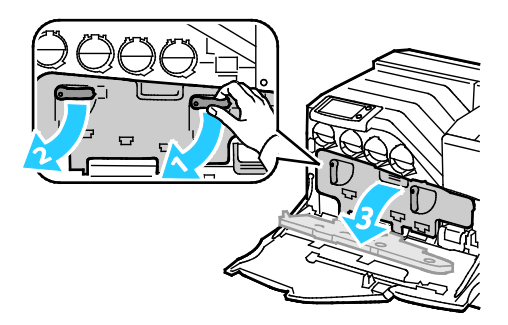

- 3. Retire la unidad de imagen que va a sustituir:
	- a. Sujete la palanca de la unidad de imagen y, a continuación, extráigala hasta la mitad.

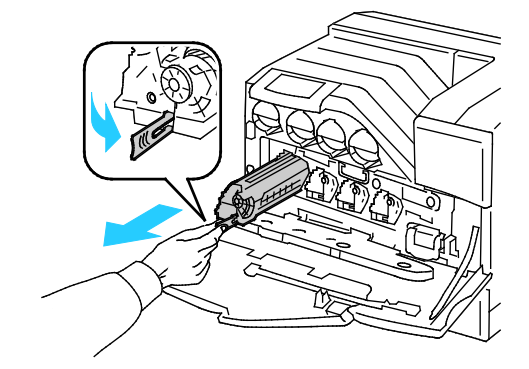

b. Sujete un lado de la unidad de imagen con la otra mano y saque la unidad de imagen de la impresora.

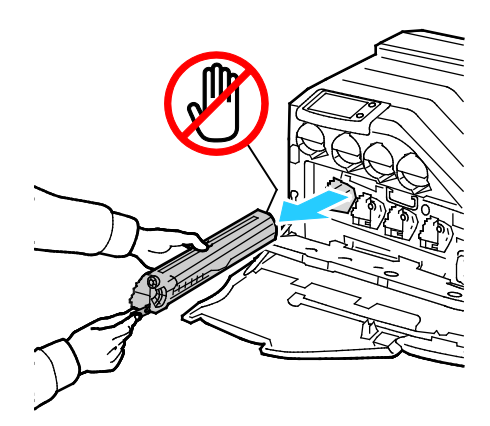

- **PRECAUCIÓN:** No toque las piezas que se muestran en la ilustración. ⚠
- ⚠ **PRECAUCIÓN:** Tenga cuidado de no derramar tóner al manipular la unidad de imagen.
- 4. Instale la unidad de imagen nueva:
	- a. Desembale una unidad de imagen nueva.
- **PRECAUCIÓN:** Para proteger la unidad de imagen contra la sobreexposición a la luz brillante, retire la  $\mathbb{A}$ cubierta protectora naranja después de insertar el cartucho en la impresora.
	- b. Quite las dos cintas de embalaje de la unidad de imagen nueva y deséchelas.

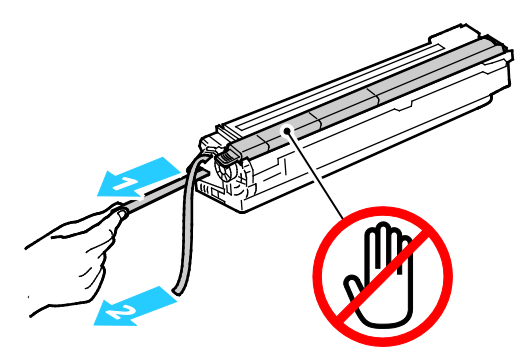

c. Deslice con cuidado la unidad de imagen en la ranura correcta.

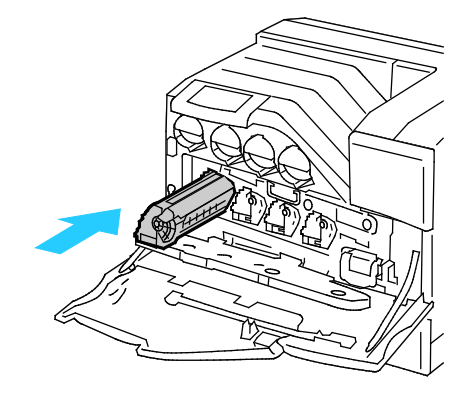

d. Quite la cubierta protectora naranja de la unidad de imagen instalada y deséchela.

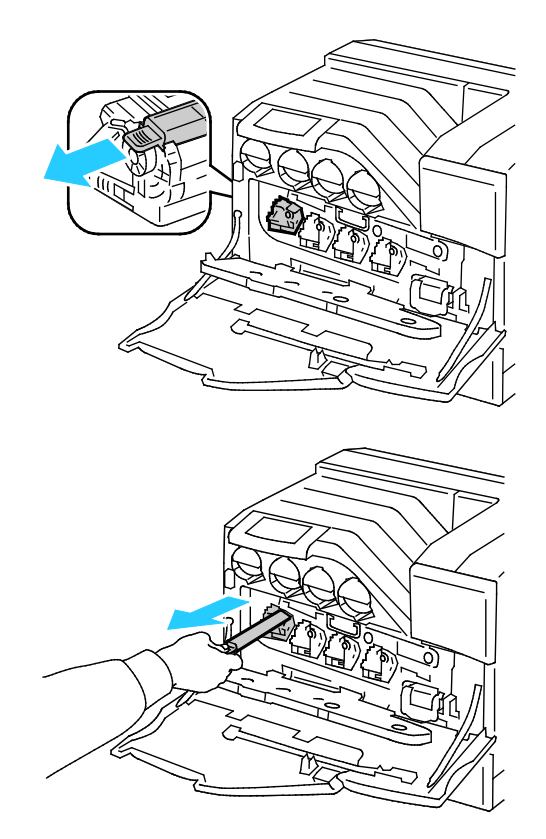

5. Cierre la puerta de la unidad de imagen.

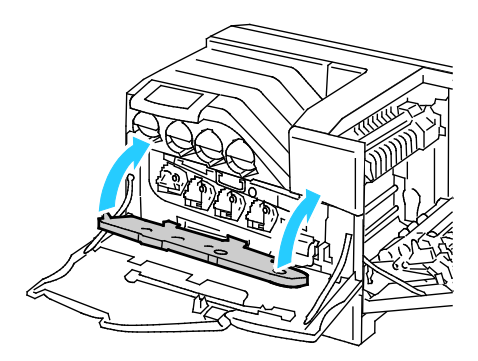

6. Gire las dos palancas de bloqueo para asegurar la puerta de la unidad de imagen.

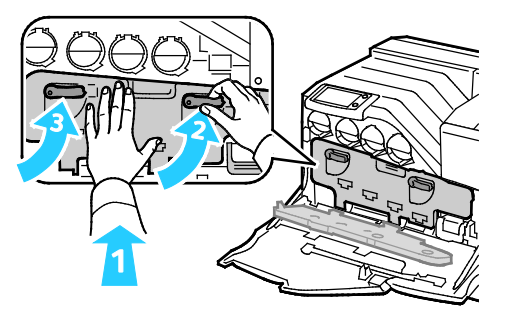

90 Impresora de color Phaser 6700 Guía del usuario

7. Extraiga la varilla de limpieza de la parte posterior de la puerta delantera.

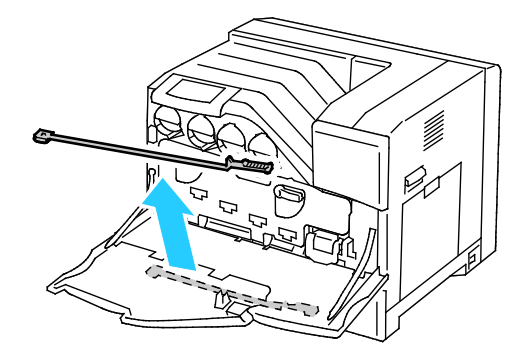

8. Quite la almohadilla de limpieza apretando las pestañas que se encuentran detrás de la almohadilla.

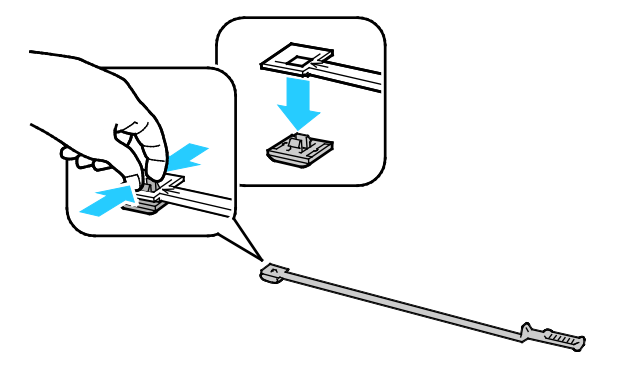

- 9. Desembale una almohadilla de limpieza nueva de la caja de la unidad de limpieza.
- 10. Acople la nueva almohadilla de limpieza a la varilla de limpieza.

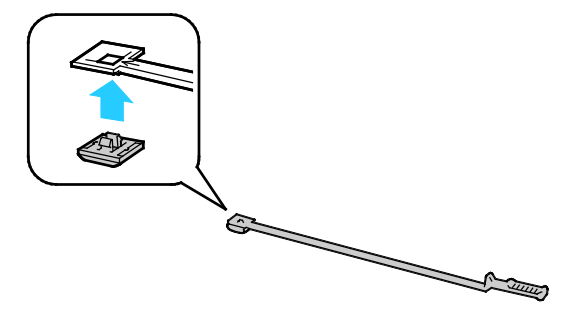

11. Inserte la varilla de limpieza en uno de los cuatro agujeros de limpieza hasta que encaje en su lugar y, a continuación, sáquela. Repita este procedimiento otras dos veces.

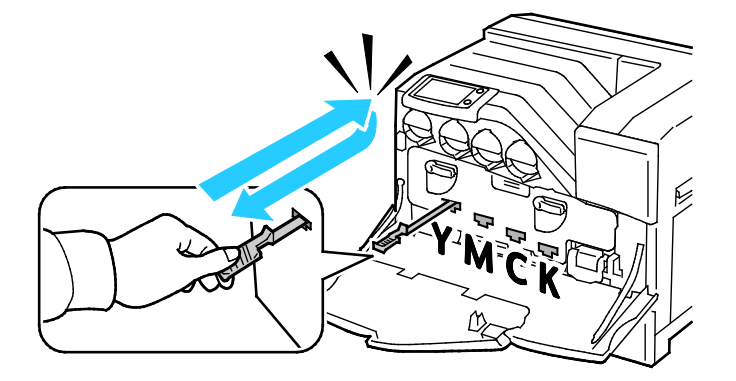

- 12. Inserte la varilla de limpieza en los tres agujeros de limpieza.
- 13. Vuelva a colocar la varilla de limpieza en su posición original.

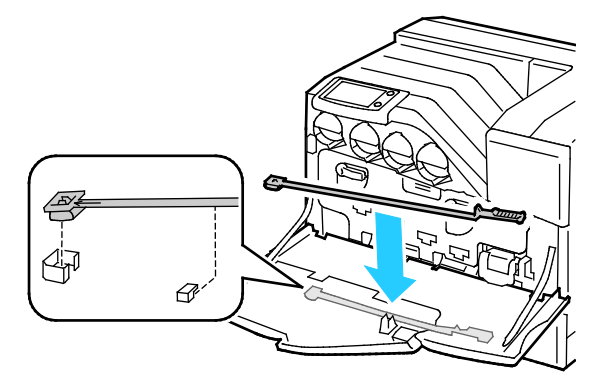

14. Cierre la puerta delantera de la impresora.

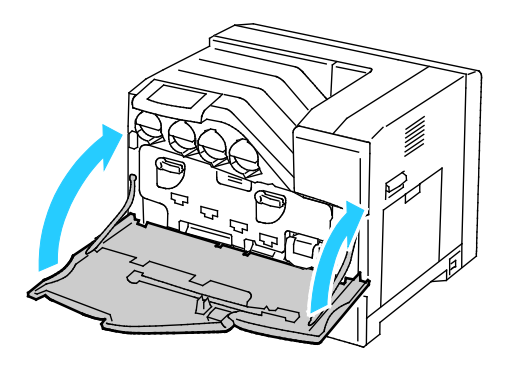

### <span id="page-91-0"></span>**Sustitución del cartucho de grapas**

Aparece un mensaje en el panel de control cuando se debe sustituir un cartucho de grapas.

⚠ **ATENCIÓN:** No lleve a cabo este procedimiento mientras la impresora esté imprimiendo.

- 1. Desembale un cartucho de grapas nuevo y retire el material de embalaje.
- 2. Abra la puerta delantera de la acabadora.

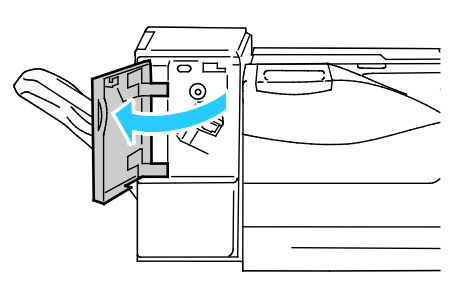

3. Retire el cartucho de grapas desocupado de la impresora tirando de él hacia usted.

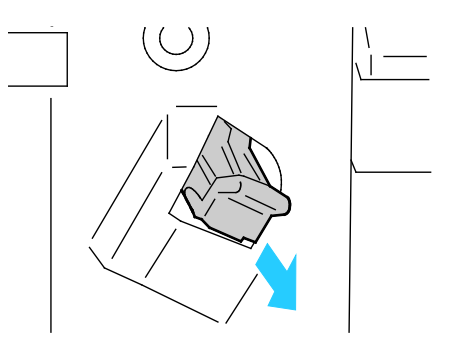

Nota: Asegúrese de que la parte de metal del cartucho nuevo se ha bajado como se indica.

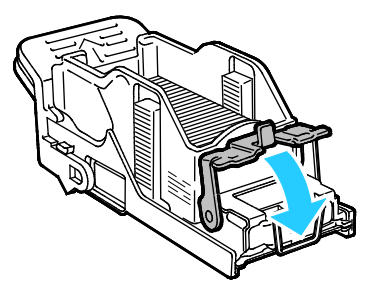

4. Inserte el cartucho de grapas nuevo en la acabadora.

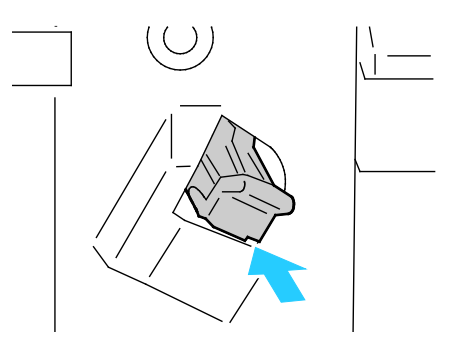

5. Cierre la puerta delantera de la acabadora.

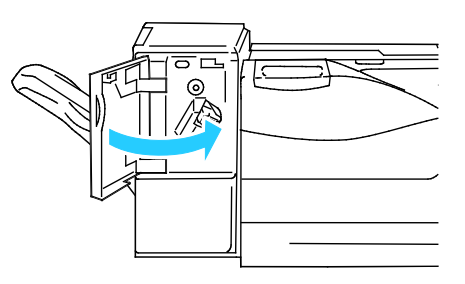

# Mantenimiento periódico

Esta sección incluye:

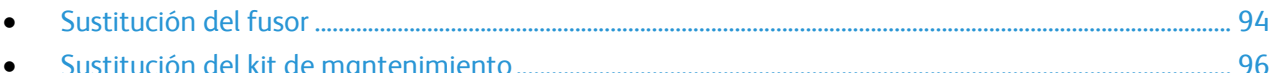

Si desea obtener más información sobre el pedido de suministros, consulte Pedido de suministros en la página [110.](#page-109-0)

# <span id="page-93-0"></span>**Sustitución del fusor**

Nota: Puede ver un vídeo en la impresora que muestra el procedimiento de extracción. Seleccione **Impresora** > **Herramientas** > **Solución de problemas** > **Resolver problemas** > **Puntos o líneas que se repiten** y, a continuación, pulse el botón **Vídeo** para ver el vídeo *Fusor*.

**ATENCIÓN:** Para evitar riesgos de descargas eléctricas, apague la impresora y desconecte el cable de A alimentación de la toma eléctrica conectada a tierra antes de realizar el mantenimiento.

**ATENCIÓN:** Para evitar quemaduras, no sustituya el fusor inmediatamente después de imprimir. El  $\triangle$ fusor se calienta durante el uso.

1. Apague la impresora.

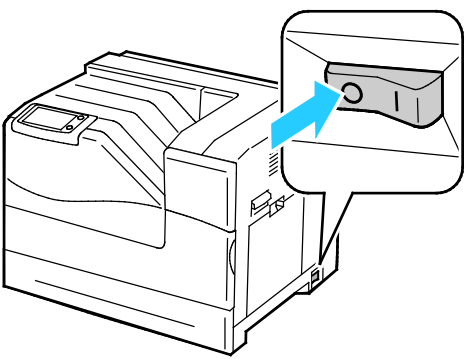

2. Espere 30 minutos antes de continuar.

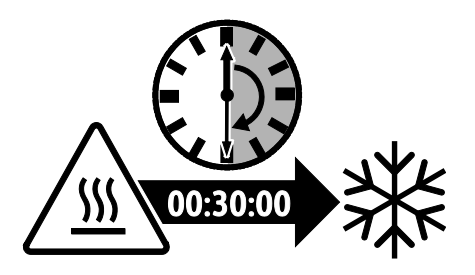

- 3. Retire el papel de la bandeja 1 y cierre la bandeja.
- 4. Levante el bloqueo de la puerta lateral derecha y abra la puerta.

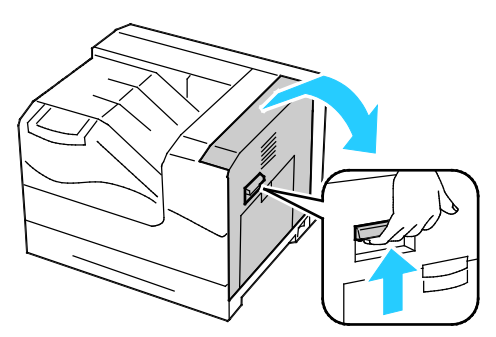

5. Sujete las dos palancas del fusor instalado y sáquelo.

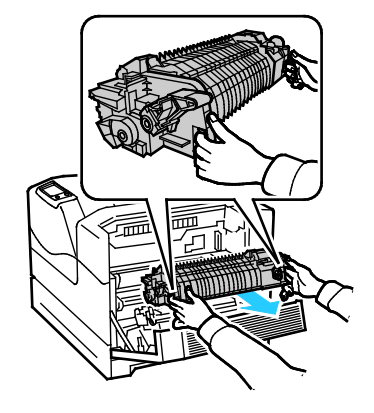

- 6. Desembale el fusor nuevo.
- 7. Sujete las dos palancas del fusor e instálelo en la impresora.

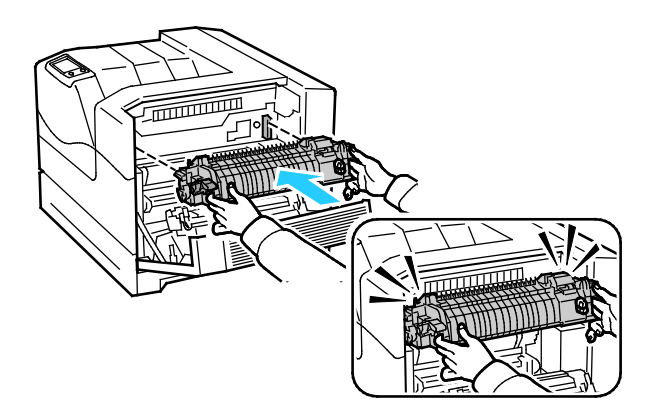

8. Cierre la puerta lateral derecha.

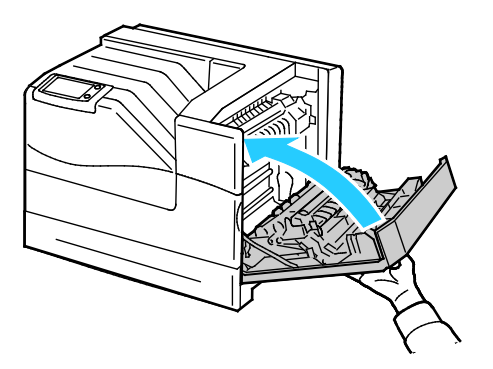

<span id="page-95-0"></span>9. Encienda la impresora.

### **Sustitución del kit de mantenimiento**

Aparece un mensaje en el panel de control cuando se debe sustituir el kit de mantenimiento.

Nota: Puede ver un vídeo en la impresora que muestra el procedimiento de extracción. Seleccione **Impresora** > **Herramientas** > **Solución de problemas** > **Resolver problemas** > **Puntos o líneas que se repiten** y, a continuación, pulse el botón **Vídeo** para ver el vídeo *Kit de mantenimiento*.

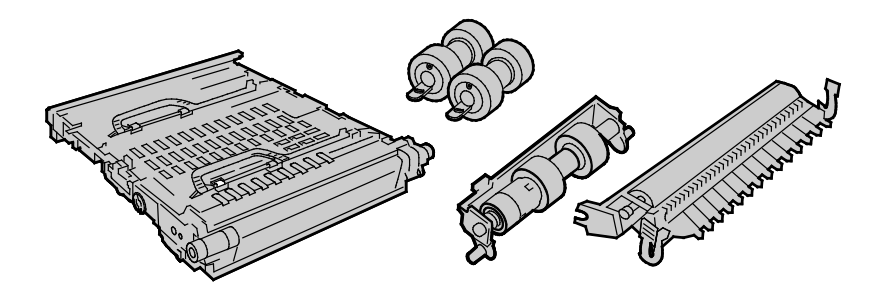

- **ATENCIÓN:** Para evitar riesgos de descargas eléctricas, apague la impresora y desconecte el cable de  $\mathbb{A}$ alimentación de la toma eléctrica conectada a tierra antes de realizar el mantenimiento.
- 1. Apague la impresora.

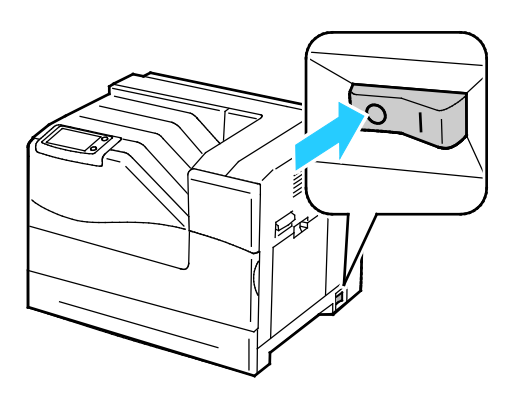

**ATENCIÓN:** Algunas piezas pueden estar calientes. Espere 30 minutos para que la impresora se enfríe  $\triangle$ antes de continuar.

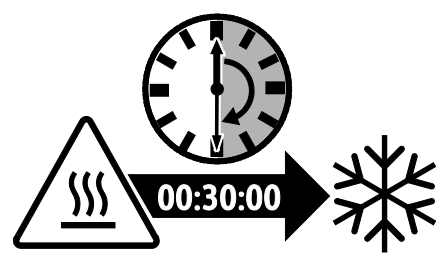

2. Retire la bandeja 2 de la impresora.

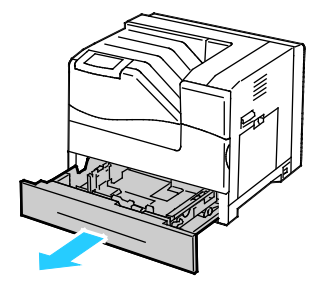

- 3. Sustituya los rodillos de alimentación del interior de la impresora:
	- a. Gire el rodillo de alimentación hasta que se vea el gancho del rodillo.

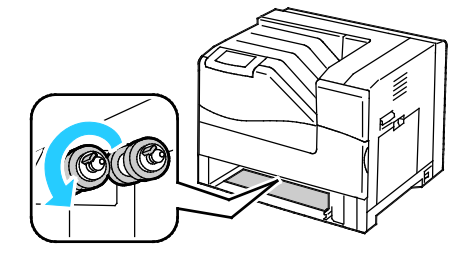

Nota: Los rodillos se encuentran a unos 165 mm (6.5 pulg.) en el interior de la impresora desde la abertura de la bandeja.

b. Saque el gancho del rodillo de alimentación de la muesca del eje y, a continuación, deslice el rodillo de alimentación hacia adelante.

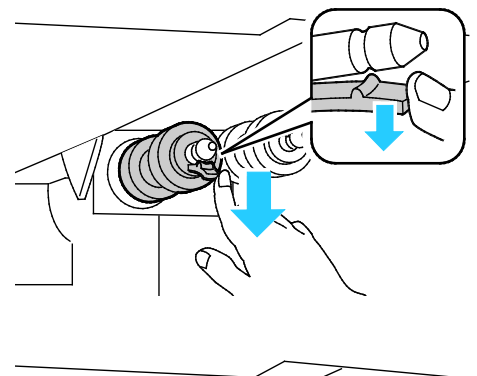

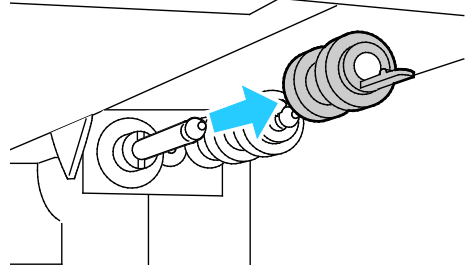

- c. Quite el segundo rodillo de alimentación de forma similar.
- d. Alinee el agujero del rodillo de alimentación nuevo con el eje.

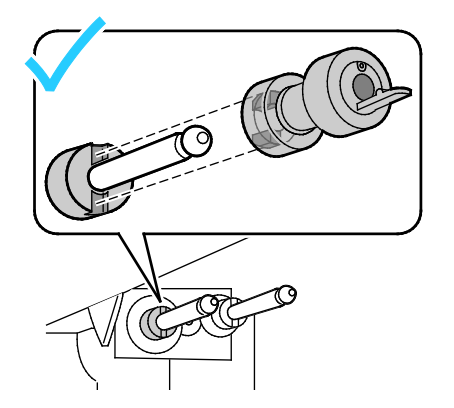

e. Deslice el rodillo de alimentación por el eje hasta que las protuberancias encajen por completo en las ranuras y el gancho del rodillo se asiente en la muesca.

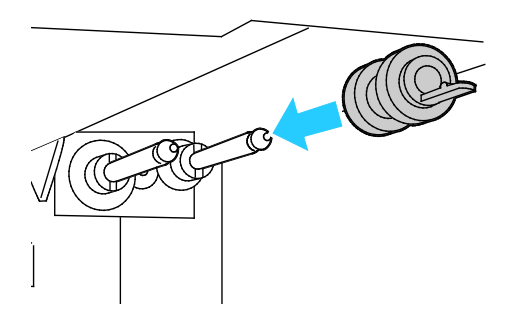

- f. Instale el segundo rodillo de alimentación de forma similar.
- 4. Sustituya el cartucho del rodillo de alimentación en la bandeja:

Nota: Se utiliza el mismo procedimiento para sustituir el cartucho del rodillo de alimentación en cualquiera de las bandejas estándar u opcionales.

a. Mueva la cubierta del rodillo de alimentación hacia la izquierda para abrirla y deje la cubierta abierta.

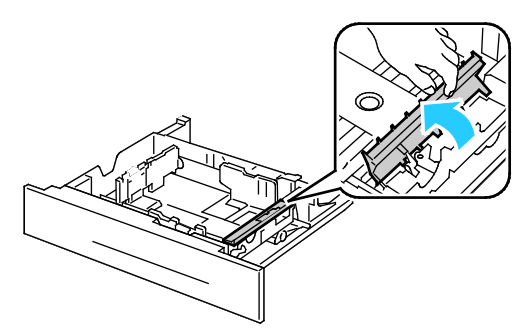

b. Gire el cartucho del rodillo de alimentación hacia la derecha.

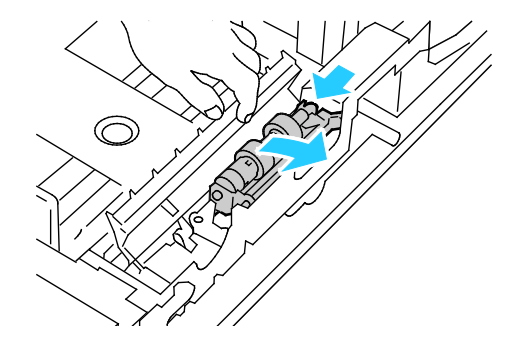

c. Extraiga el eje trasero y luego el eje delantero y sustituya el cartucho del rodillo de alimentación.

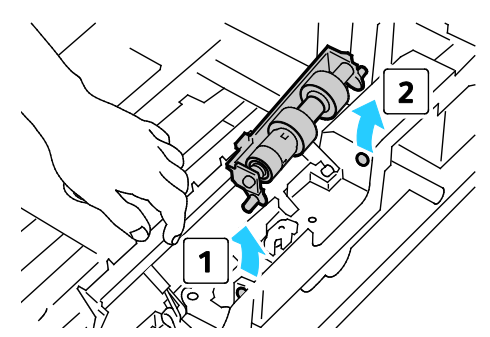

- d. Desembale el cartucho del rodillo de alimentación nuevo.
- e. Mueva la cubierta del rodillo de alimentación hacia la izquierda para abrirla y deje la cubierta abierta.

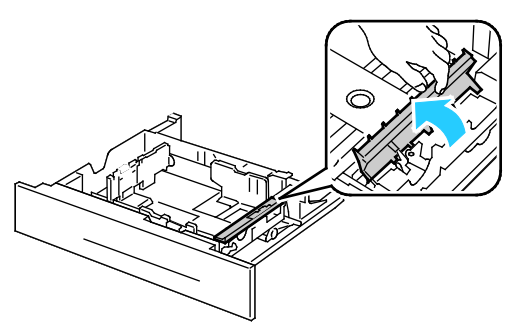

f. Deslice el eje delantero y luego el eje trasero del cartucho del alimentador de documentos en los agujeros de la bandeja.

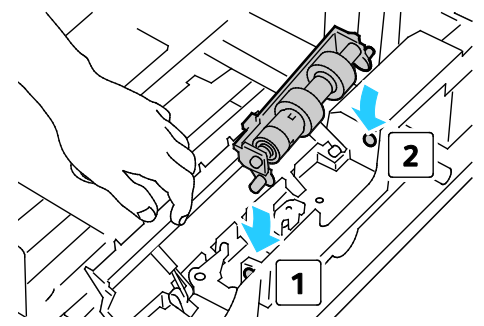

g. Gire el cartucho del rodillo de alimentación hacia la izquierda para que encaje en su lugar.

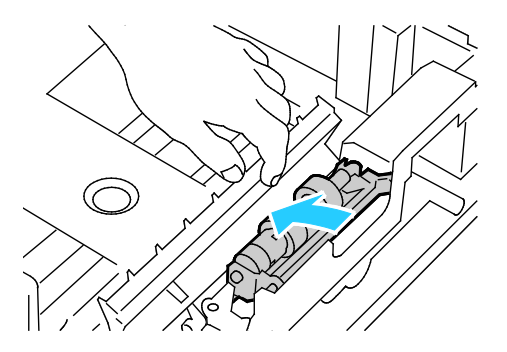

100 Impresora de color Phaser 6700 Guía del usuario

h. Mueva el cartucho del rodillo de alimentación hacia la derecha para cerrarlo.

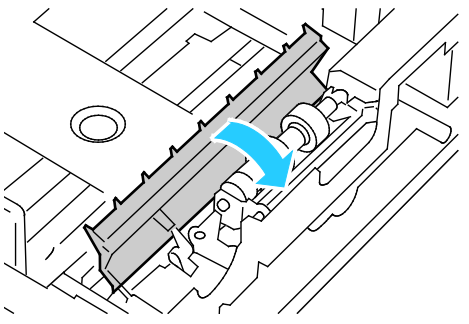

5. Inserte la bandeja en la impresora.

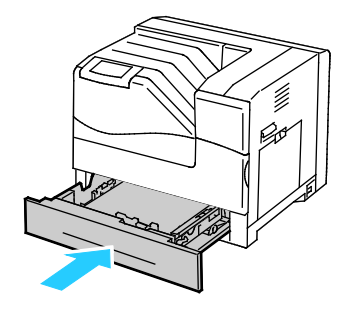

- 6. Sustituya el rodillo de transferencia:
	- a. Levante el bloqueo de la puerta lateral derecha y abra la puerta.

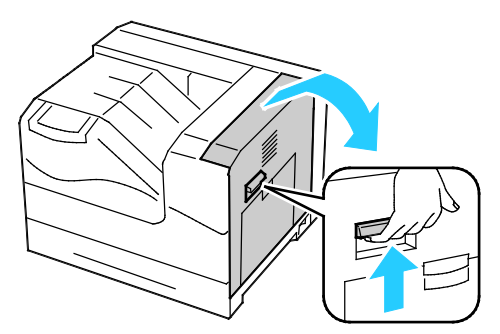

b. Desbloquee las dos palancas del rodillo de transferencia y levante el rodillo y extráigalo.

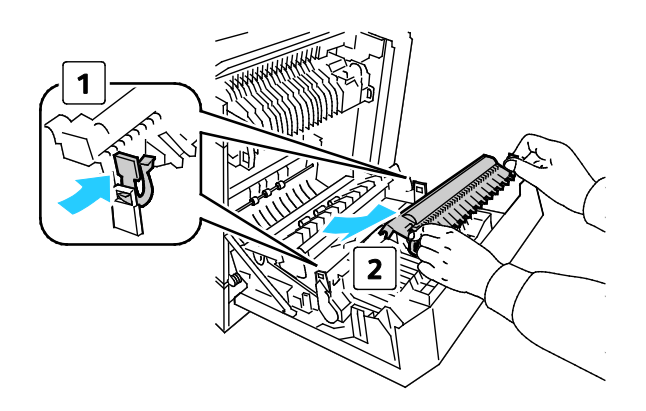

c. Sujete las palancas de ambos lados del rodillo de transferencia nuevo y alinee las flechas en el rodillo con las flechas en el interior de la impresora.

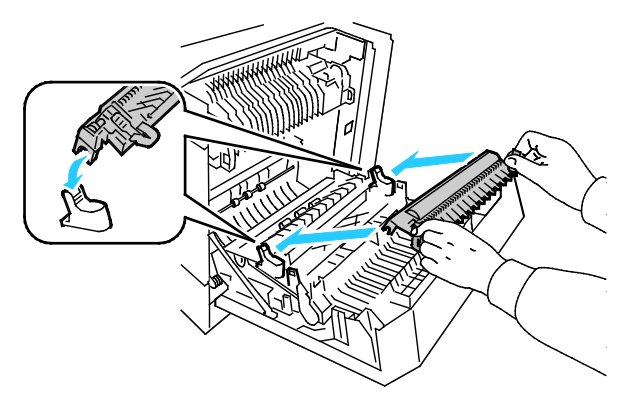

d. Baje la parte delantera del rodillo de transferencia hasta que encaje en su lugar.

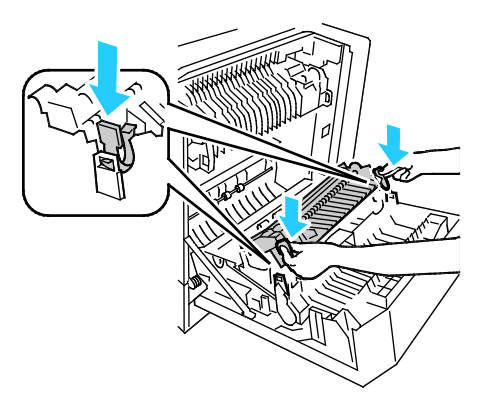

- 7. Extraiga la correa de transferencia:
	- a. Abra la puerta delantera de la impresora.

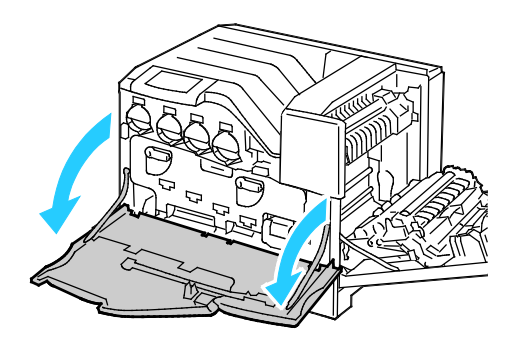

b. Gire las dos palancas de bloqueo para liberar la puerta de la unidad de imagen y, a continuación, tire de ella para abrirla.

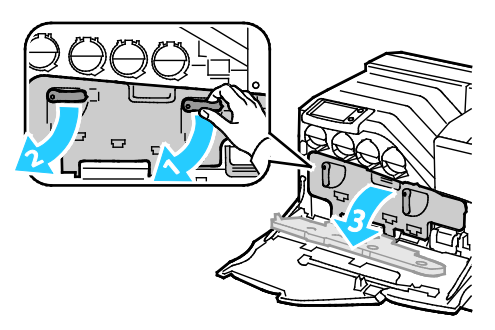

c. Sujete la palanca de la parte delantera de la correa de transferencia.

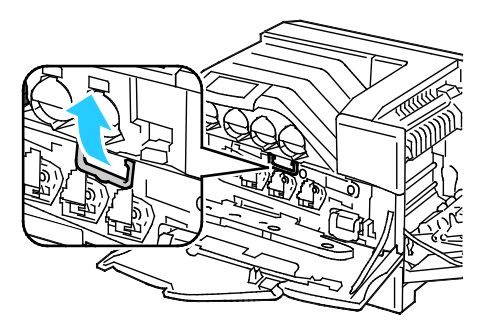

d. Extraiga la correa de transferencia hasta que se vea la línea de la correa.

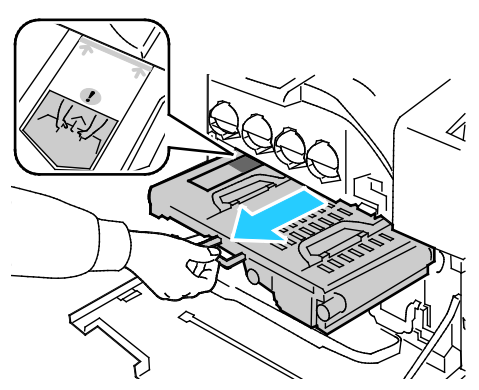

e. Sujete las palancas en la parte superior de la correa de transferencia y, a continuación, extráigala de la impresora.

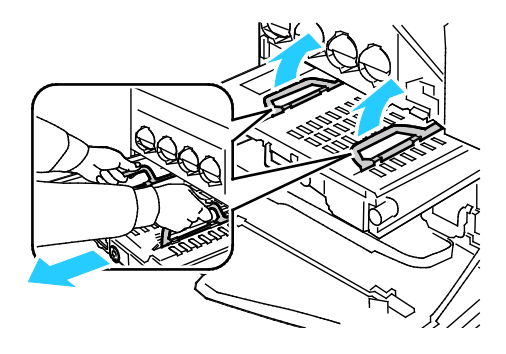

**PRECAUCIÓN:** No sujete las piezas que se muestran en la ilustración. Si lo hace, la calidad de  $\mathbb{A}$ impresión puede disminuir.

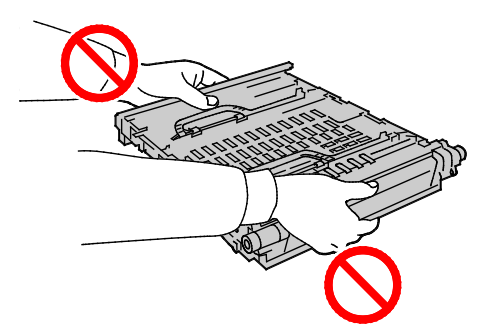

8. Deslice la pestaña dorada hacia adelante y hacia atrás cinco veces.

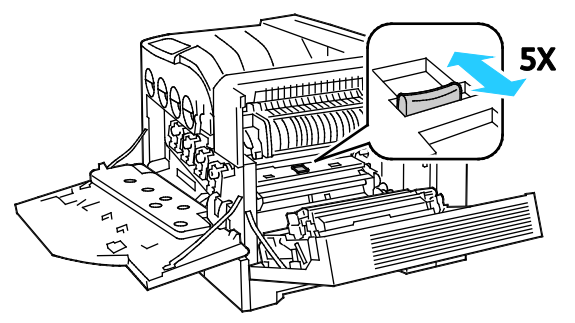

9. Desembale una correa de transferencia nueva y colóquela en una superficie plana.

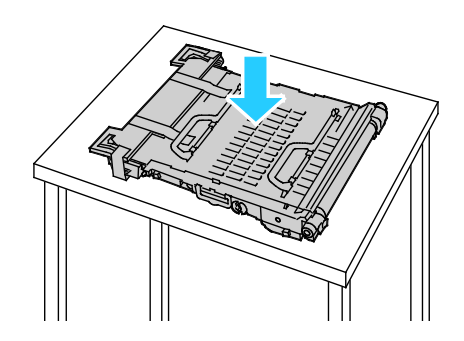

10. Retire las partes protectoras.

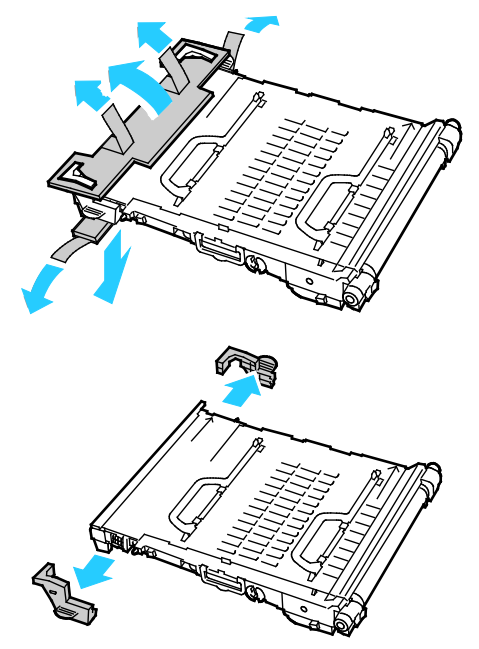

- 11. Sustituya la correa de transferencia:
	- a. Sujete las palancas de la parte superior de la correa de transferencia.

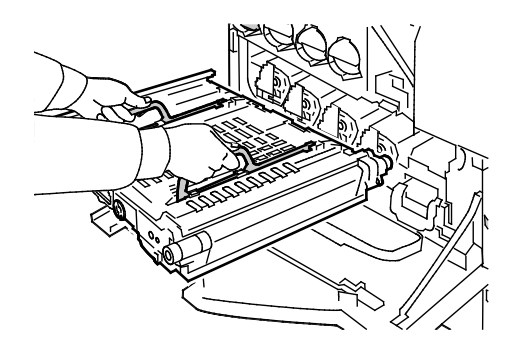

**PRECAUCIÓN:** No sujete las piezas que se muestran en la ilustración. Si lo hace, la calidad de  $\triangle$ impresión puede disminuir.

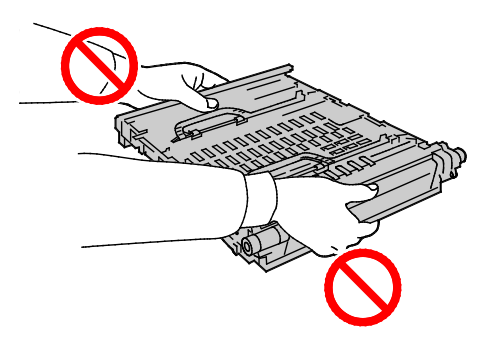

b. Alinee las flechas de la correa de transferencia con las flechas de la impresora.

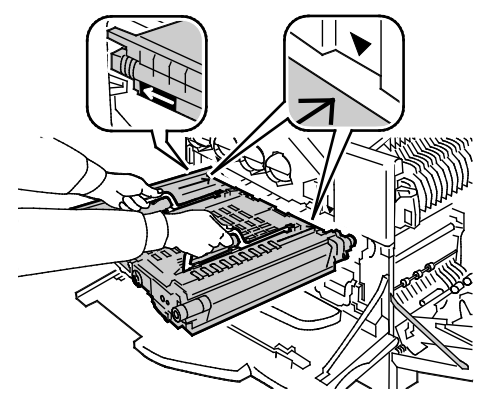

c. Deslice la correa de transferencia en la impresora hasta que la línea visible llegue a la impresora.

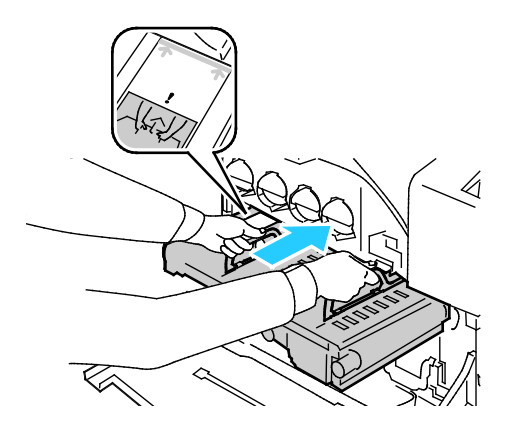

d. Baje las palancas.

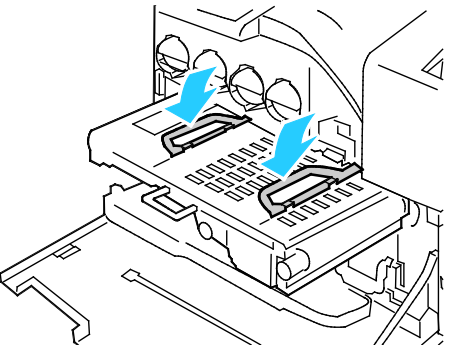

e. Empuje hacia adentro la correa de transferencia hasta que se detenga.

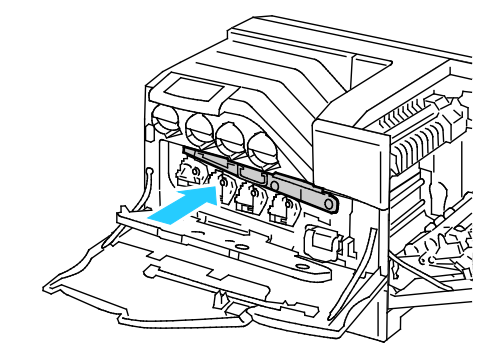

106 Impresora de color Phaser 6700 Guía del usuario

12. Cierre la puerta de la unidad de imagen.

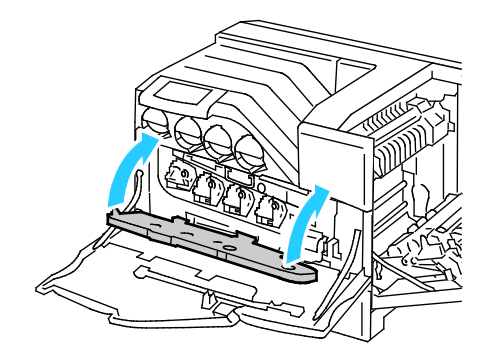

13. Gire las dos palancas de bloqueo para asegurar la puerta de la unidad de imagen.

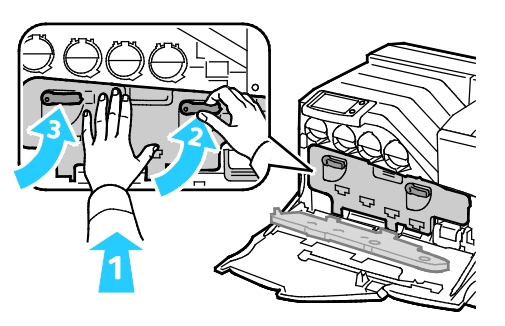

14. Cierre la puerta delantera de la impresora.

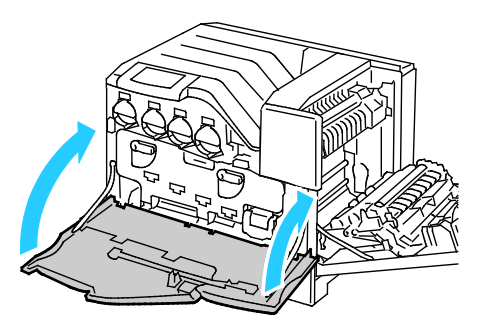

15. Cierre la puerta lateral derecha.

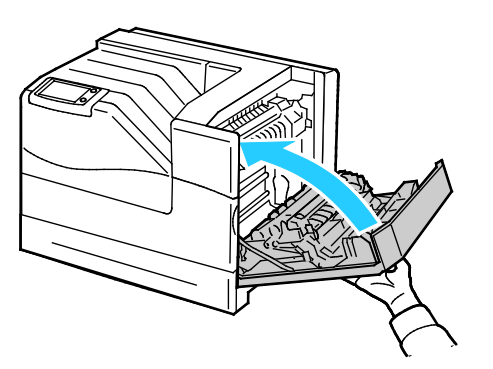

Nota: Si la puerta lateral derecha no se cierra, la correa de transferencia no está bien colocada.

- 16. Encienda la impresora.
- 17. Restaure el contador del kit de mantenimiento:
	- a. En el panel de control, pulse **Impresora**.
	- b. Pulse la ficha **Herramientas** y, a continuación, **Configuración**.
	- c. Pulse **Herramientas de servicio**.
	- d. Pulse **Restaurar contadores HFSI** > **Kit de mantenimiento** > **Restaurar contador**.
## Información de facturación y uso

La información de facturación y uso de la impresora aparece en la pantalla de información Contadores de facturación. Los recuentos de impresión mostrados se utilizan para la facturación.

- 1. En el panel de control, pulse **Impresora**.
- 2. En la ficha Información, pulse **Contadores de facturación** para ver el número de impresiones básicas:
	- **Impresiones en color**: el número de páginas impresas en las que se especifica el color.
	- **Impresiones en negro**: el número de páginas impresas en las que no se especifica el color.
	- **Total de impresiones**: el número total de impresiones en color y en negro.

Nota: Una página es una cara de una hoja de papel que se puede imprimir en una cara o en dos caras. Una hoja impresa en las dos caras cuenta como dos impresiones.

3. Pulse **Contadores de uso** para ver los datos de uso detallados.

## Pedido de suministros

#### Esta sección incluye:

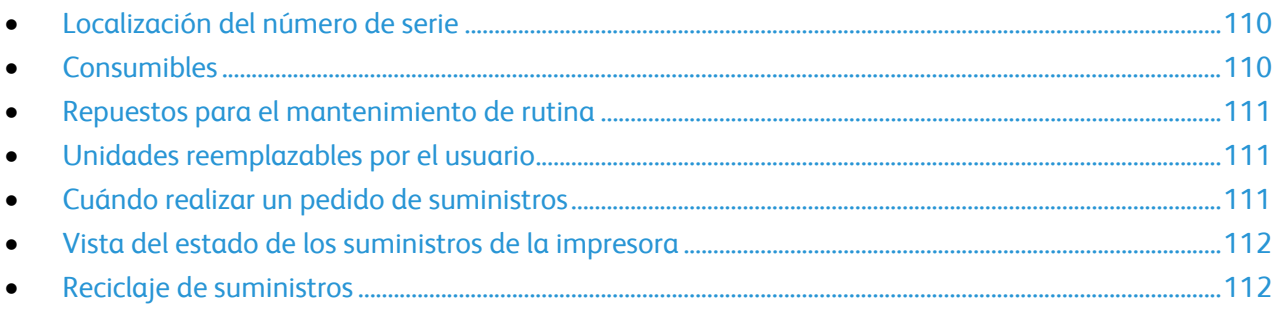

## <span id="page-109-0"></span>Localización del número de serie

Se necesita el número de serie de la impresora para pedir suministros o ponerse en contacto con el servicio de asistencia técnica de Xerox. El número de serie se encuentra en el lado derecho del chasis de la impresora, debajo del fusor, detrás de la puerta lateral derecha. También puede ver el número de serie en el panel de control.

Para ver el número de serie en el panel de control:

- 1. En el panel de control, pulse **Impresora**.
- 2. En la ficha Información, pulse **Acerca de la impresora**. La ficha General muestra el modelo, el número de serie, la versión y la fecha de activación.

## <span id="page-109-1"></span>Consumibles

Los consumibles son suministros para impresora que se gastan al utilizarse la impresora. Los suministros consumibles de esta impresora incluyen lo siguiente:

- Cartuchos de tóner originales de Xerox $^{\circ}$  (cian, amarillo, magenta y negro)
- Cartucho de grapas, si se ha instalado la acabadora opcional

Nota: Cada consumible incluye sus instrucciones de instalación.

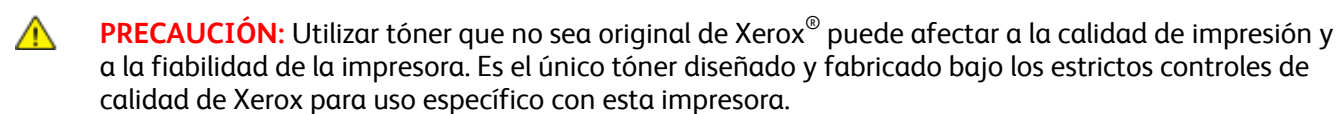

## <span id="page-110-0"></span>Repuestos para el mantenimiento de rutina

Los repuestos para el mantenimiento de rutina son piezas de la impresora con una vida útil limitada que requieren una sustitución periódica. Pueden ser piezas individuales o kits. Los repuestos para el mantenimiento de rutina suelen ser sustituidos por el cliente.

Nota: Cada repuesto para el mantenimiento de rutina incluye instrucciones de instalación de los elementos.

Los repuestos para el mantenimiento de rutina de esta impresora incluyen lo siguiente:

- Unidades de imagen (cian, magenta, amarillo y negro)
- <span id="page-110-1"></span>• Cartucho de residuos

### Unidades reemplazables por el usuario

Las unidades reemplazables por el usuario son piezas de la impresora que se pueden sustituir sin la intervención del servicio técnico. Estas piezas tienen una vida útil más larga que los elementos de mantenimiento de rutina.

Nota: Cada unidad reemplazable por el usuario incluye instrucciones de instalación.

Las unidades reemplazables por el usuario de esta impresora incluyen lo siguiente:

- Fusor de 110 V para la impresora Phaser 6700
- Fusor de 220 V para la impresora Phaser 6700
- Kit de mantenimiento, incluido el kit del rodillo de alimentación, rodillo de transferencia y correa de transferencia
- <span id="page-110-2"></span>• Rodillo de alimentación de la bandeja 1

### Cuándo realizar un pedido de suministros

Aparece un aviso en el panel de control cuando se acerca el momento de sustituir los suministros. Compruebe que tiene a mano suministros de repuesto. Es importante pedir estos elementos cuando aparecen los primeros mensajes para evitar interrupciones en la impresión. Aparece un mensaje de error en el panel de control cuando se deben sustituir los suministros.

Encargue los suministros a su distribuidor local o vaya a [www.xerox.com/office/6700supplies.](http://www.office.xerox.com/cgi-bin/printer.pl?APP=udpdfs&Page=color&Model=Phaser+6700&PgName=order&Language=Spanish)

**PRECAUCIÓN:** No se recomienda el uso de suministros que no sean de Xerox®. La garantía de Xerox®, A. el acuerdo de servicio y la *Total Satisfaction Guarantee* (Garantía de satisfacción total) no cubren los daños, desperfectos o deterioro de los resultados si se deben al uso de suministros que no son originales de Xerox® o de suministros Xerox® que no son específicos para esta impresora. La *Total Satisfaction Guarantee* (Garantía de satisfacción total) está disponible en los Estados Unidos y en Canadá. La cobertura puede variar en otros países. Póngase en contacto con el representante de Xerox para obtener más información.

## <span id="page-111-0"></span>Vista del estado de los suministros de la impresora

Puede comprobar el estado de los suministros de la impresora en cualquier momento.

- 1. Para ver la ficha Suministros, realice uno de los siguientes procedimientos:
	- En el panel de control, pulse el botón **Impresora** y, a continuación, pulse la ficha **Suministros**.
	- Pulse uno de los iconos **C**, **M**, **Y**, **K** en la parte inferior de la ventana principal.
- 2. Para ver los datos de un cartucho de tóner, incluido el número de pieza para volver a pedirlo, pulse **C**, **M**, **Y** o **K**.
- 3. Pulse **Cerrar** para volver a la ventana Suministros.
- 4. Para ver los datos del fusor, del cartucho de residuos, de las unidades de imagen, del kit de mantenimiento o del cartucho de grapas, pulse **Otros suministros**. Utilice las flechas **Arriba** o **Abajo** para desplazarse por la lista y, a continuación, seleccione los datos que desea ver.
- 5. Pulse la flecha **Atrás** para volver a la pantalla Otros suministros.
- 6. Para imprimir la página Uso de suministros, pulse el icono **Imprimir** y, a continuación, pulse **Uso de suministros**.
- <span id="page-111-1"></span>7. Para volver a la pantalla principal, toque **Home** (Página principal de Servicios).

## Reciclaje de suministros

Para obtener información sobre los programas de reciclaje de suministros de Xerox<sup>®</sup>, visite [www.xerox.com/gwa.](http://www.office.xerox.com/cgi-bin/printer.pl?APP=udpdfs&Page=color&Model=Phaser+6700&PgName=recyclesupplies&Language=Spanish%20%20) 

Los suministros incluyen una etiqueta de devolución franqueada. Utilícela para devolver los componentes para reciclaje en su caja original.

## Traslado de la impresora

- Apague siempre la impresora y espere a que la impresora se apague.
- Desconecte el cable de alimentación de la parte posterior de la impresora.
- Utilice siempre al menos tres personas para levantar la impresora.
- Al levantar la impresora, sujete las áreas como se muestra.
- Mantenga la impresora nivelada para evitar que se derrame el tóner.
- $\mathbb{A}$ **PRECAUCIÓN:** Si realiza un embalaje incorrecto de la impresora para su traslado, puede provocar daños que no se cubren en la garantía Xerox®, el acuerdo de servicio y la *Total Satisfaction Guarantee* (Garantía de satisfacción total). La garantía Xerox®, el acuerdo de servicio y la *Total Satisfaction Guarantee* (Garantía de satisfacción total) no cubre los daños causados a la impresora por un traslado incorrecto.

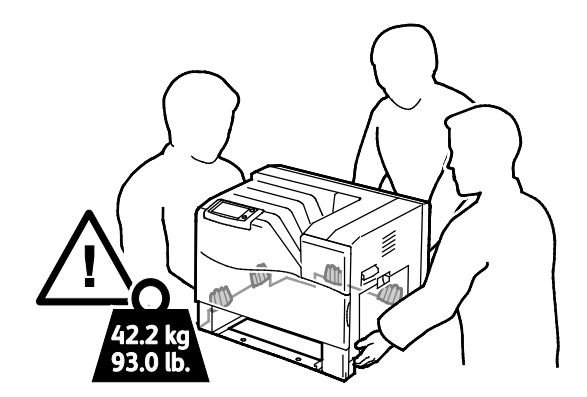

**PRECAUCIÓN:** La *Total Satisfaction Guarantee* (Garantía de satisfacción total) de Xerox® está  $\mathbb{A}$ disponible en Estados Unidos y Canadá. La cobertura puede variar en otros países. Póngase en contacto con el representante de Xerox para obtener más información.

# Solución de problemas

#### Este capítulo incluye:

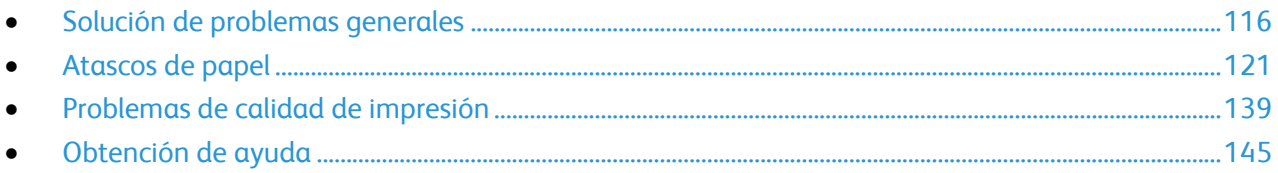

## <span id="page-115-0"></span>Solución de problemas generales

#### Esta sección incluye:

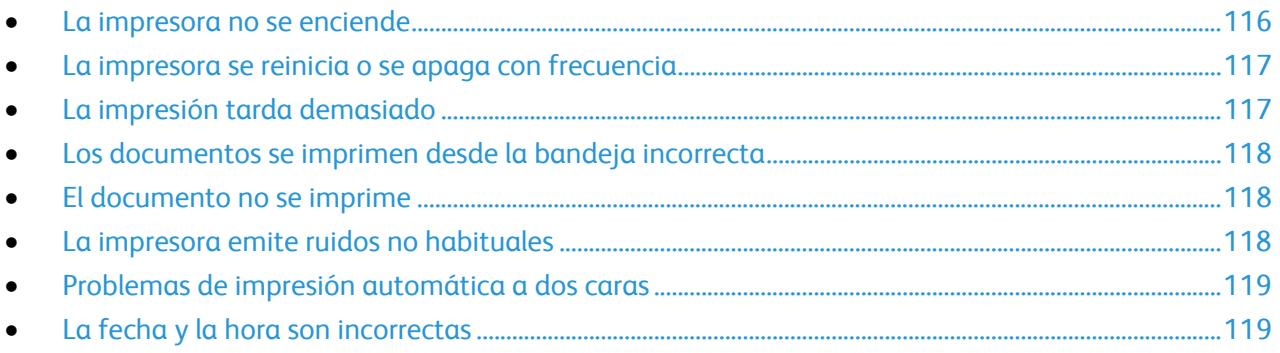

En esta sección se incluyen procedimientos que le ayudarán a localizar y resolver problemas. Algunos problemas se resuelven simplemente reiniciando la impresora.

## <span id="page-115-1"></span>La impresora no se enciende

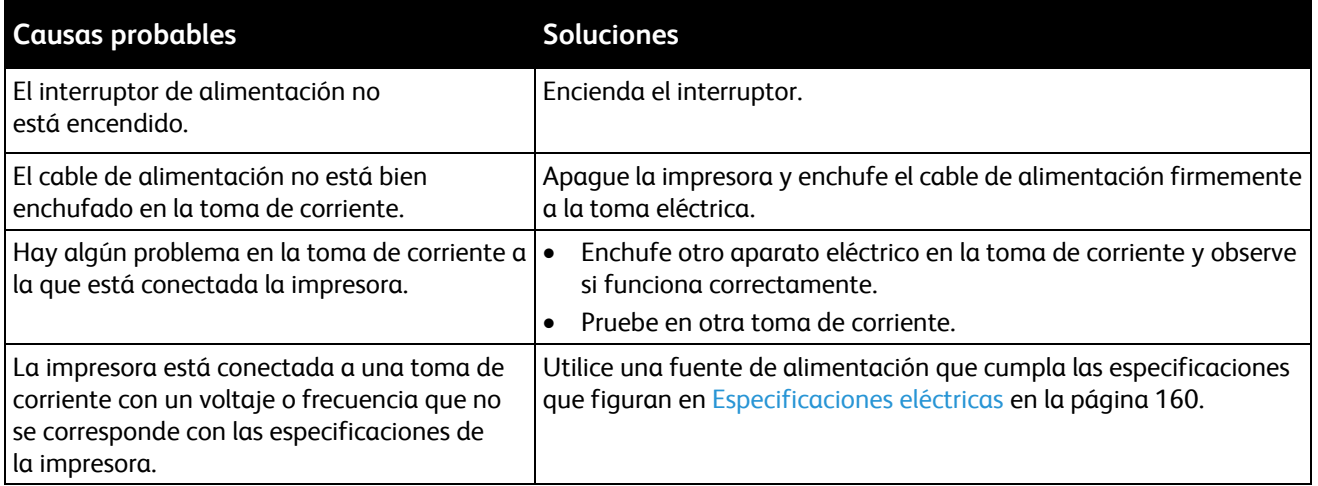

**PRECAUCIÓN:** Solo enchufe el cable de tres conductores (con patilla de puesta a tierra) directamente a una toma de CA conectada a tierra.

 $\triangle$ 

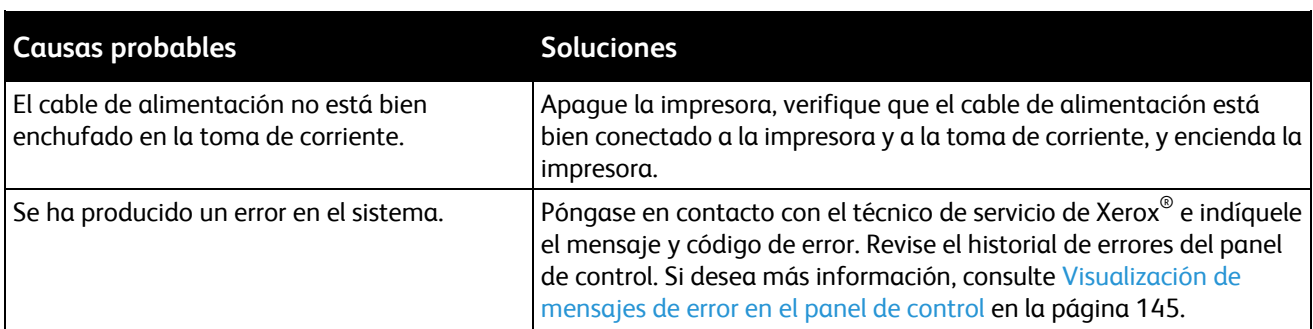

## <span id="page-116-0"></span>La impresora se reinicia o se apaga con frecuencia

## <span id="page-116-1"></span>La impresión tarda demasiado

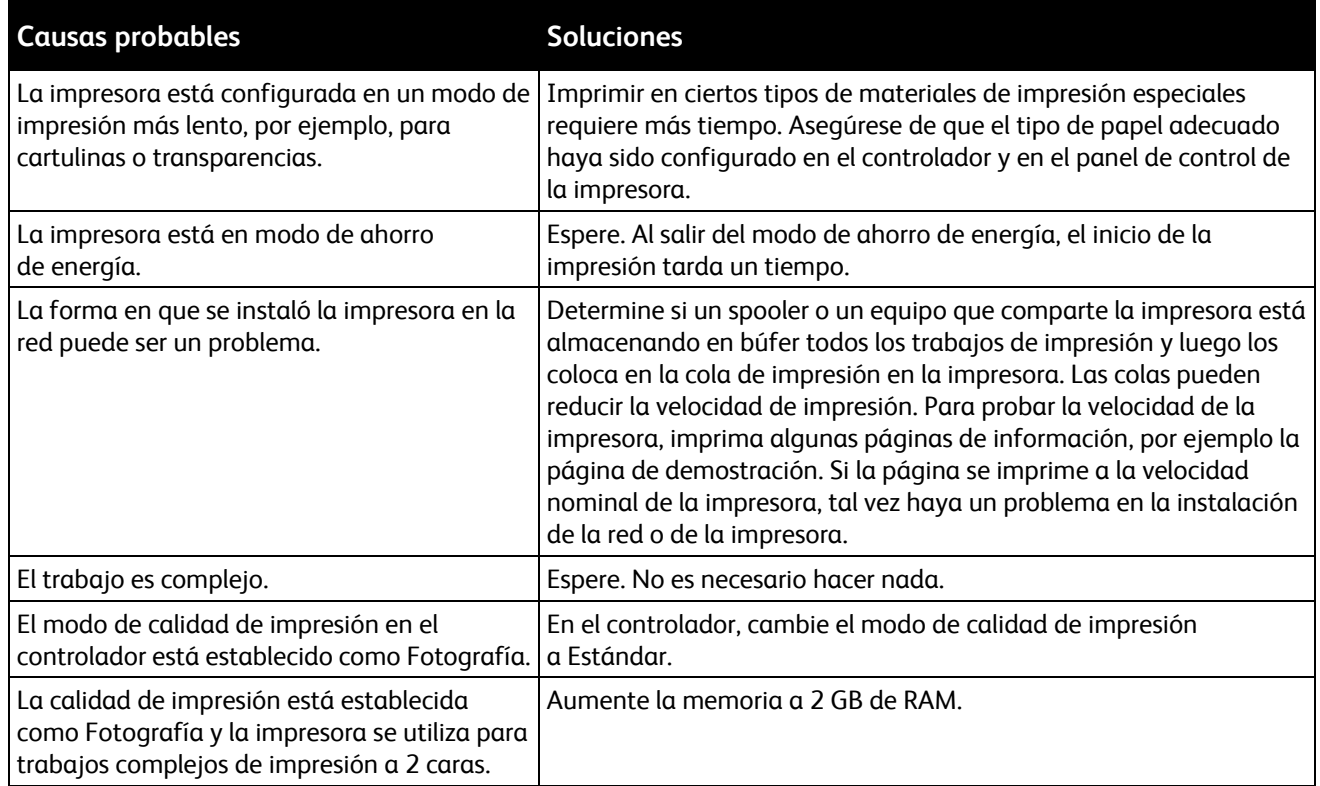

## <span id="page-117-0"></span>Los documentos se imprimen desde la bandeja incorrecta

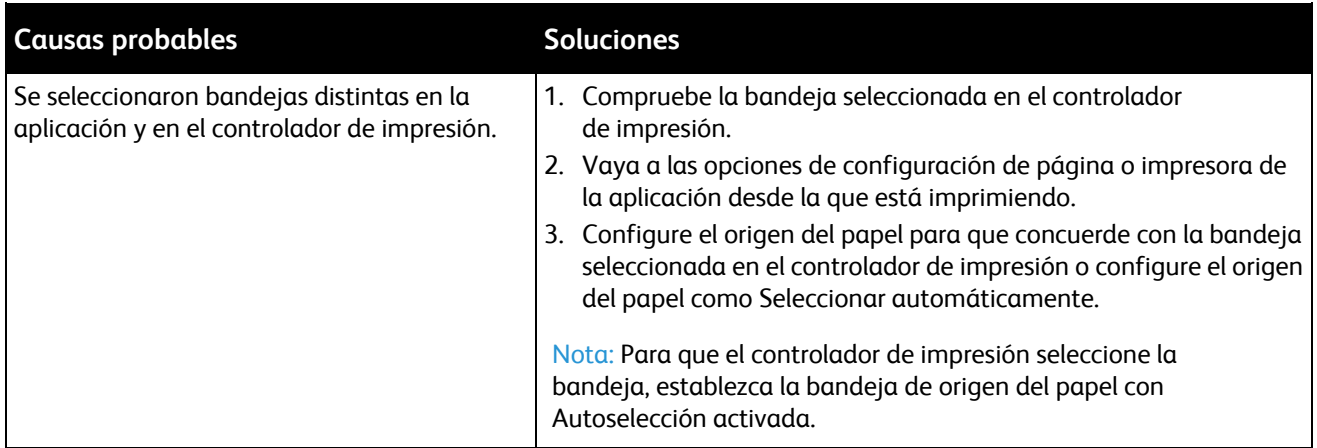

## <span id="page-117-1"></span>El documento no se imprime

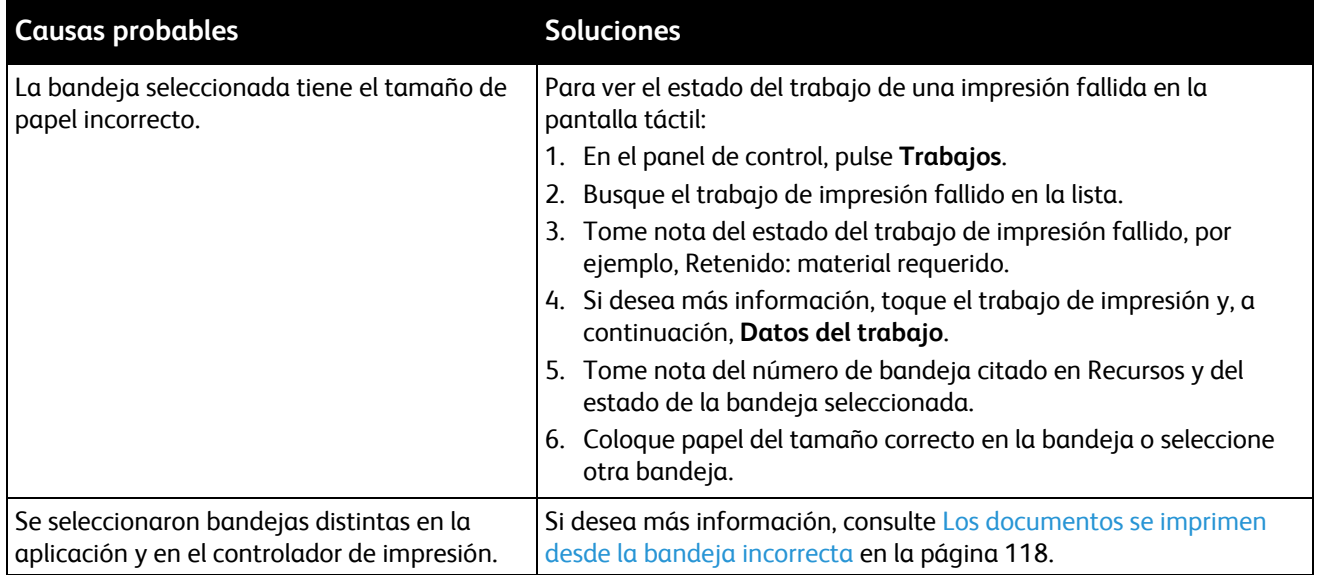

## <span id="page-117-2"></span>La impresora emite ruidos no habituales

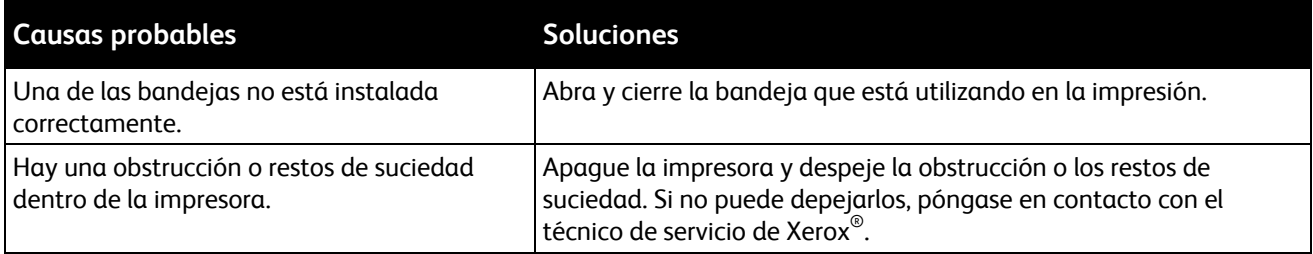

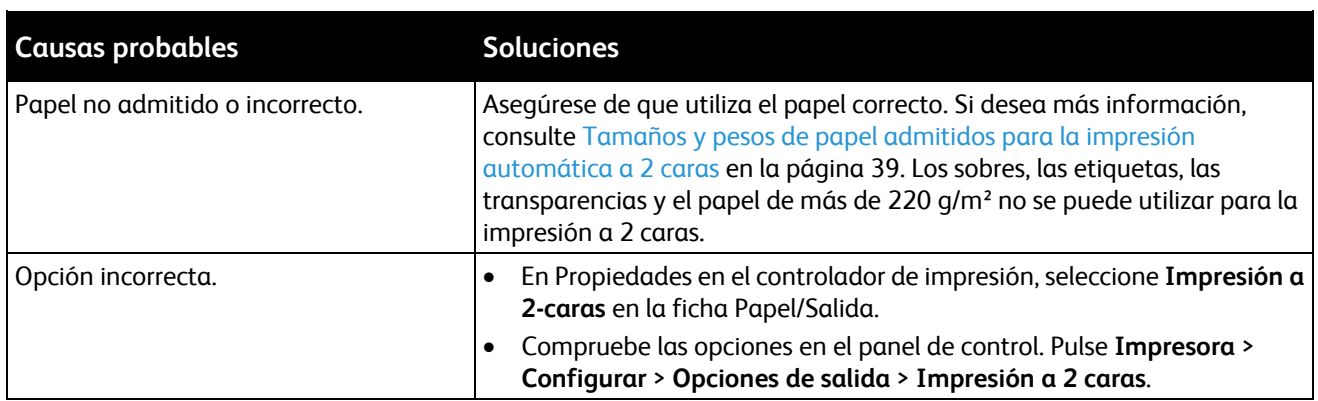

## <span id="page-118-0"></span>Problemas de impresión automática a dos caras

Nota: Phaser 6700N no admite la impresión a 2 caras automática.

## <span id="page-118-1"></span>La fecha y la hora son incorrectas

La fecha y la hora se fijan automáticamente cuando la impresora se conecta a una red que tiene un servidor de protocolo de hora de red (NTP). El protocolo NTP se utiliza para sincronizar los relojes internos de los equipos a través de una conexión de red al iniciar el sistema y posteriormente cada 24 horas. Esta función asegura que el reloj interno de la impresora está sincronizado con el servidor NTP especificado.

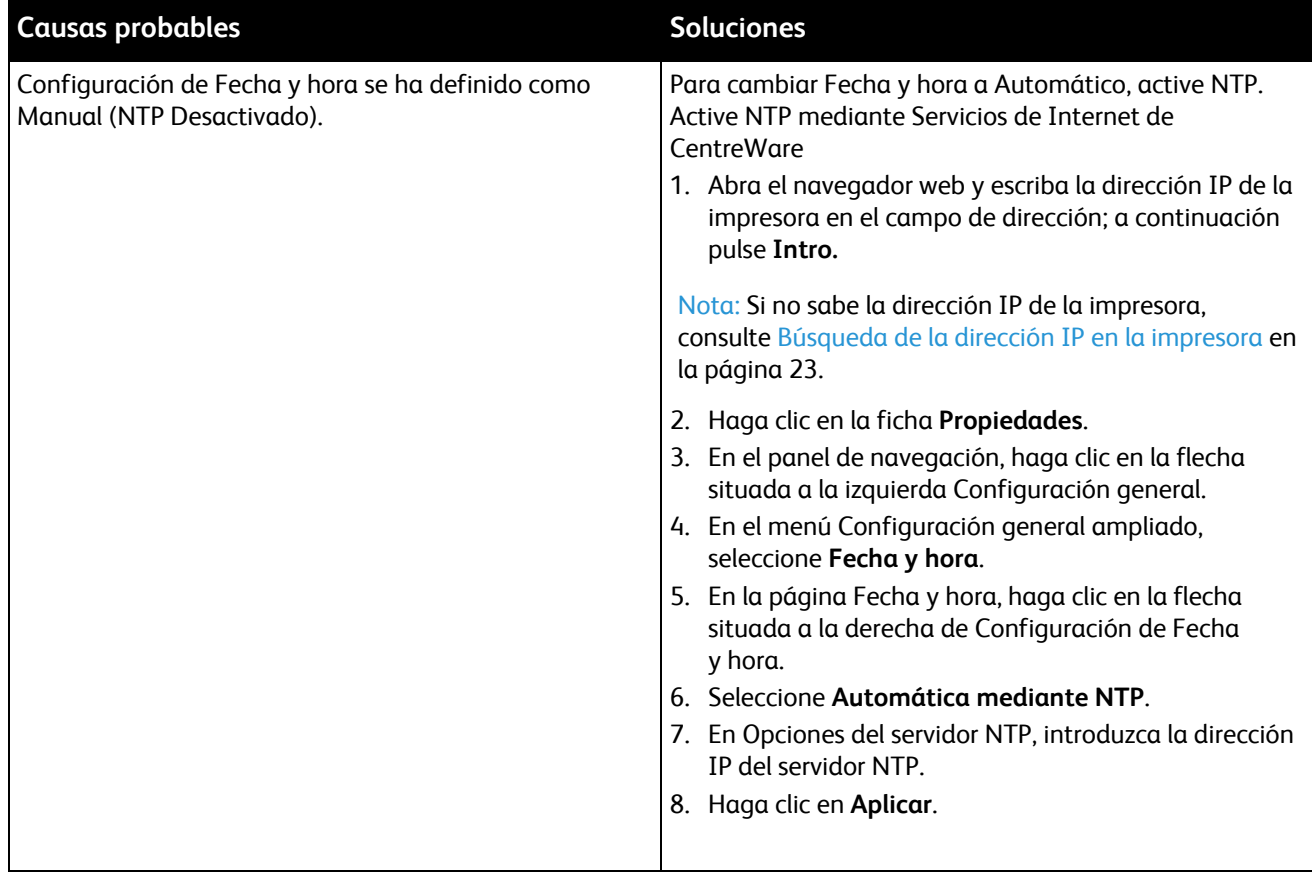

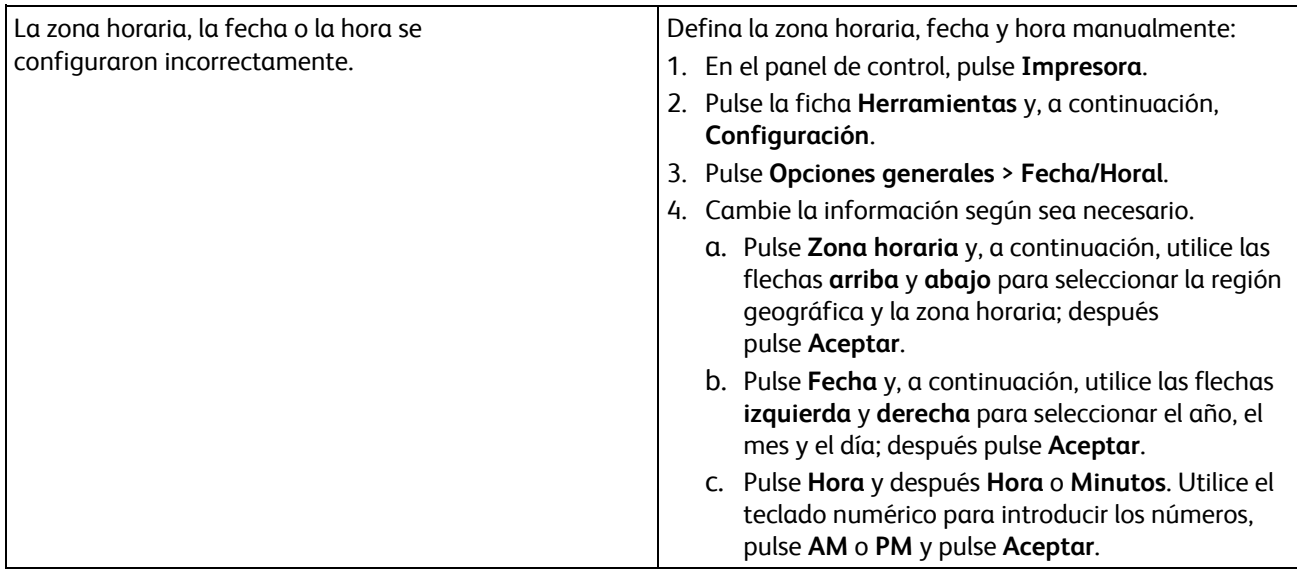

## <span id="page-120-0"></span>Atascos de papel

#### Esta sección incluye:

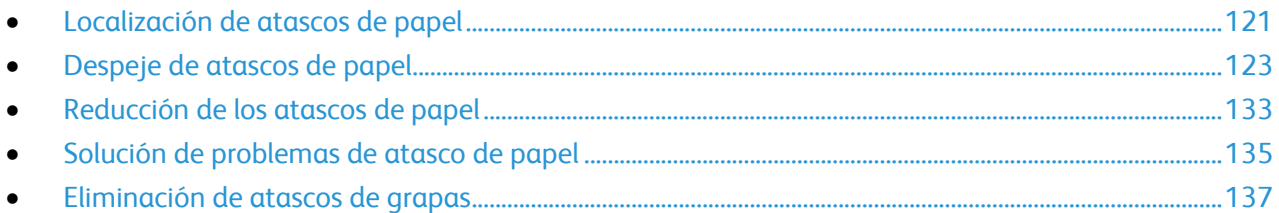

## <span id="page-120-1"></span>Localización de atascos de papel

En la siguiente ilustración se muestra dónde pueden producirse atasco de papel a lo largo de la ruta del papel en una impresora con configuración básica.

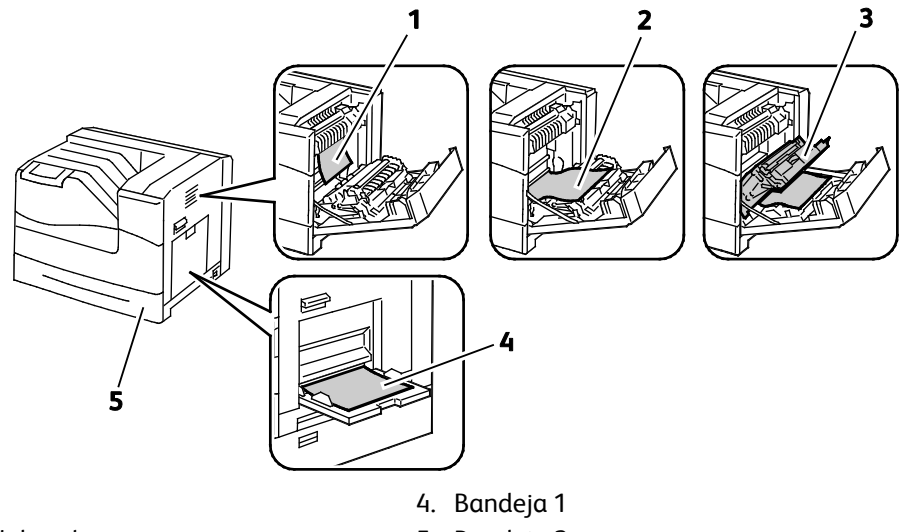

- 1. Fusor
- 2. Puerta lateral derecha
- 5. Bandeja 2
- 3. Unidad de impresión a dos caras

En la siguiente ilustración se muestra dónde pueden producirse atasco de papel a lo largo de la ruta del papel en una impresora configurada con bandejas opcionales y acabadora.

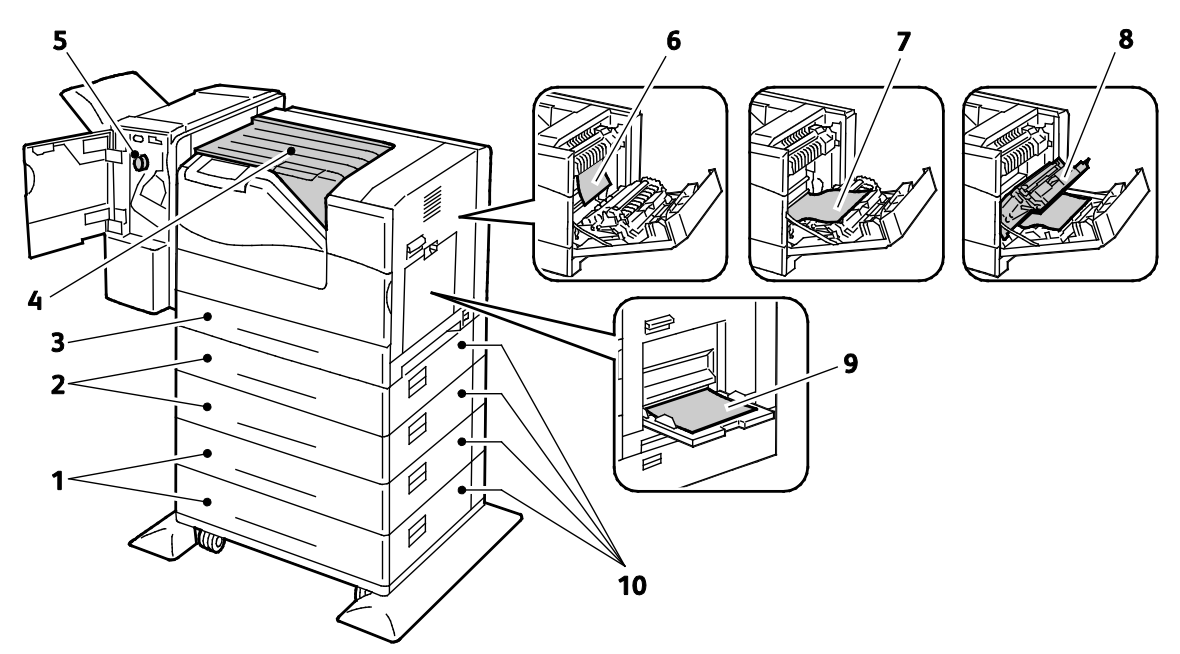

- 1. Alimentador de alta capacidad de 1100 hojas
- 2. Alimentadores de 550 hojas
- 3. Bandeja 2
- 4. Unidad de transporte horizontal
- 5. Acabadora
- 6. Fusor
- 7. Puerta lateral derecha
- 8. Unidad de impresión a dos caras
- 9. Bandeja 1
- 10. Puertas laterales derechas del alimentador opcional
- ⚠ **PRECAUCIÓN:** No intente eliminar atascos de papel con herramientas o instrumentos. Podrían dañar la impresora de forma irreversible.

## <span id="page-122-0"></span>Despeje de atascos de papel

#### Esta sección incluye:

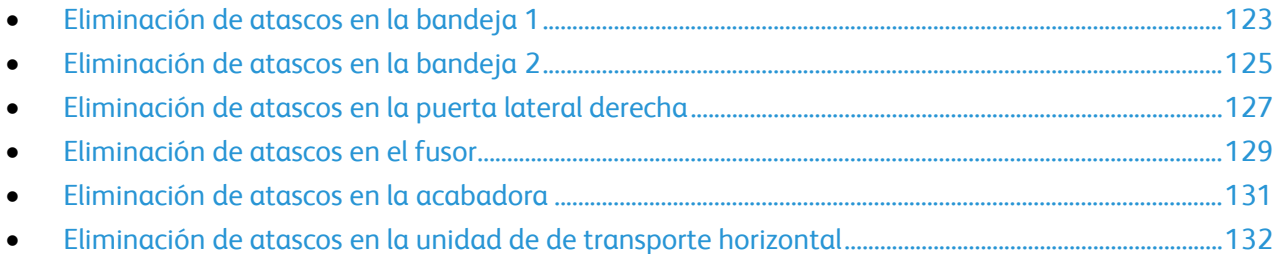

**PRECAUCIÓN:** Para evitar daños, retire siempre el papel atascado con cuidado y sin rasgarlo. Intente  $\triangle$ quitar el papel en la misma dirección en que normalmente se desplaza dentro de la impresora. Los fragmentos de papel que puedan quedar en la impresora, por pequeños que sean, pueden obstruir el recorrido del papel y provocar otros atascos. No vuelva a utilizar papel que se haya atascado.

Nota: Para eliminar atascos, vea el vídeo y siga las instrucciones del panel de control.

#### <span id="page-122-1"></span>**Eliminación de atascos en la bandeja 1**

Para resolver el error mostrado en el panel de control, quite todo el papel de la ruta del papel.

1. Quite el papel de la bandeja 1.

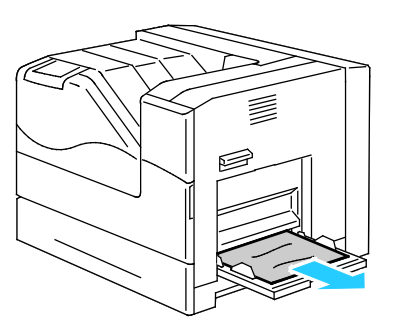

2. Cierre la bandeja 1.

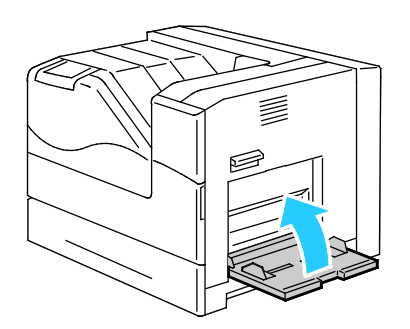

Solución de problemas

3. Levante el bloqueo de la puerta lateral derecha y abra la puerta.

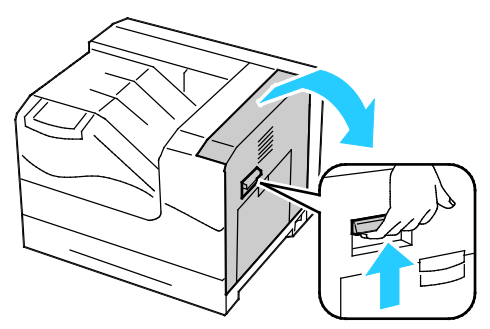

4. Quite el papel atascado de la bandeja 1

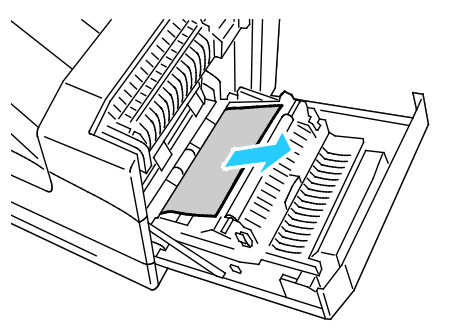

5. Utilice la palanca para elevar la unidad de impresión a dos caras.

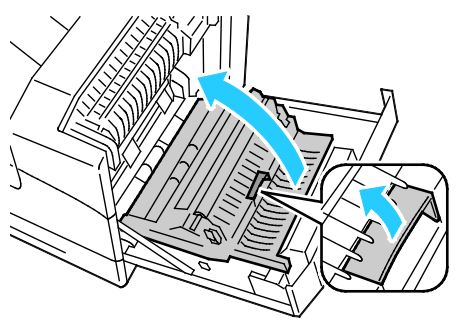

6. Quite los trozos de papel que pueda haber.

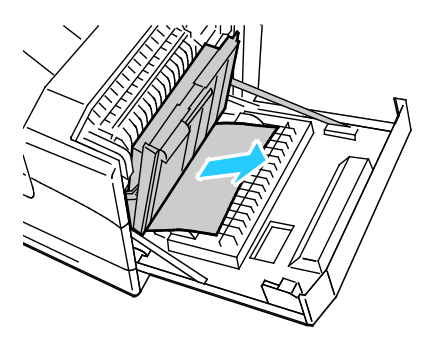

124 Impresora de color Phaser 6700 Guía del usuario

7. Cierre la puerta lateral derecha.

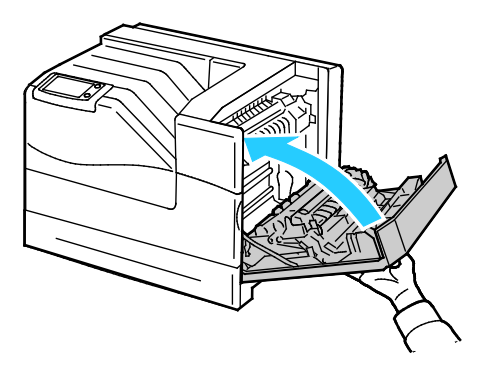

#### <span id="page-124-0"></span>**Eliminación de atascos en la bandeja 2**

Para resolver el error mostrado en el panel de control, quite todo el papel de la ruta del papel.

1. Quite el papel de la bandeja 1.

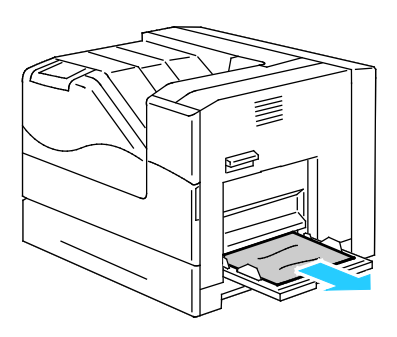

2. Cierre la bandeja 1.

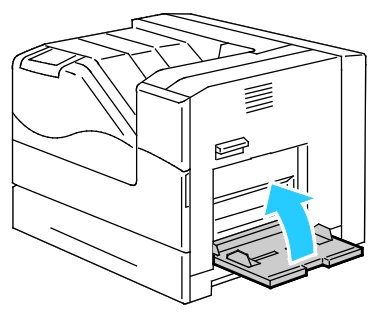

3. Levante el bloqueo de la puerta lateral derecha y abra la puerta.

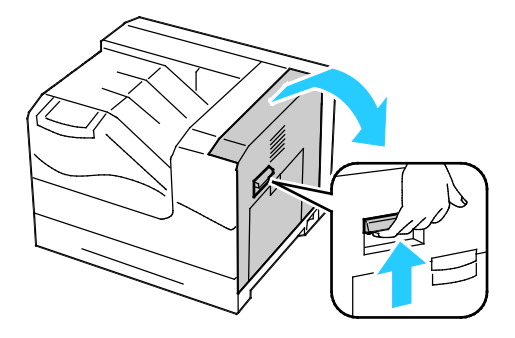

Solución de problemas

4. Quite el papel atascado de la bandeja 1

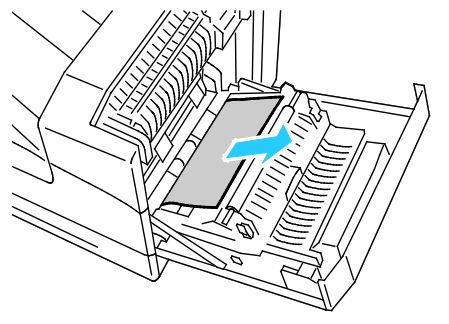

5. Utilice la palanca para elevar la unidad de impresión a dos caras.

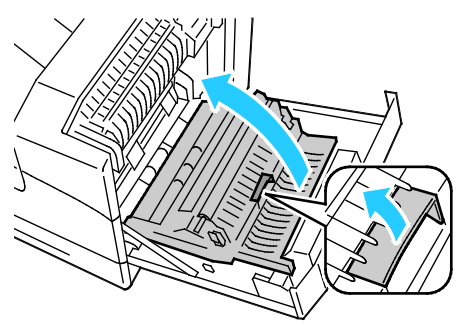

6. Quite los trozos de papel que pueda haber.

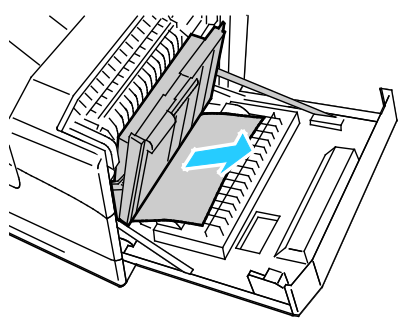

7. Cierre la puerta lateral derecha.

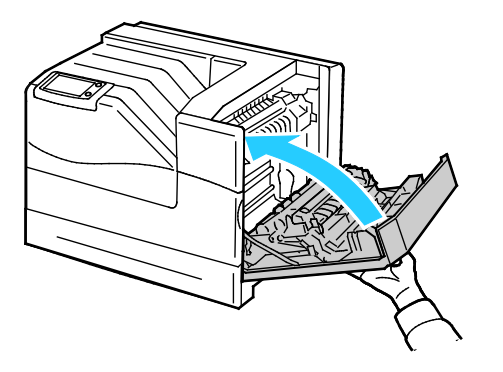

126 Impresora de color Phaser 6700 Guía del usuario

8. Retire la bandeja 2 de la impresora.

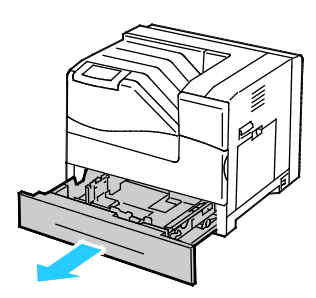

Nota: Quite de la bandeja las hojas que se han alimentado parcialmente y pueden romperse o atascarse en la bandeja.

9. Quite el papel arrugado o atascado de la bandeja 2

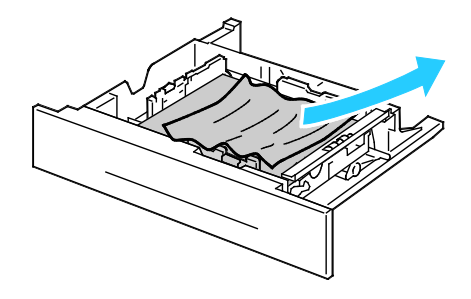

Nota: Retire el papel, aplánelo y vuelva a colocarlo. Si el problema persiste, no utilice ese papel.

10. Vuelva a insertar la bandeja 2 en la impresora.

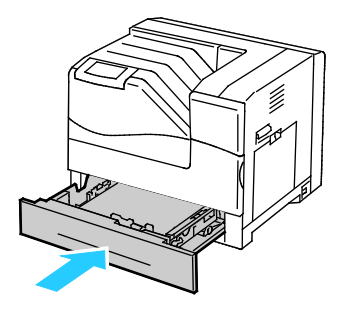

#### <span id="page-126-0"></span>**Eliminación de atascos en la puerta lateral derecha**

Para resolver el error mostrado en el panel de control, quite todo el papel de la ruta del papel.

Solución de problemas

1. Quite el papel de la bandeja 1.

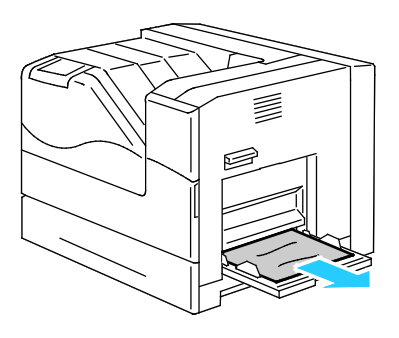

2. Cierre la bandeja 1.

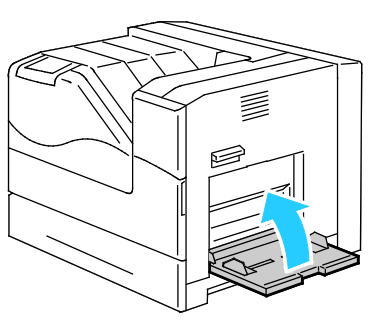

3. Levante el bloqueo de la puerta lateral derecha y abra la puerta.

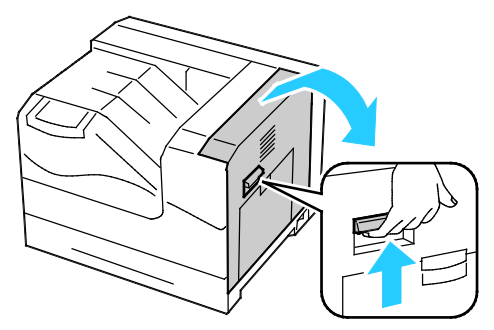

4. Utilice la palanca para elevar la unidad de impresión a dos caras.

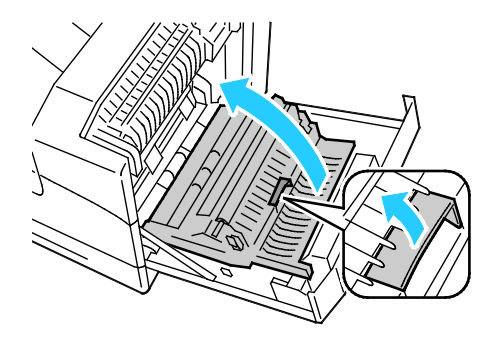

128 Impresora de color Phaser 6700 Guía del usuario

5. Retire el papel de la unidad de impresión a dos caras.

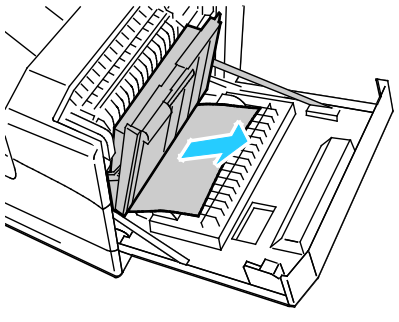

6. Cierre la puerta lateral derecha.

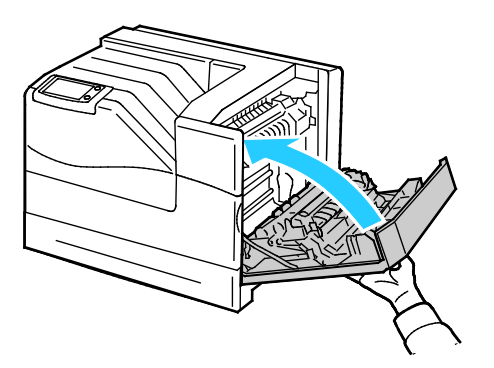

### <span id="page-128-0"></span>**Eliminación de atascos en el fusor**

Para resolver el error mostrado en el panel de control, quite todo el papel de la ruta del papel.

- **ATENCIÓN:** Para evitar quemaduras, no quite las hojas atascadas inmediatamente después de  $\mathbb{A}$ imprimir. El fusor se calienta durante el uso.
- 1. Quite el papel de la bandeja 1.

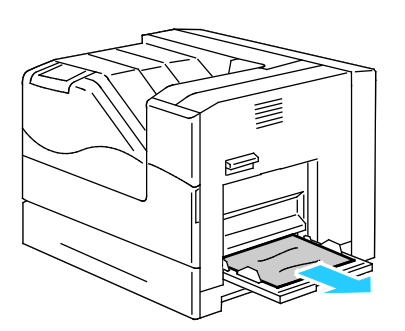

Solución de problemas

2. Cierre la bandeja 1.

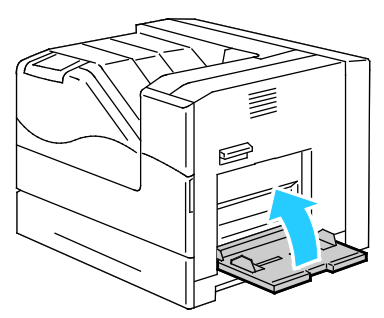

3. Levante el bloqueo de la puerta lateral derecha y abra la puerta.

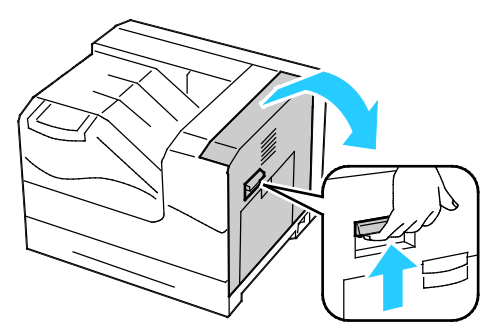

4. Extraiga y presione hacia abajo la pestaña de la cubierta interior para que se abra.

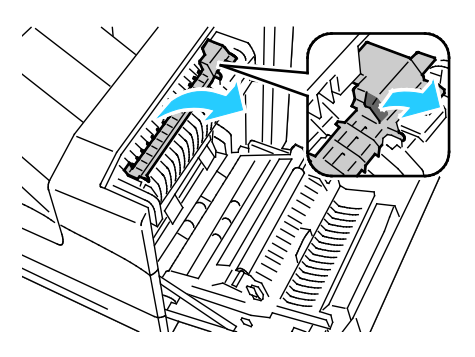

5. Retire el papel atascado.

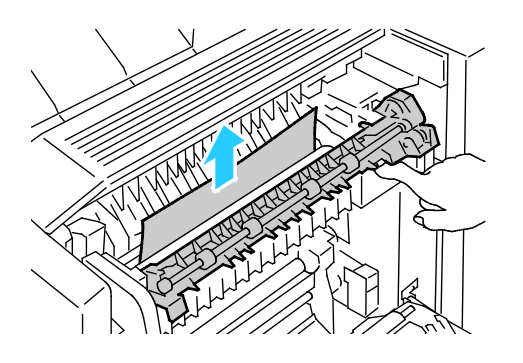

130 Impresora de color Phaser 6700 Guía del usuario

6. Libere la cubierta interior.

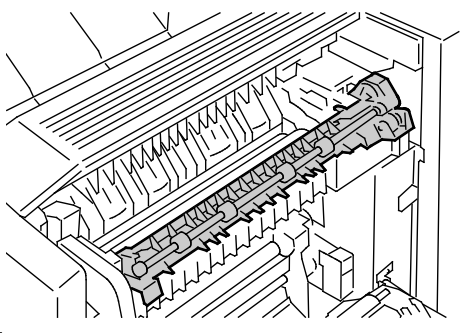

7. Cierre la puerta lateral derecha.

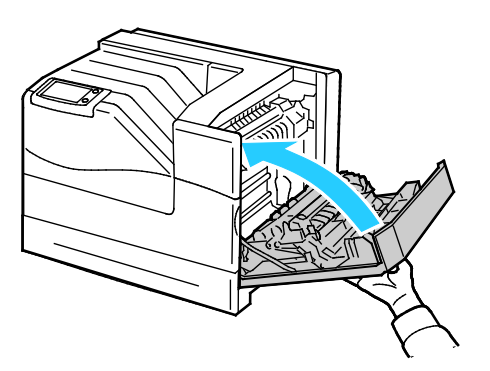

#### <span id="page-130-0"></span>**Eliminación de atascos en la acabadora**

Para resolver el error mostrado en el panel de control, quite todo el papel de la ruta del papel.

Nota: Asegúrese de que la cubierta de la unidad de transporte horizontal está cerrada antes de abrir la puerta de la acabadora. Este procedimiento no funciona correctamente si la unidad de transporte horizontal está abierta.

1. Abra la puerta delantera de la acabadora.

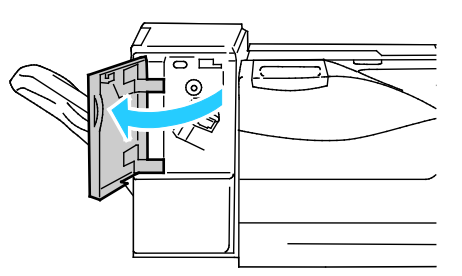

2. Gire el mando en sentido de las agujas del reloj y quite el papel atascado de la salida del papel.

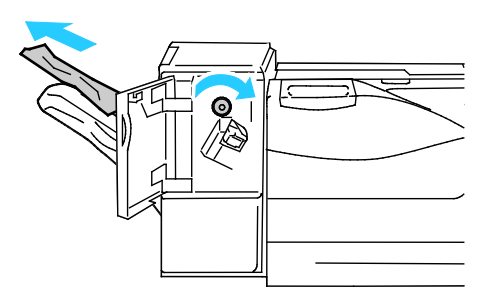

Nota: Si persiste el mensaje de atasco de papel, repita este paso.

3. Cierre la puerta delantera de la acabadora.

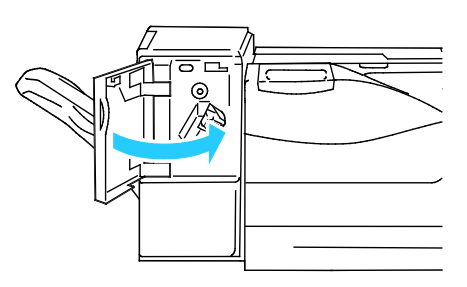

Nota: Si persiste el mensaje de atasco de papel, repita este paso.

#### <span id="page-131-0"></span>**Eliminación de atascos en la unidad de de transporte horizontal**

Para resolver el error mostrado en el panel de control, quite todo el papel de la ruta del papel.

1. Sujete de la palanca de la unidad de transporte horizontal y abra la cubierta.

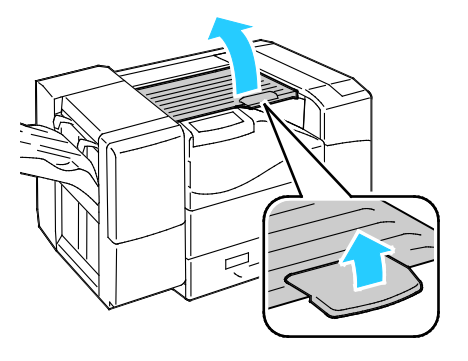

2. Retire el papel atascado.

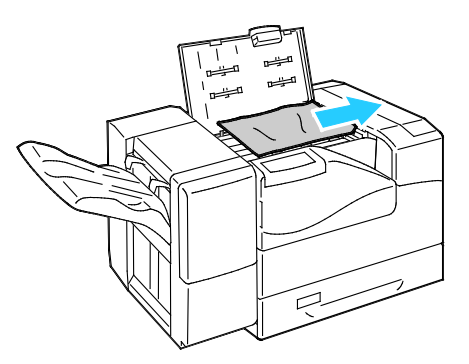

3. Cierre la cubierta de la unidad de transporte horizontal.

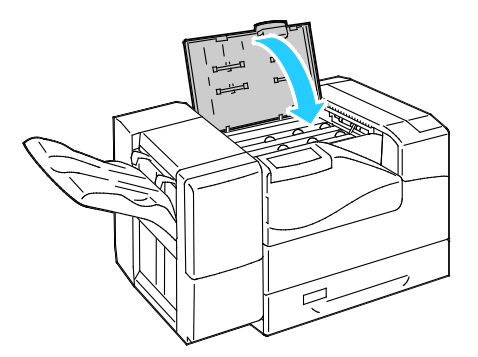

## <span id="page-132-0"></span>Reducción de los atascos de papel

La impresora está diseñada para que funcione con el mínimo de atascos de papel si se utiliza papel admitido por Xerox®. Otros tipos de papel pueden producir atascos. Si se producen atascos frecuentes en un área utilizando papel recomendado, limpie dicha área del recorrido del papel.

Se pueden producir atascos de papel por las siguientes razones:

- Selección de un tipo de papel incorrecto en el controlador de impresión.
- Uso de papel dañado.
- Uso de papel no admitido.
- Colocación incorrecta del papel.
- Exceso de papel en la bandeja.
- Ajuste incorrecto de las guías del papel.

La mayoría de los atascos se pueden evitar siguiendo las siguientes reglas:

- Utilice solo papel admitido. Si desea más información, consulte Papel admitido en la página [36.](#page-35-0)
- Siga las técnicas adecuadas de manipulación y colocación del papel.
- Utilice siempre papel limpio y en buen estado.
- Evite utilizar papel curvado, rasgado, húmedo, arrugado o doblado.
- Airee el papel para separar las hojas antes de colocarlo en la bandeja.
- Respete la línea de llenado máximo de la bandeja de papel; no coloque nunca demasiado papel en la bandeja.
- Después de colocar el papel, ajuste las guías del papel en todas las bandejas. Si las guías no se ajustan correctamente, se pueden presentar problemas de calidad de impresión, atascos de alimentación, impresiones torcidas y daños en la impresora.
- Después de colocar papel en las bandejas, seleccione el tipo y tamaño de papel correctos en el panel de control.
- Al imprimir, seleccione el tipo y tamaño de papel correctos en el controlador de impresión.
- Almacene el papel en un lugar seco.
- Utilice solo papel y transparencias Xerox® diseñados para la impresora.

Evite lo siguiente:

- Papel recubierto de poliéster especial para impresoras de inyección de tinta.
- Papel que se ha doblado, arrugado o curvado en exceso.
- Colocar más de un tipo, tamaño o peso de papel en una bandeja al mismo tiempo.
- Colocar demasiado papel en las bandejas.
- Permitir que se llene demasiado la bandeja de salida.

Para obtener una lista de papeles admitidos, visite [www.xerox.com/paper.](http://www.office.xerox.com/cgi-bin/printer.pl?APP=udpdfs&Page=color&Model=Phaser+6700&PgName=rmlna&Language=Spanish)

## <span id="page-134-0"></span>Solución de problemas de atasco de papel

#### Esta sección incluye:

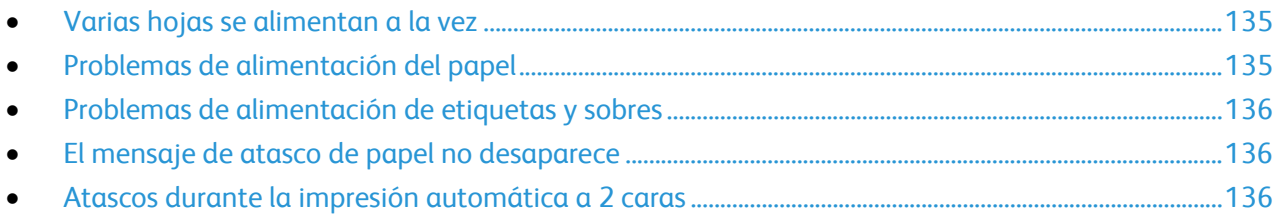

## <span id="page-134-1"></span>**Varias hojas se alimentan a la vez**

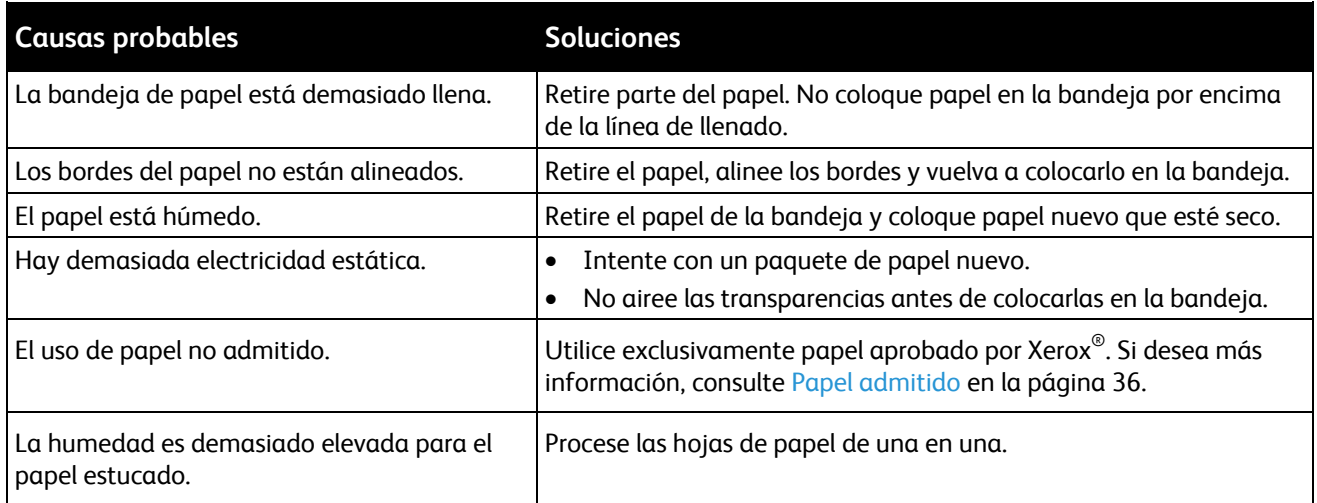

## <span id="page-134-2"></span>**Problemas de alimentación del papel**

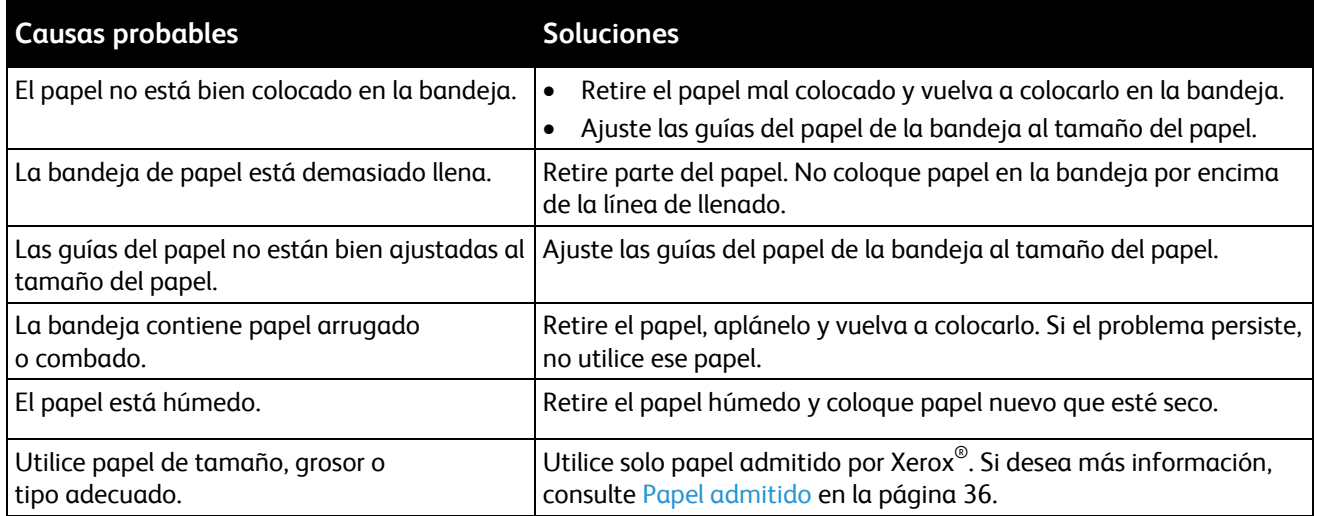

### <span id="page-135-0"></span>**Problemas de alimentación de etiquetas y sobres**

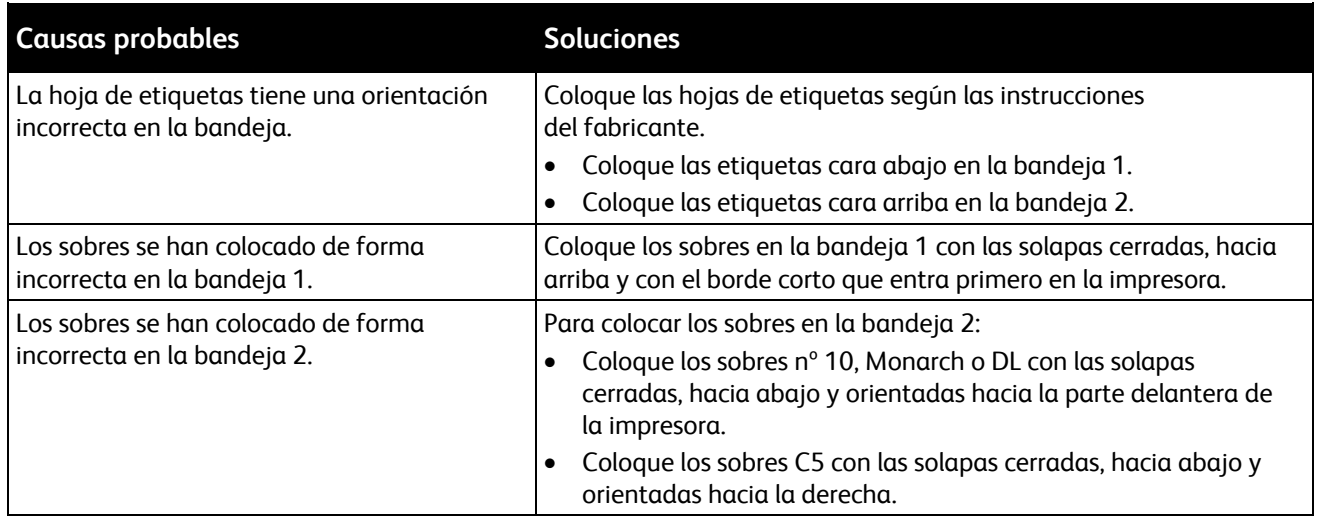

#### <span id="page-135-1"></span>**El mensaje de atasco de papel no desaparece**

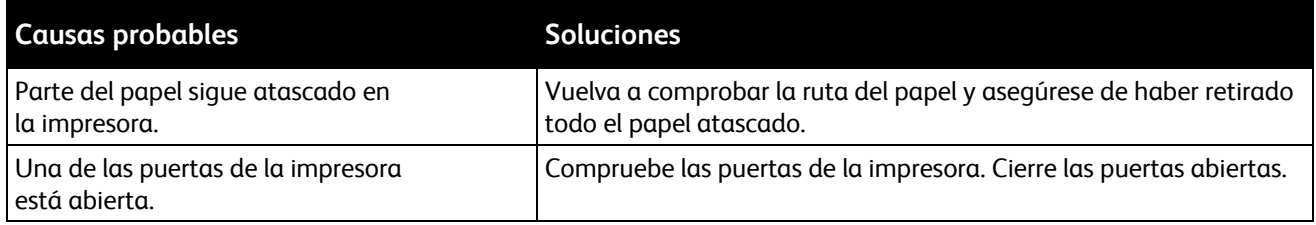

Nota: Compruebe el recorrido del papel y quite los trazos de papel si hubiera.

### <span id="page-135-2"></span>**Atascos durante la impresión automática a 2 caras**

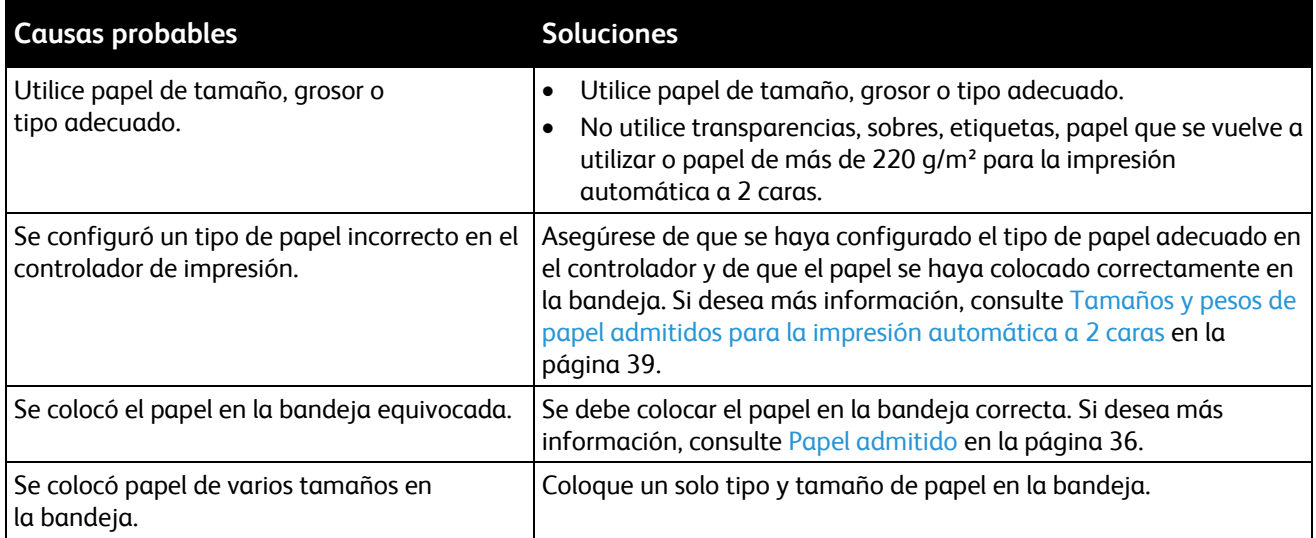

## <span id="page-136-0"></span>Eliminación de atascos de grapas

Aparece un mensaje en el panel de control cuando se produce un atasco de grapas.

**ATENCIÓN:** No lleve a cabo este procedimiento mientras la impresora esté imprimiendo. ⚠

1. Abra la puerta delantera de la acabadora.

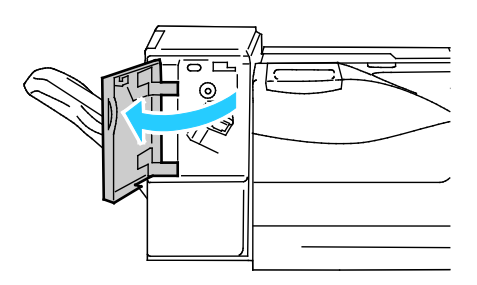

2. Retire el cartucho de grapas de la impresora tirando de él hacia usted.

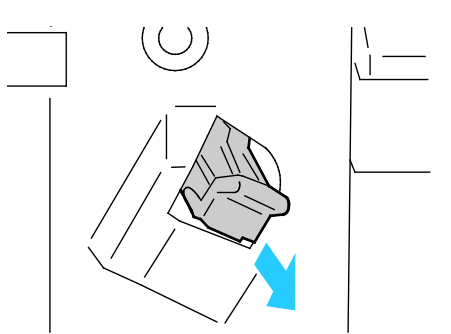

3. Abra la abrazadera del cartucho de grapas tirando firmemente en la dirección señalada.

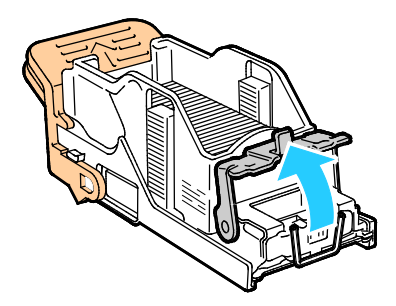

4. Quite las grapas atascadas (1) y baje la abrazadera en la dirección señalada hasta que encaje en la posición de bloqueo (2).

**ATENCIÓN:** Las grapas atascadas tienen puntas afiladas. Tenga cuidado al retirarlas.  $\triangle$ 

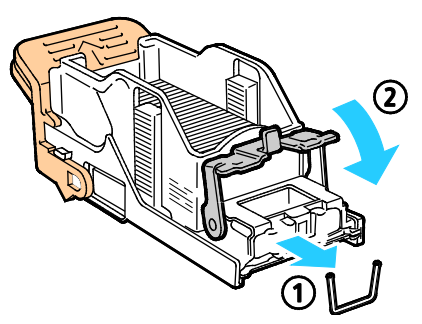

5. Inserte el cartucho de grapas en la acabadora

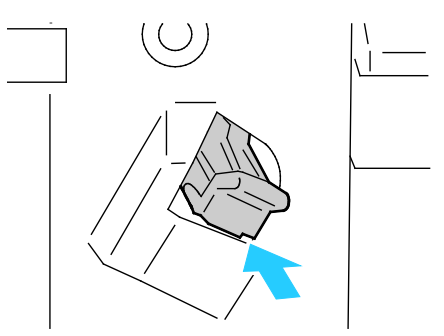

6. Cierre la puerta delantera de la acabadora.

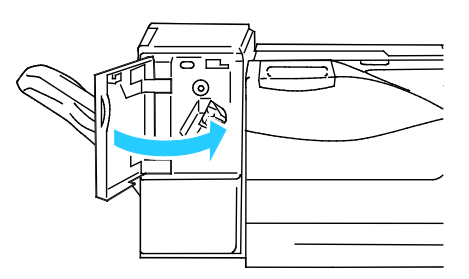

## <span id="page-138-0"></span>Problemas de calidad de impresión

#### Esta sección incluye:

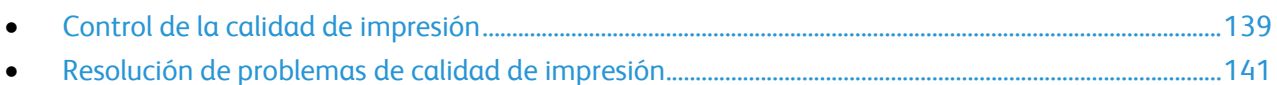

La impresora está diseñada para realizar impresiones siempre de la misma alta calidad. Si observa problemas de calidad de impresión, utilice la información en esta sección para solucionar el problema. Para obtener más información, vaya a [www.xerox.com/office/6700support.](http://www.office.xerox.com/cgi-bin/printer.pl?APP=udpdfs&Page=Color&Model=Phaser+6700&PgName=tech&Language=Spanish)

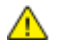

**PRECAUCIÓN:** La garantía, el acuerdo de servicio y la *Total Satisfaction Guarantee* (Garantía de satisfacción total) de Xerox<sup>®</sup> no cubren los daños ocasionados por el uso de papel, transparencias o cualquier otro material de impresión especial no admitido. La *Total Satisfaction Guarantee* (Garantía de satisfacción total) de Xerox® está disponible en Estados Unidos y Canadá. La cobertura puede variar en otros países. Póngase en contacto con el representante local para obtener más información.

#### Notas:

- Con el fin de asegurar la calidad de impresión uniforme, los cartuchos de tóner y las unidades de imagen de muchos de los modelos se han diseñado para dejar de funcionar al llegar a un punto determinado.
- Las imágenes que se imprimen en escala de grises con el valor negro compuesto aumentan el contador de páginas en color, porque utilizan consumibles en color. El negro compuesto es el valor prefijado en la mayoría de las impresoras.

## <span id="page-138-1"></span>Control de la calidad de impresión

Varios factores pueden afectar la calidad de la salida en la impresora. Para una calidad de impresión uniforme y óptima, utilice papel diseñado para su impresora y configure correctamente el modo de calidad de impresión y los ajustes de color. Siga las directrices de esta sección para obtener siempre una calidad de impresión óptima con la impresora.

La temperatura y la humedad afectan a la calidad de la impresión. Los límites para una calidad de impresión óptima son: 15–28 ºC (59–82 ºF) y 20–70% de humedad relativa.

#### **Papel y materiales de impresión**

La impresora está diseñada para utilizarse con una gran variedad de tipos de materiales de impresión. Siga las directrices de esta sección para conseguir la mejor calidad de impresión y evitar atascos.

- Utilice exclusivamente tamaños y tipos de papel admitidos por Xerox®. Si desea más información, consulte Papel admitido en la página [36.](#page-35-0)
- Utilice solamente papel seco y en buen estado.
- A **PRECAUCIÓN:** Algunos tipos de papel u otros materiales de impresión pueden provocar una mala calidad de impresión, un aumento de los atascos de papel, e incluso daños en la impresora. No utilice los siguientes materiales de impresión:
	- Papel rugoso o poroso
	- Papel de inyección de tinta
	- Papel estucado o brillante que no sea para impresión láser
	- Papel que se ha fotocopiado
	- Papel que se ha doblado o arrugado
	- Papel recortado o perforado
	- Papel grapado
	- Sobres con ventanas, cierres metálicos, costuras laterales o adhesivos con tiras que se desenganchan
	- Sobres con relleno
	- Materiales de impresión de plástico
- Asegúrese de que el tipo de papel seleccionado en el controlador de impresión concuerde con el tipo de papel en el que se va a imprimir.
- Si se ha colocado el mismo tamaño de papel en más de una bandeja, asegúrese de seleccionar la bandeja correcta en el controlador de impresión.
- Almacene el papel y otros materiales de impresión adecuadamente para obtener una calidad de impresión óptima. Si desea más información, consulte Directrices de almacenamiento del papel en la página [37.](#page-36-0)

#### **Modos de calidad de impresión**

Seleccione el ajuste de calidad de impresión correcto para el trabajo de impresión en el controlador de impresión. Si desea obtener información sobre cómo configurar la calidad de impresión, consulte Selección de opciones de impresión en la págin[a 57.](#page-56-0) Para controlar la calidad de impresión:

- Asegúrese de que se seleccionado el modo de calidad de impresión correcto. Por ejemplo, si la imagen no es ni tan intensa y ni tan definida como espera, defina la calidad de impresión fotográfica. La opción prefijada es Estándar.
- Utilice las opciones de calidad de impresión del controlador para controlar la calidad de impresión. Si la calidad de impresión no es la adecuada, ajuste la opción de calidad de impresión a un nivel más alto.
- Utilice solo papel admitido por Xerox®. Si desea más información, consulte Papel admitido en la págin[a 36.](#page-35-0)

## <span id="page-140-0"></span>Resolución de problemas de calidad de impresión

Utilice la tabla siguiente para encontrar soluciones a los problemas de calidad de impresión.

## **Problemas y soluciones de calidad de impresión**

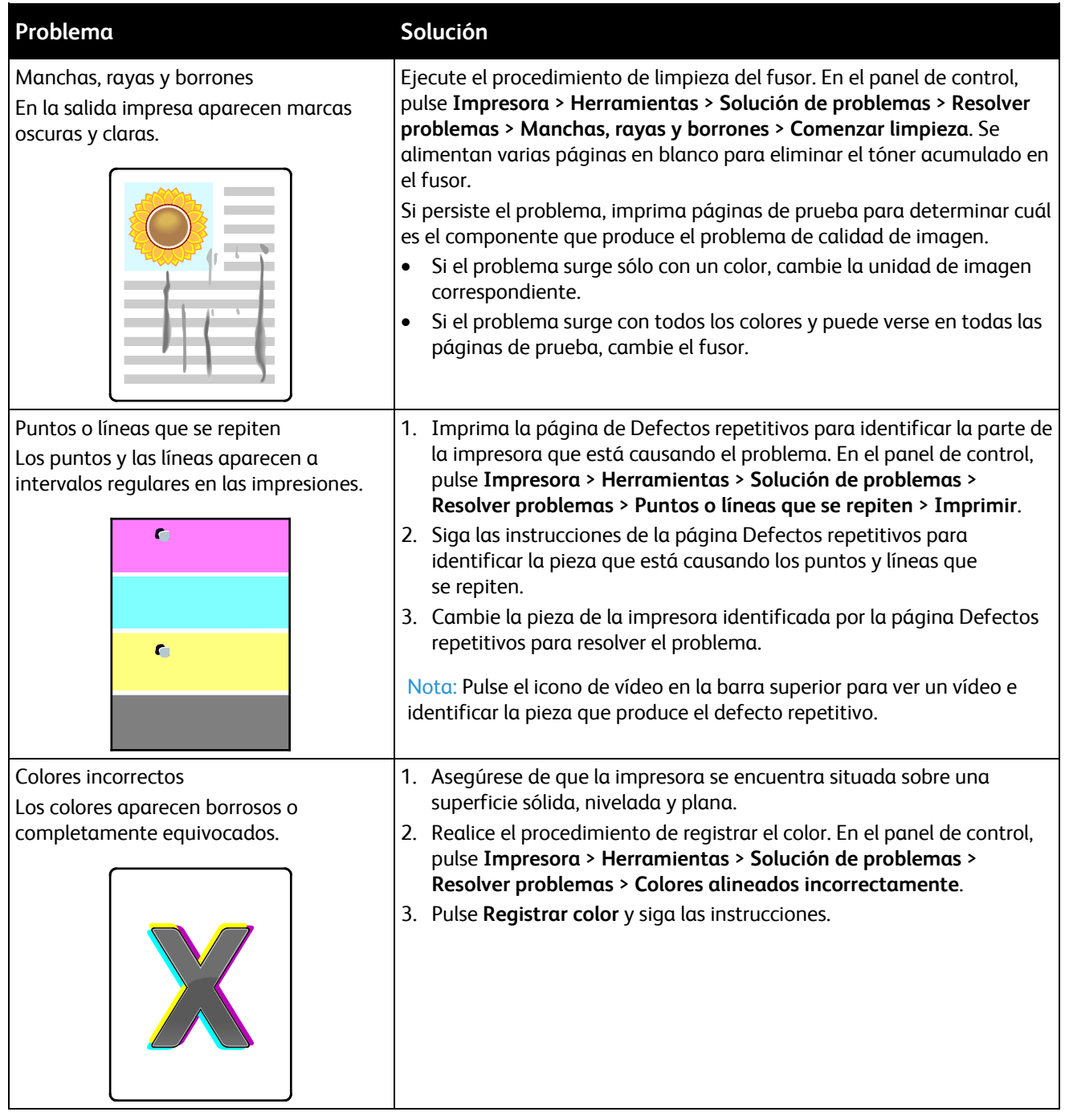

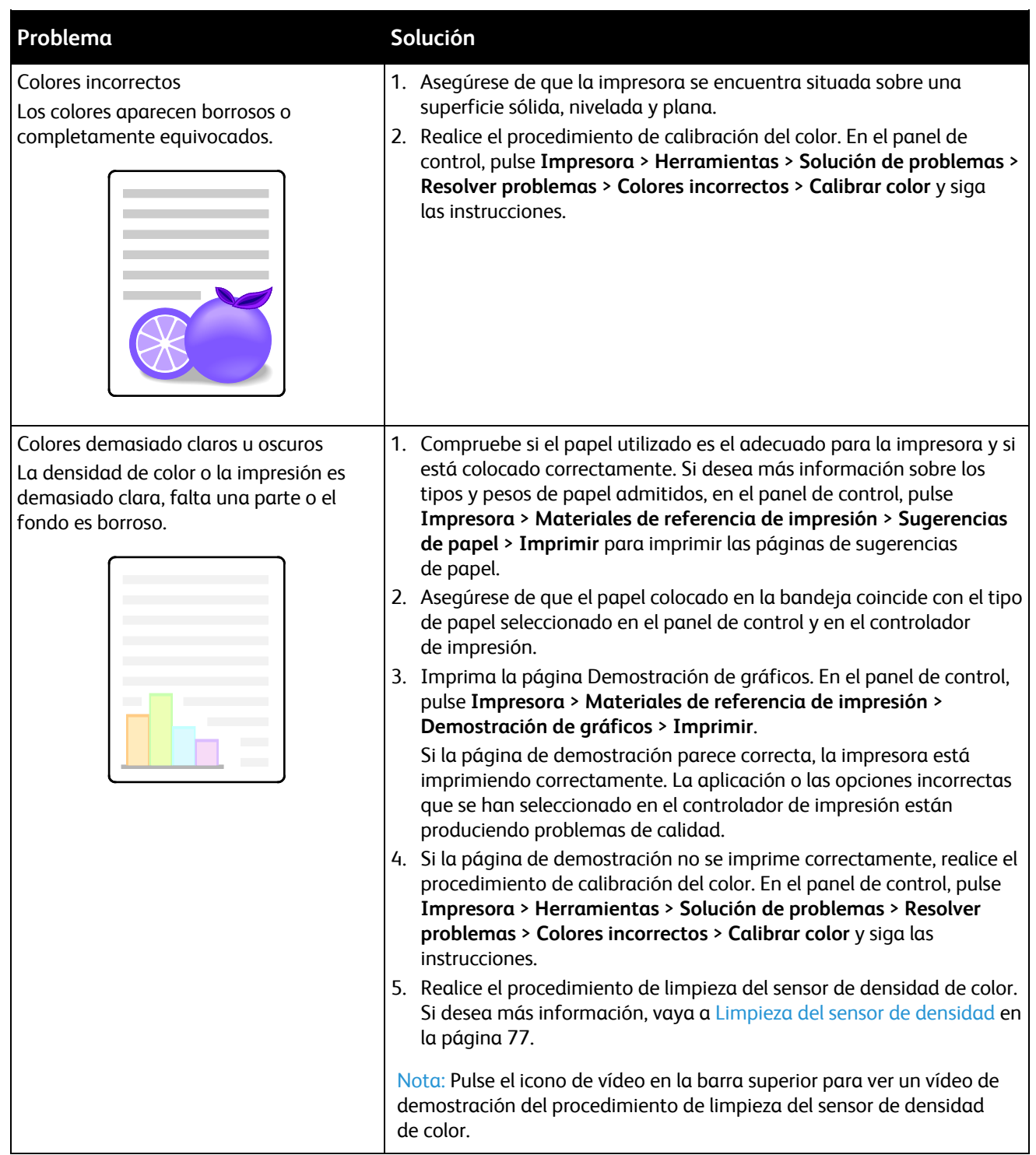

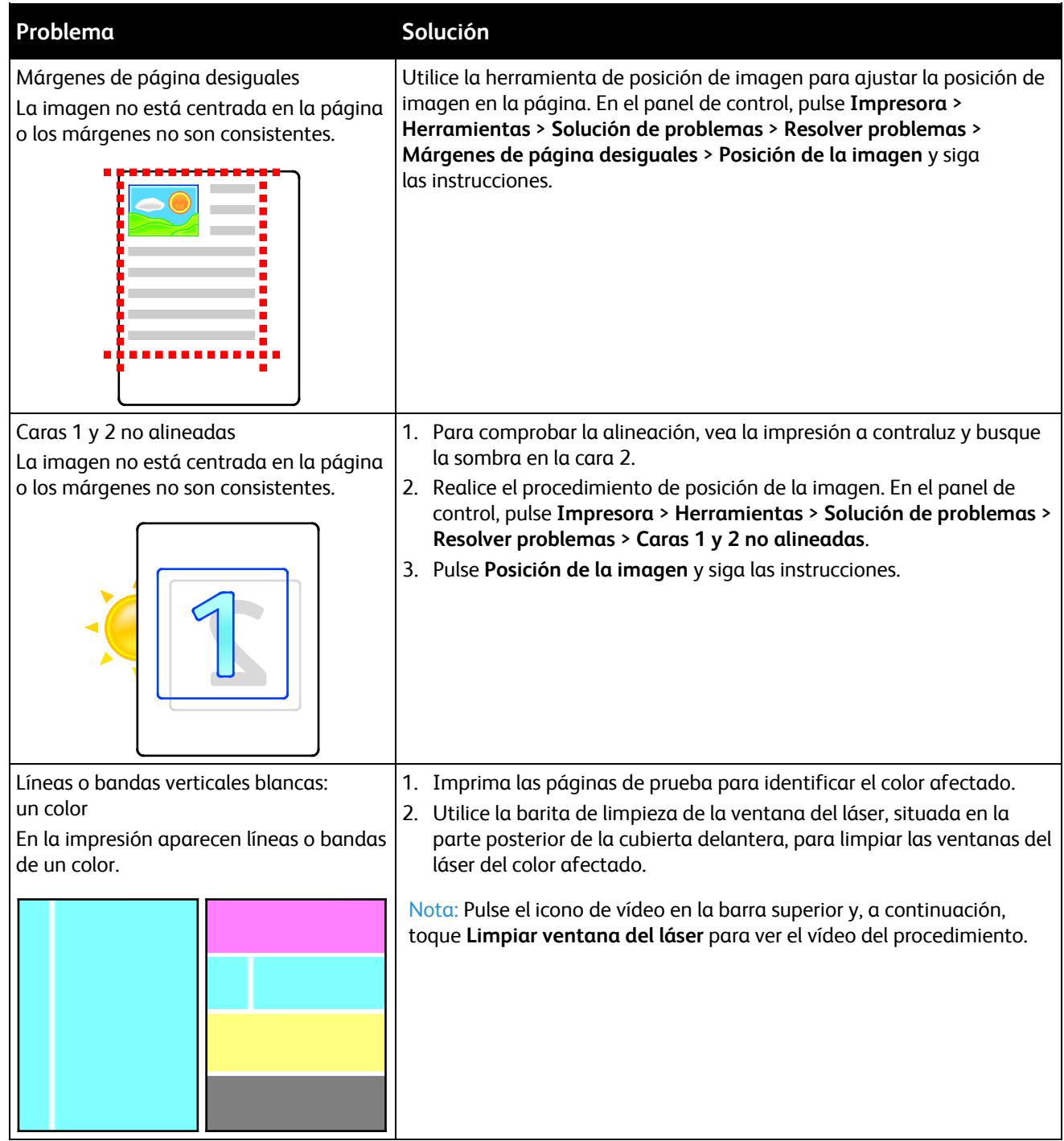

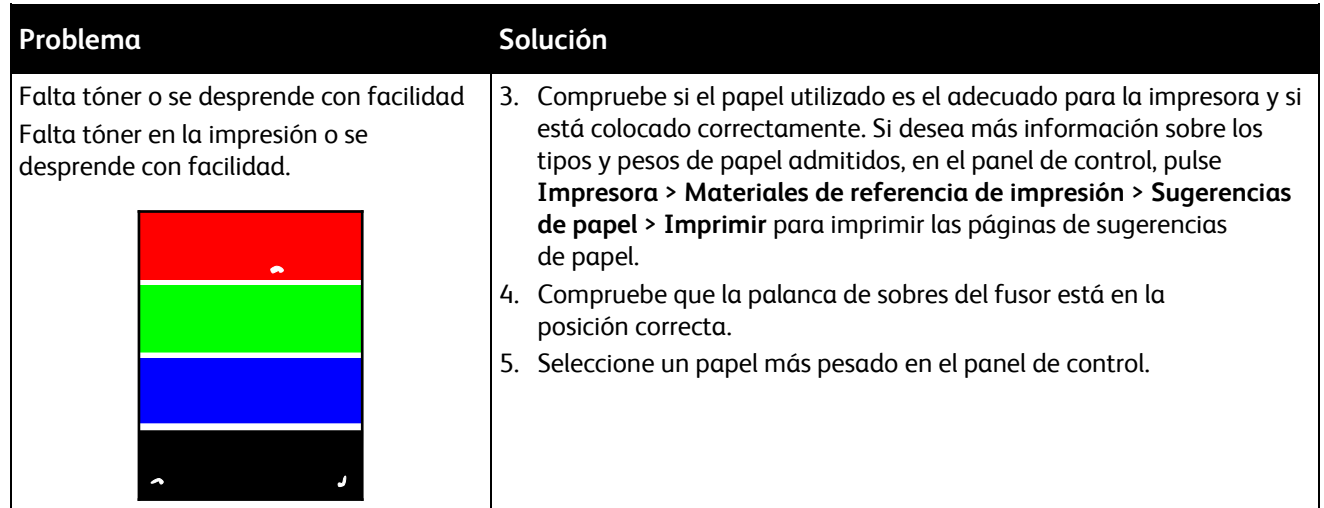
## Obtención de ayuda

#### Esta sección incluye:

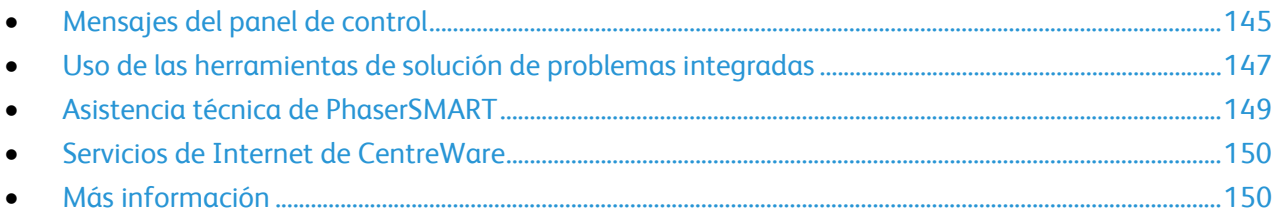

Xerox® proporciona varias utilidades de diagnóstico automático que ayudan a mantener la productividad y la calidad de impresión.

#### <span id="page-144-0"></span>Mensajes del panel de control

El panel de control de la impresora proporciona información y ayuda para la solución de problemas. Cuando se produce un estado de error o aviso, el panel de control muestra un mensaje para informarle del problema. En muchos casos, el panel de control también muestra un gráfico animado que indica la ubicación del problema, como por ejemplo, el lugar de un atasco de papel. La Ayuda del panel de control proporciona información adicional para muchos mensajes de error y de estado.

#### **Ayuda del panel de control**

Pulse **Ayuda** para ver información adicional sobre elementos y selecciones que aparecen en el panel de control. El botón Ayuda tiene el signo de interrogación (**?**).

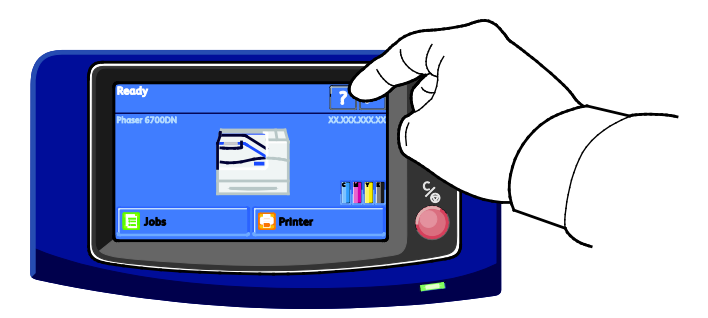

Los elementos del menú del panel de control tienen texto de ayuda que describe el elemento del menú.

#### **Visualización de mensajes de error en el panel de control**

Cuando se produce un estado de error o aviso, el panel de control muestra un mensaje para informarle del problema. Los mensajes de error advierten de las condiciones de la impresora, por ejemplo si la puerta está abierta o si hay un nivel bajo de suministro. Si se produce más de un error o aviso, sólo se muestra uno en el panel de control.

Para ver una lista de los mensajes de error actuales en el panel de control:

- 1. En el panel de control, pulse **Impresora**.
- 2. Pulse **Mensajes actuales**.
	- En la pantalla aparece una lista de los mensajes de error actuales.
- 3. Pulse **Atrás** para volver a la ventana Solución de problemas, o bien, pulse **Home** (Página principal de Servicios) para volver a la pantalla principal.

#### **Visualización de los errores actuales en el panel de control**

Cuando se produce una condición de error, el panel de control muestra un mensaje para informarle del problema. Los mensajes de error advierten de las condiciones de la impresora que impiden imprimir o disminuyen el rendimiento de la impresora. Si se produce más de un error, sólo se muestra uno en el panel de control.

Para ver una lista de los mensajes de fallos actuales en el panel de control:

- 1. En el panel de control, pulse **Impresora**.
- 2. Pulse **Errores actuales**.

En la pantalla aparece una lista de los errores actuales.

- 3. Pulse un error para ver información relacionada con el error.
- 4. Pulse **X** para cerrar la ventana.
- 5. Pulse **Atrás** para volver a la ventana Solución de problemas, o bien, pulse **Home** (Página principal de Servicios) para volver a la pantalla principal.

#### **Visualización del historial de errores en el panel de control**

Cuando se produce un error, el error se registra en un archivo de historial de errores por fecha, hora y código de error. Utilice esta lista para identificar tendencias y resolver problemas.

Para ver el historial de errores:

- 1. En el panel de control, pulse **Impresora**.
- 2. Pulse la ficha **Herramientas** y, a continuación, **Solución de problemas**.
- 3. Pulse **Historial de errores**.

La pantalla muestra el número, la fecha y la hora de cada código de error.

- 4. Pulse un error para ver información relacionada con el error.
- 5. Pulse **Atrás** para volver a la ventana Solución de problemas, o bien, pulse **Home** (Página principal de Servicios) para volver a la pantalla principal.

#### **Visualización del estado de los trabajos en el panel de control**

Para ver trabajos personales y protegidos en el panel de control:

- 1. En el panel de control, pulse **Trabajos**.
- 2. Pulse **Trabajos personales y protegidos**. Aparece una lista de carpetas asignadas.
- 146 Impresora de color Phaser 6700 Guía del usuario
- 3. Pulse la carpeta privada asignada.
- 4. Siga uno de estos pasos:
	- Introduzca la clave de acceso asignada al trabajo y, a continuación, pulse **Aceptar**. Aparece una lista de los trabajos de impresión seguros y personales guardados.
	- Pulse **Omitir clave de acceso y mostrar sólo trabajos personales**. Aparece una lista de los trabajos personales.
- 5. Pulse el trabajo que desea ver.

La pantalla muestra información sobre el propietario, el tipo, el estado y la hora a la que se envió y terminó el trabajo.

Para imprimir el trabajo, consulte Impresión personal en la págin[a 70](#page-69-0) o Impresión protegida en la págin[a 68.](#page-67-0) 

6. Para volver a la pantalla principal, toque **Home** (Página principal de Servicios).

Para ver los trabajos guardados en el panel de control:

- 1. En el panel de control, pulse **Trabajos**.
- 2. Pulse **Trabajos guardados**.

Aparece una lista de carpetas.

- 3. Para ver trabajos guardados públicos, pulse **Pública**. Aparece una lista de trabajos guardados públicos.
- 4. Para ver trabajos guardados privados, pulse la carpeta privada asignada.
- 5. Introduzca la clave de acceso asignada al trabajo y, a continuación, pulse **Aceptar**. Aparece una lista de trabajos guardados privados.
- 6. Pulse el trabajo que desea ver.

La pantalla muestra información sobre el propietario, el tipo, el estado y la hora a la que se envió y terminó el trabajo.

Para imprimir el trabajo, consulte Trabajos guardados en la página [69.](#page-68-0)

7. Para volver a la pantalla principal, toque **Home** (Página principal de Servicios).

Para ver los trabajos terminados en el panel de control:

- 1. En el panel de control, pulse **Trabajos**.
- 2. Pulse **Trabajos terminados**.

La pantalla de Trabajos terminados muestra los últimos 50 trabajos terminados.

3. Pulse el trabajo que desea ver.

La pantalla muestra información sobre el propietario, el tipo, el estado y la hora a la que se envió y terminó el trabajo.

4. Pulse **Atrás** para volver a la ventana Trabajos terminados, o bien, pulse **Home** (Página principal de Servicios) para volver a la pantalla principal.

#### <span id="page-146-0"></span>Uso de las herramientas de solución de problemas integradas

Se pueden utilizar varias herramientas integradas como las Páginas de información, Servicios de Internet de CentreWare y Job Tracker para resolver los problemas de calidad y de atascos.

#### **Impresión de páginas de información**

- 1. En el panel de control, pulse **Impresora**.
- 2. En la ficha Información, pulse **Materiales de referencia de impresión**.
- 3. Pulse **#** para configurar la cantidad.
- 4. Utilice el teclado numérico o pulse **+** o **-** para seleccionar el número de copias que desea imprimir.
- 5. Pulse **Aceptar**.
- 6. Utilice las flechas **Arriba** o **Abajo** para desplazarse por la lista según sea preciso y pulse la página que desea imprimir.
- 7. Seleccione **Imprimir**.

Nota: Las páginas de información también se pueden imprimir desde Servicios de Internet de CentreWare.

#### **Especificación de la bandeja de origen para la impresión de las páginas de información**

- 1. En el panel de control, pulse **Impresora**.
- 2. Pulse la ficha **Herramientas** y, a continuación, **Administración de bandejas**.
- 3. Pulse **Origen de páginas de información**.
- 4. Pulse la bandeja específica que desea que utilice la impresora, o bien, pulse **Automática**.
- 5. Pulse **Aceptar** para confirmar la opción.
- 6. Pulse **Atrás** para regresar a la ficha Herramientas, o bien, pulse **Página principal de Servicios** para regresar a la pantalla principal.

#### **Impresión del informe de configuración**

- 1. En el panel de control, pulse **Impresora**.
- 2. En la ficha Información, pulse **Materiales de referencia de impresión**.
- 3. Pulse **Informe de configuración**.
- 4. Seleccione **Imprimir**.

Nota: De forma prefijada, el Informe de configuración imprime cada vez que se enciende la impresora. Para desactivar esta opción, seleccione **Impresora** > **Herramientas** > **Configuración** > **Opciones generales** > **Página de inicio** > **Desactivado**.

#### **Vista de la información de facturación y uso**

- 1. En el panel de control, pulse **Impresora**.
- 2. En la ficha Información, pulse **Contadores de facturación** para ver el número de impresiones básicas:
	- **Impresiones en color**: el número de páginas impresas en las que se especifica el color.
	- **Impresiones en negro**: el número de páginas impresas en las que no se especifica el color.
	- **Total de impresiones**: el número total de impresiones en color y en negro.
- 148 Impresora de color Phaser 6700 Guía del usuario

Nota: Una página es una cara de una hoja de papel que se puede imprimir en una cara o en dos caras. Una hoja impresa en las dos caras cuenta como dos impresiones.

3. Pulse **Contadores de uso** para ver los datos de uso detallados.

#### **Localización del número de serie en el panel de control**

- 1. En el panel de control, pulse **Impresora**.
- 2. En la ficha Información, pulse **Acerca de la impresora**. La ficha General muestra el modelo, el número de serie, la versión y la fecha de activación.

#### **Vista del estado de los suministros de la impresora**

- 1. Para ver la ficha Suministros, realice uno de los siguientes procedimientos:
	- En el panel de control, pulse el botón **Impresora** y, a continuación, pulse la ficha **Suministros**.
	- Pulse uno de los iconos **C**, **M**, **Y**, **K** en la parte inferior de la ventana principal.
- 2. Para ver los datos de un cartucho de tóner, incluido el número de pieza para volver a pedirlo, pulse **C**, **M**, **Y** o **K**.
- 3. Pulse **Cerrar** para volver a la ventana Suministros.
- 4. Para ver los datos del fusor, del cartucho de residuos, de las unidades de imagen, del kit de mantenimiento o del cartucho de grapas, pulse **Otros suministros**. Utilice las flechas **Arriba** o **Abajo** para desplazarse por la lista y, a continuación, seleccione los datos que desea ver.
- 5. Pulse la flecha **Atrás** para volver a la pantalla Otros suministros.
- 6. Para imprimir la página Uso de suministros, pulse el icono **Imprimir** y, a continuación, pulse **Uso de suministros**.
- <span id="page-148-0"></span>7. Para volver a la pantalla principal, toque **Home** (Página principal de Servicios).

#### Asistencia técnica de PhaserSMART

PhaserSMART es un sistema automático basado en Internet, que utiliza el navegador web para enviar información de diagnósticos de la impresora al sitio web de Xerox®. PhaserSMART examina la información, diagnostica el problema y procesa una solución.

Para acceder a la asistencia técnica de PhaserSMART:

- 1. Abra el navegador web y vaya a [www.phaserSMART.com.](http://www.phasersmart.com/)
- 2. Introduzca la dirección IP de la impresora en los campos correspondientes.
- 3. Siga las instrucciones que aparecen en pantalla.

Para acceder a la asistencia técnica de PhaserSMART desde Job Tracker:

- 1. En la ficha Dispositivo, haga clic en el botón PhaserSMART en la parte inferior de la ventana.
- 2. Siga las instrucciones que aparecen en pantalla.

#### <span id="page-149-0"></span>Servicios de Internet de CentreWare

Servicios de Internet de CentreWare es el software de administración y configuración instalado en el servidor web interno de la impresora. Permite configurar y administrar la impresora desde un navegador web.

Servicios de Internet de CentreWare requiere:

- una conexión TCP/IP entre la impresora y la red en entornos Windows, Macintosh o UNIX;
- los protocolos TCP/IP y HTTP activados en la impresora;
- un equipo conectado en red con un navegador web que sea compatible con JavaScript.

Si desea más información, consulte la Ayuda en Servicios de Internet de CentreWare o la *Guía del administrador del sistema*.

Para acceder a Servicios de Internet de CentreWare:

En el equipo, abra el navegador web y escriba la dirección IP de la impresora en el campo de dirección; a continuación pulse **Intro.** 

Si no sabe la dirección IP de la impresora, consulte Búsqueda de la dirección IP en la impresora en la página [23.](#page-22-0)

Para acceder a Servicios de Internet de CentreWare desde Job Tracker:

En el menú Job Tracker, haga clic en **Ayuda** y, a continuación, seleccione Servicios de Internet de CentreWare.

#### <span id="page-149-1"></span>Más información

Puede obtener más información sobre la impresora en las siguientes fuentes:

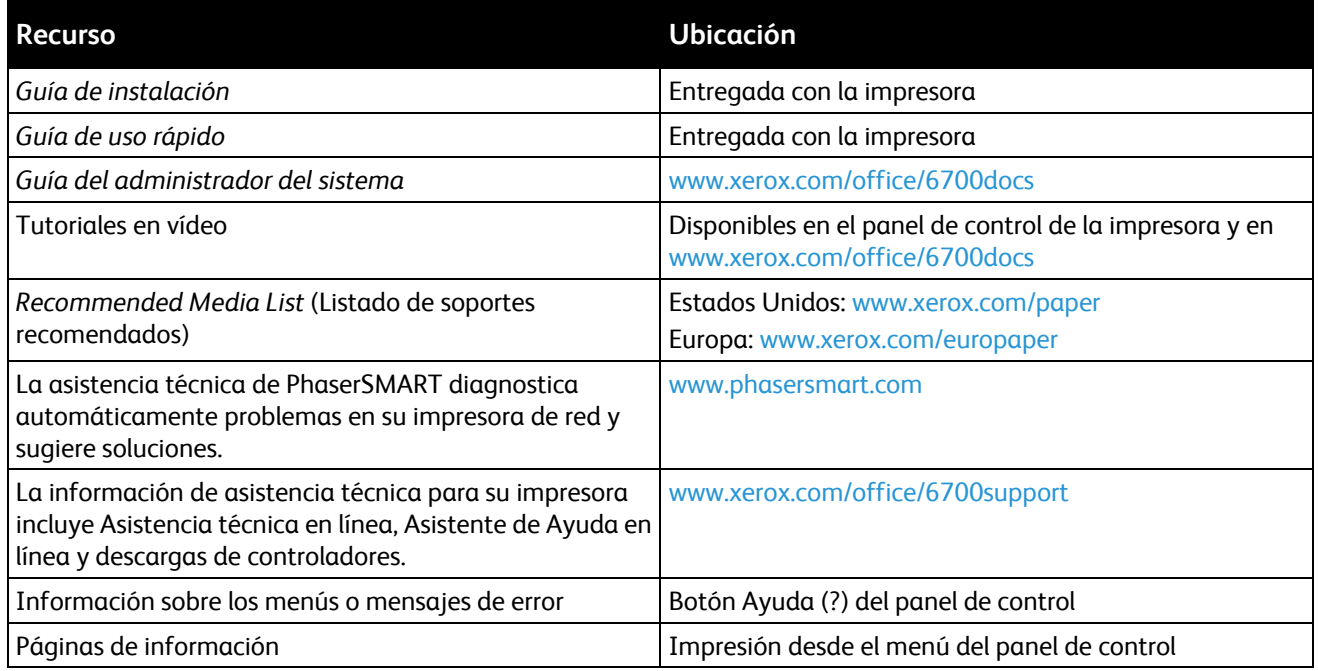

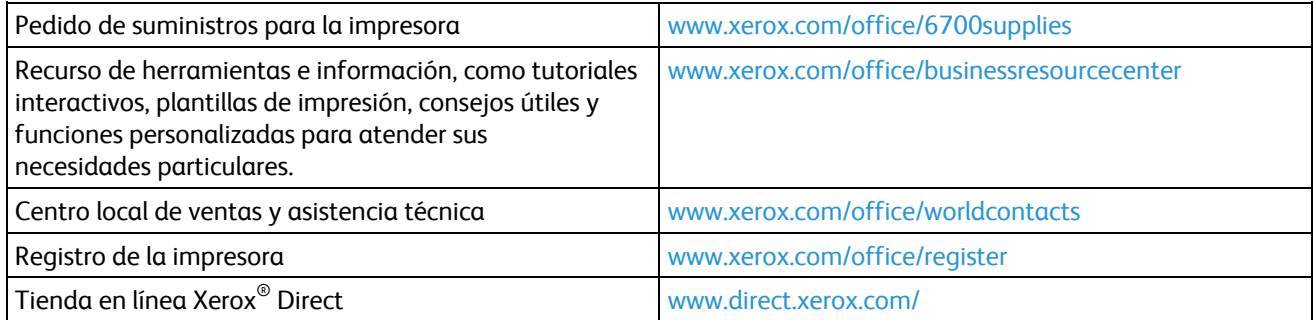

# Especificaciones

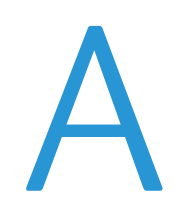

#### Este apéndice incluye:

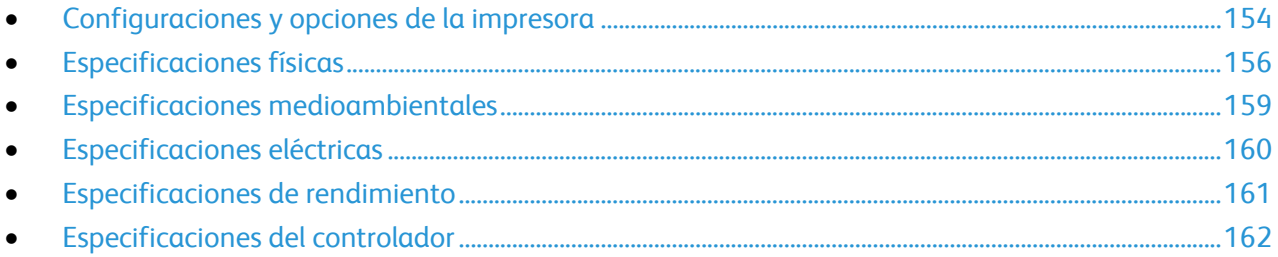

# <span id="page-153-0"></span>Configuraciones y opciones de la impresora

#### Funciones estándar

La Impresora de color Phaser 6700 proporciona las funciones siguientes:

- Imprime con resolución de 2400 x 1200 ppp
- Calidad de imagen láser
- Imprime documentos de tamaño Extra Oficio (216 x 356 mm, 8.5 x 14 pulg.)
- Impresión automática a 2 caras (excepto la impresora Phaser 6700N)
- Panel de control de la pantalla táctil de color
- Bandeja 1 con capacidad de 150 hojas
- Bandeja 2 con capacidad de 550 hojas
- 1 GB de RAM
- Puerto serie universal (USB 2.0)
- Ethernet 10/100/1000Base-T
- Fuentes PostScript y PCL
- Compatible con PostScript, PCL y XPS
- Seguridad de datos
- Software de impresión ecológica
- Contabilidad estándar de Xerox $^{\circ}$
- Servicios de Internet de CentreWare
- CentreWare Web
- Instalación del controlador remoto
- Interfaz WebJet Admin
- Tivoli
- Descubrimiento de dispositivos SAP, Rendezvous (Bonjour), SLP y SSDP
- Alertas de e-mail
- Reposición automática de suministros
- Administración de suministros proactiva

#### Configuraciones disponibles

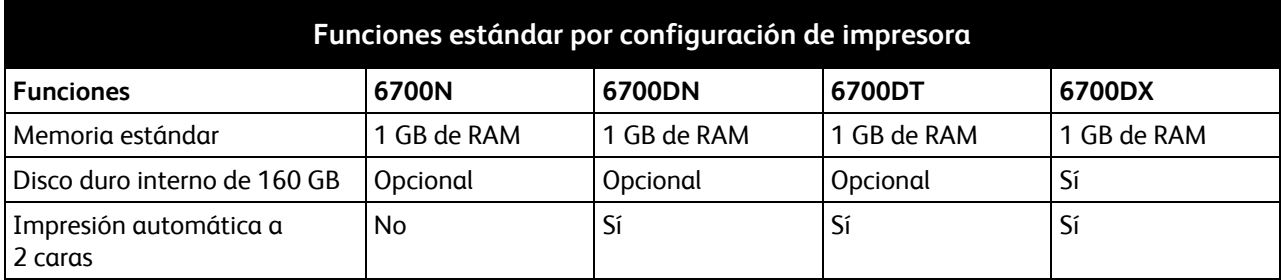

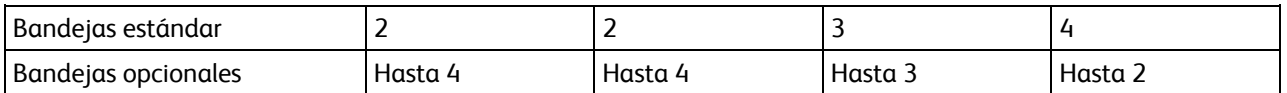

#### Opciones y actualizaciones

- Acabadora con capacidad para desplazar y apilar un máximo de 1000 hojas y una grapadora con capacidad máxima de 50 hojas por juego
- Alimentador de alta capacidad de 1100 hojas, de 2 bandejas de 550 hojas, sujeta a la base de forma fija con ruedas delanteras bloqueables y estabilizadores.
- Alimentador de 550 hojas con una bandeja ajustable universal
- Base, ajustable de 220 mm (8.7 pulg.) o 295 mm (11.6 pulg.) de altura
- Memoria opcional de 2 GB (Memoria adicional de 1 GB)
- Kit productividad con disco duro de 160 GB

# <span id="page-155-0"></span>Especificaciones físicas

#### Phaser Configuración de la impresora 6700

- Anchura: 570 mm (22.4 pulg.)
- Profundidad: 516 mm (20.3 pulg.)
- Altura: 429 mm (16.9 pulg.)
- Peso: 42.2 kg (93 lb.)

#### Phaser Configuración de la impresora 6700DT

- Anchura: 570 mm (22.4 pulg.)
- Profundidad: 516 mm (20.3 pulg.)
- Altura: 563 mm (22.1 pulg.)
- Peso: 53.2 kg (117 lb.)

#### Phaser Configuración de la impresora 6700DX

- Anchura: 570 mm (22.4 pulg.)
- Profundidad: 516 mm (20.3 pulg.)
- Altura: 697 mm (27.4 pulg.)
- Peso: 64.2 kg (141.2 lb.)

#### Configuración de la impresora con acabadora

- Anchura: 1068 mm (42 pulg.)
- Profundidad: 516 mm (20.3 pulg.)
- Altura:

525 mm (20.7 pulg.) con la impresora Phaser 6700N/DN 563 mm (22.2 pulg.) con la impresora Phaser 6700DT 697 mm (27.4 pulg.) con la impresora Phaser 6700DX

• Peso:

57.9 kg (127.6 lb.) con la impresora Phaser 6700N/DN 68.9 kg (151.6 lb.) con la impresora Phaser 6700DT 79.9 kg (175.8 lb.) con la impresora Phaser 6700DX

#### Requisitos de espacio

#### **Impresora de color Phaser 6700**

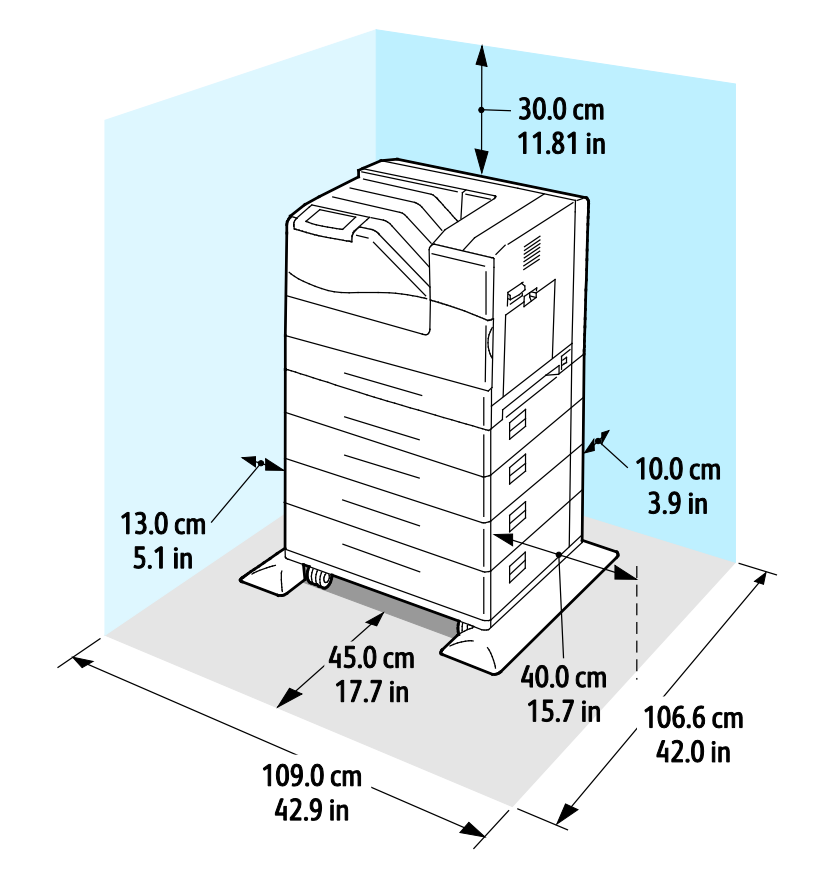

#### **Impresora de color Phaser 6700 con acabadora**

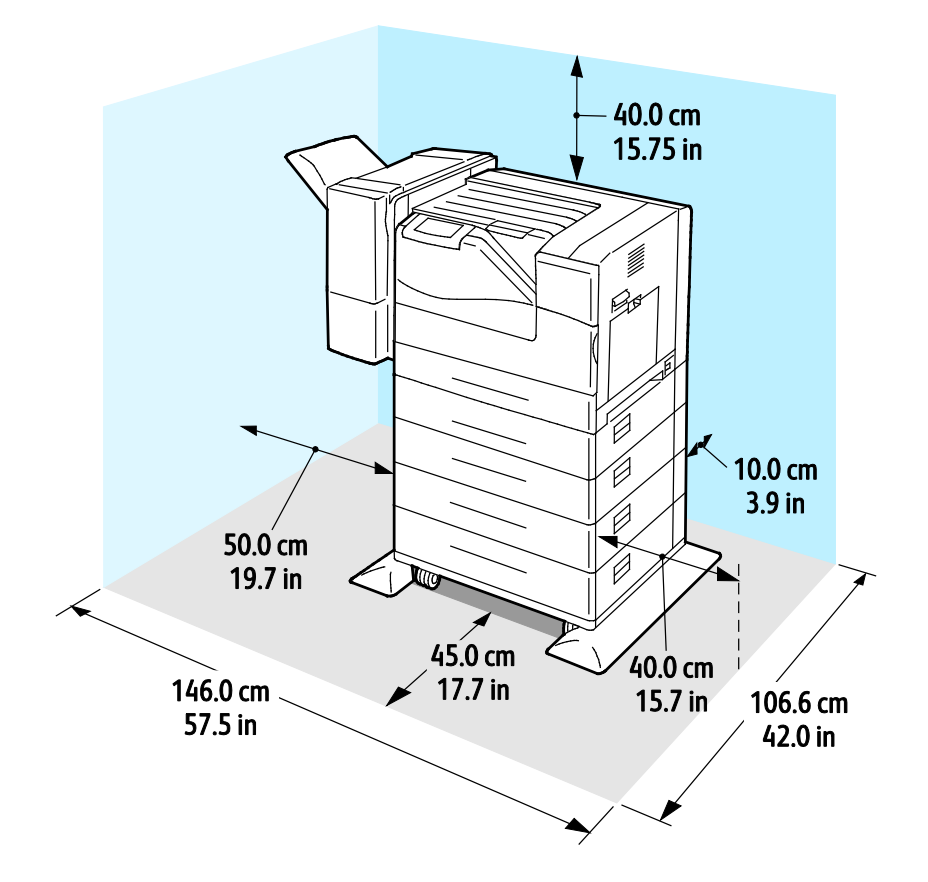

# <span id="page-158-0"></span>Especificaciones medioambientales

#### Temperatura

- $15^{\circ} 32^{\circ}$ C
- 59–90 °F

#### Humedad relativa

Funcionamiento: 15-80% (sin condensación)

#### Altitud

Para obtener un rendimiento óptimo, utilice la impresora en altitudes inferiores a 3100 m (10170 pies).

# <span id="page-159-0"></span>Especificaciones eléctricas

#### Voltaje de la fuente de alimentación y frecuencia

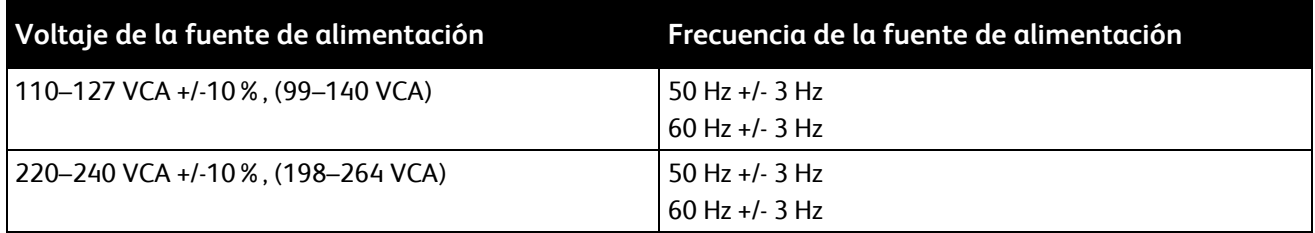

#### Consumo de energía

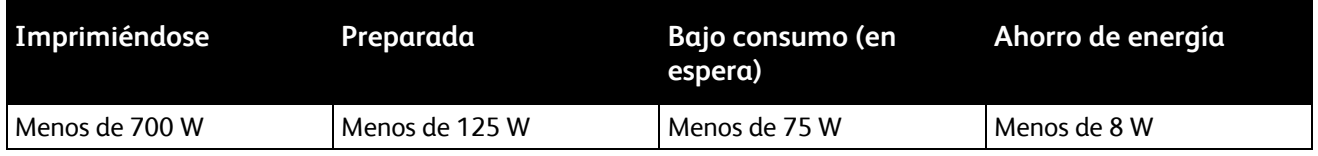

#### Producto con la calificación ENERGY STAR

Impresora con acreditación ENERGY STAR (excepto Phaser 6700N Impresora de color).

Tiempos prefijados:

- Bajo consumo en 15 minutos
- Modo de reposo en 15 minutos

## <span id="page-160-0"></span>Especificaciones de rendimiento

#### Resolución de impresión

Resolución máxima: 2400 x 1200 ppp

- Modo de calidad de impresión estándar: 1200 x 600 ppp
- Modo de calidad de impresión fotográfica: 2400 x 1200 ppp

Nota: La resolución de impresión sólo se indica para los controladores de impresión PostScript. La única resolución de impresión para PCL es 600 x 600 ppp.

#### Velocidad de impresión

La velocidad de impresión en páginas por minuto (PPM) es para la impresión continua en papel de tamaño en A4 y Carta. La velocidad de impresión es la misma para la impresión en color o en blanco y negro.

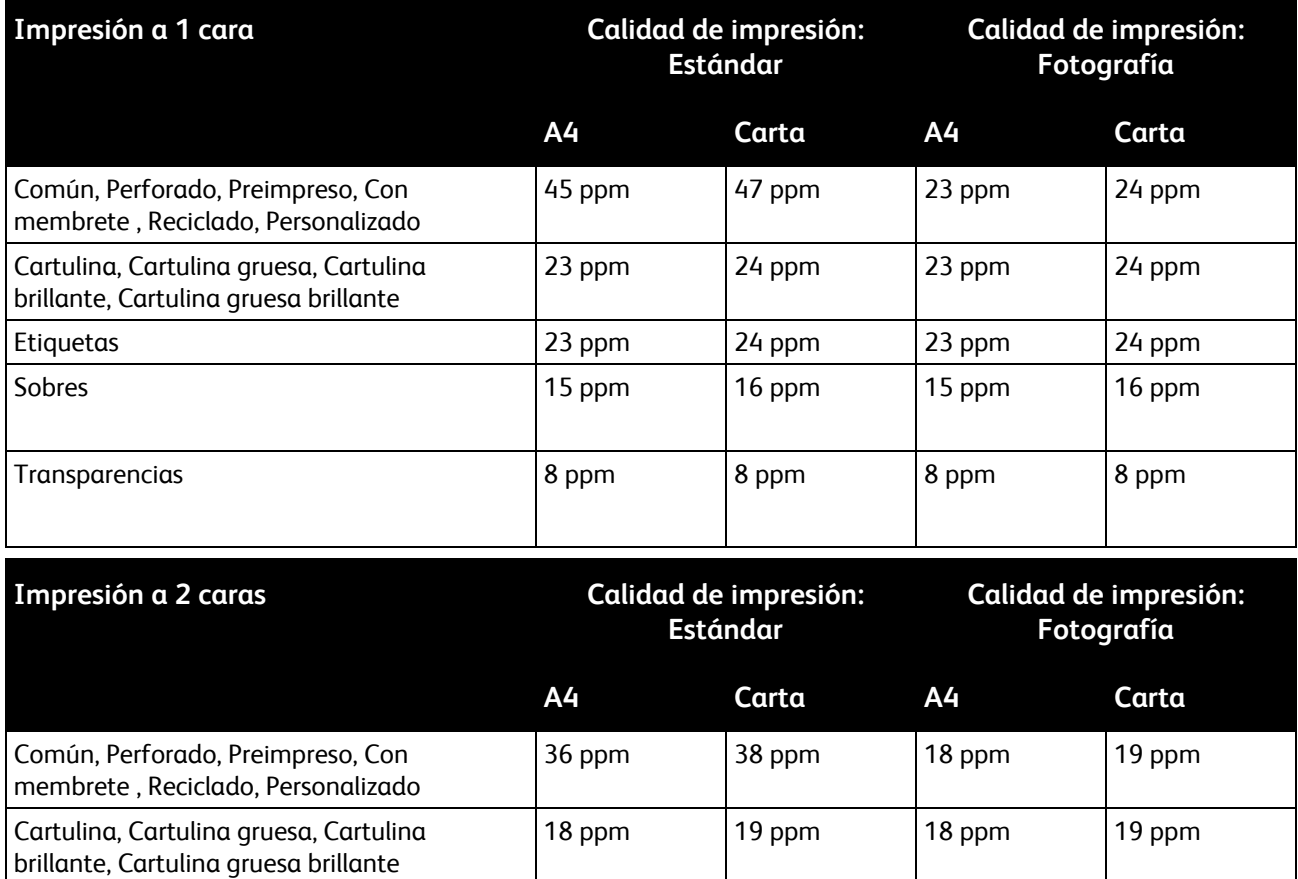

# <span id="page-161-0"></span>Especificaciones del controlador

#### Procesador

Procesador de 1.25 GHz

#### Memoria

- Memoria estándar: 1 GB de RAM
- Memoria máxima: 2 GB de RAM (Memoria adicional de 1 GB)

#### **Interfaces**

- Ethernet 10/100/1000Base-T
- Puerto serie universal (USB 2.0)

# Información sobre normativas

#### Este apéndice incluye:

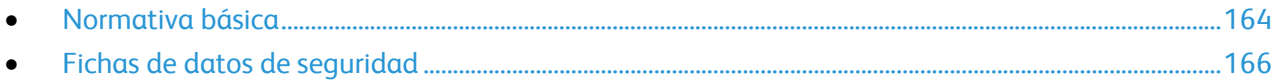

## <span id="page-163-0"></span>Normativa básica

Xerox ha probado este producto siguiendo la normativa sobre emisiones e inmunidad electromagnéticas. El objeto de esta normativa es mitigar las interferencias causadas o recibidas por la impresora en un entorno de oficina habitual.

#### Estados Unidos (Normativa FCC)

Se ha comprobado que este equipo cumple con los límites de los aparatos digitales de Clase A, de acuerdo con el Apartado 15 de las Normas FCC. Estos límites se han establecido para proporcionar una protección razonable contra interferencias perjudiciales cuando el equipo funciona en entornos comerciales. Este equipo genera, utiliza y puede irradiar energía de radiofrecuencia. Si no se instala y utiliza conforme a estas instrucciones, puede causar interferencias dañinas con las comunicaciones de radio. El uso de este equipo en una zona residencial puede causar interferencias perjudiciales, en cuyo caso el usuario tendrá que corregir las interferencias por su cuenta.

Si este equipo causa interferencias a equipos de recepción de radio o televisión, lo cual se puede comprobar encendiendo y apagando el equipo, se recomienda al usuario que intente corregir las interferencias siguiendo una o varias de las siguientes medidas:

- Cambie la orientación o la ubicación de la antena receptora.
- Aumente la separación entre el equipo y el receptor.
- Conecte el equipo a una toma de corriente cuyo circuito eléctrico sea diferente al del receptor.
- Consulte al distribuidor o a un técnico experimentado de radio/televisión.

Si se realizan cambios o modificaciones de este equipo sin el consentimiento de Xerox el usuario podría perder la autorización para usar este equipo.

Nota: Para asegurar el cumplimiento de la Sección 15 de las reglas FCC, utilice cables de interfaz blindados.

#### Canadá

Este aparato digital de Clase A cumple con la normativa ICES-003 de Canadá.

Cet appareil numérique de la classe A est conforme à la norme NMB-003 du Canada.

#### Unión Europea

**PRECAUCIÓN:** Este es un producto de Clase A. Este producto puede causar radiointerferencias en  $\triangle$ entornos domésticos, lo que puede obligar al usuario a tomar medidas adecuadas.

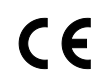

La marca de CE que lleva este producto significa que Xerox declara el cumplimiento de las siguientes directivas aplicables de la Unión Europea en las fechas indicadas:

164 Impresora de color Phaser 6700 Guía del usuario

- 12 de diciembre de 2006: Directiva 2006/95/CE sobre límites de tensión
- 15 de diciembre de 2004: Directiva 2004/108/CE sobre compatibilidad electromagnética

Si esta impresora se utiliza correctamente, de acuerdo con las instrucciones, no es peligrosa ni para el consumidor ni para el entorno.

Para garantizar el cumplimiento de la normativa europea, se deben utilizar cables de interfaz blindados.

Si desea obtener una copia firmada de la Declaración de conformidad de esta impresora, póngase en contacto con Xerox.

#### Directiva RoHS de Turquía

De conformidad con el artículo 7 (d), por la presente certificamos que "cumple con la normativa EEE".

"EEE yönetmeliğine uygundur."

# <span id="page-165-0"></span>Fichas de datos de seguridad

Para ver la información sobre seguridad de materiales relativa a su impresora, vaya a:

- América del Norte: [www.xerox.com/msds](http://www.office.xerox.com/cgi-bin/printer.pl?APP=udpdfs&Page=color&Model=Phaser+6700&PgName=msdsna&Language=Spanish)
- Unión Europea: [www.xerox.com/environment\\_europe](http://www.office.xerox.com/cgi-bin/printer.pl?APP=udpdfs&Page=color&Model=Phaser+6700&PgName=msdseu&Language=Spanish)

Los números de teléfono del Centro de Asistencia al Cliente pueden consultarse en [www.xerox.com/office/worldcontacts.](http://www.office.xerox.com/cgi-bin/printer.pl?APP=udpdfs&Page=color&Model=Phaser+6700&PgName=customersupport&Language=Spanish) 

# $\overline{a}$

# Reciclaje y eliminación de productos

#### Este apéndice incluye:

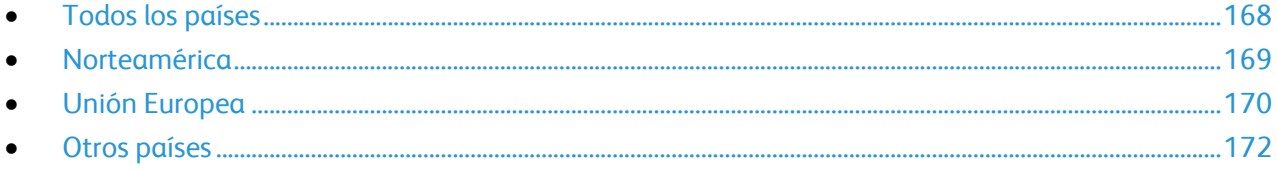

# <span id="page-167-0"></span>Todos los países

Si usted es el responsable de la eliminación del producto Xerox®, tenga en cuenta que el producto puede contener mercurio, plomo, perclorato y otros materiales cuya eliminación podría estar sujeta a consideraciones medioambientales. La presencia de estos materiales cumplía íntegramente la normativa internacional aplicable en el momento de comercializar el producto. Para obtener información sobre el reciclaje y la eliminación del producto, póngase en contacto con las autoridades locales. Perclorato: este producto puede contener uno o más dispositivos con perclorato como, por ejemplo, las baterías. Puede que sea necesario manipularlo mediante algún procedimiento especial; consulte [www.dtsc.ca.gov/hazardouswaste/perchlorate.](http://www.dtsc.ca.gov/hazardouswaste/perchlorate) 

## <span id="page-168-0"></span>Norteamérica

Xerox tiene en funcionamiento un programa para la recogida y reutilización o reciclaje de equipos. Póngase en contacto con el vendedor de Xerox (1-800-ASK-XEROX) para determinar si este producto Xerox ${}^{\circ}$  forma parte del programa. Para más información sobre los programas ecológicos de Xerox ${}^{\circ}$ , visite [www.xerox.com/environment](http://www.office.xerox.com/cgi-bin/printer.pl?APP=udpdfs&Page=color&Model=Phaser+6700&PgName=environmentna&Language=Spanish) o póngase en contacto con las autoridades locales para obtener información sobre el reciclaje y la eliminación de equipos.

# <span id="page-169-0"></span>Unión Europea

Algunos equipos se pueden utilizar tanto en el ámbito doméstico o privado como en el ámbito profesional o comercial.

#### Ámbito doméstico o privado

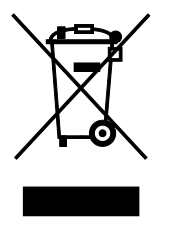

Si el equipo tiene este símbolo, indica que no debe deshacerse de él utilizando los mismos medios que emplea para los residuos domésticos.

En cumplimiento de la legislación europea, los equipos eléctricos y electrónicos que se vayan a desechar deben separarse de los residuos domésticos.

En el ámbito doméstico de los estados miembros de la UE, existen puntos de recogida designados para depositar los aparatos eléctricos y electrónicos sin cargo. Para obtener información, póngase en contacto con las autoridades locales.

En algunos estados miembros de la UE, cuando se compra un equipo nuevo, es posible que el distribuidor local tenga la obligación de retirar el equipo sin cobrar nada por ello. Póngase en contacto con su distribuidor para obtener información.

#### Ámbito profesional o comercial

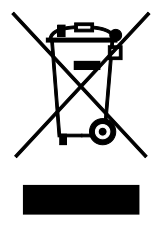

Si el equipo tiene este símbolo, indica que debe deshacerse de él según los procedimientos aplicables en su país.

En cumplimiento de la legislación europea, los equipos eléctricos y electrónicos que se vayan a desechar deben gestionarse según los procedimientos establecidos.

Antes de desechar el equipo, póngase en contacto con su distribuidor local o representante de Xerox para obtener información sobre el procedimiento de recogida de los equipos que han llegado al final de su vida útil.

#### Recogida y eliminación de equipos y baterías

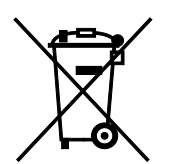

La exhibición de estos símbolos en los productos o en la documentación que los acompaña significa que los productos eléctricos o electrónicos y las baterías que hayan llegado al final de su vida útil no deben mezclarse con otros desechos domésticos.

Con el fin de que los productos antiguos y las baterías gastadas sigan el procedimiento adecuado de tratamiento, recogida y reciclaje, deposítelos en los puntos de recogida establecidos para este fin según la Directiva 2002/96/CE y la Directiva 2006/66/CE.

Al eliminar estos productos y baterías siguiendo el procedimiento apropiado, está contribuyendo a proteger recursos de gran importancia y a evitar los posibles efectos nocivos que una manipulación incorrecta podría tener sobre la salud de las personas y el medio ambiente.

Para obtener más información sobre la recogida y reciclaje de productos antiguos y baterías, póngase en contacto con las autoridades locales, el servicio de recogida de residuos o el punto de venta donde adquirió los artículos.

La incorrecta eliminación de estos productos podría dar lugar a la aplicación de multas de acuerdo con la legislación nacional.

#### **Empresas de la Unión Europea**

Si desea desechar equipos eléctricos o electrónicos, póngase en contacto con su distribuidor para obtener más información.

#### **Eliminación fuera de la Unión Europea**

Estos símbolos solo son válidos en la Unión Europea. Si desea eliminar estos componentes, póngase en contacto con las autoridades locales o un distribuidor para saber cuál es el procedimiento adecuado.

#### Nota sobre el símbolo de batería

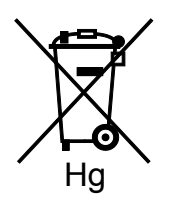

El símbolo del contenedor tachado puede ir acompañado de un símbolo químico. Esto indica la conformidad con los requisitos de la directiva.

#### Extracción de las baterías

Las baterías solo deben ser sustituidas por un centro de servicio aprobado por el FABRICANTE.

# <span id="page-171-0"></span>Otros países

Póngase en contacto con las autoridades locales de gestión de desechos para que lo asesoren sobre la eliminación.